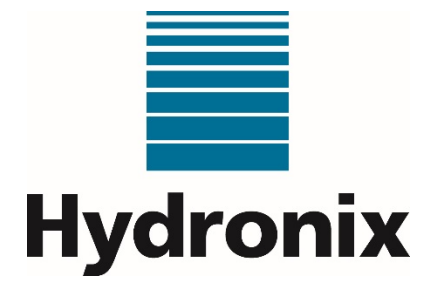

# **Hydro-Control (HC07) Guía del operador**

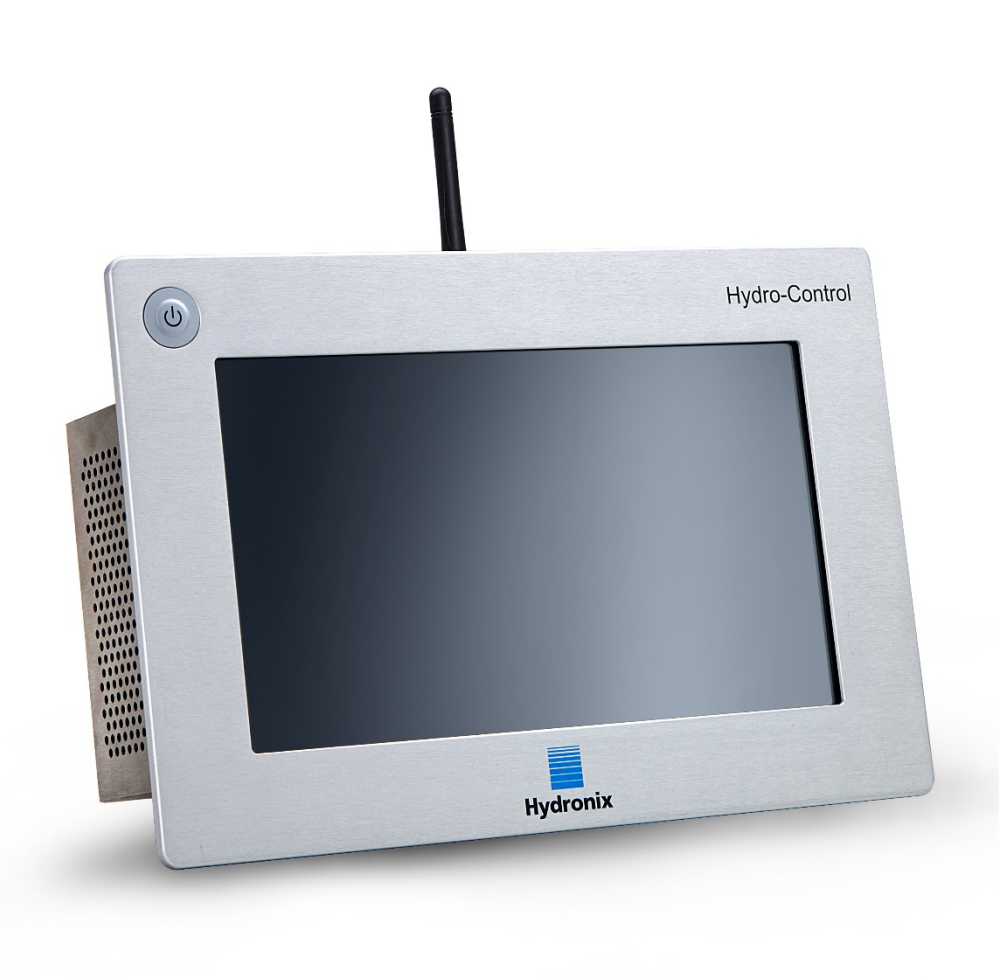

Para realizar nuevos pedidos, indique el número de pieza: Revisión: Fecha de revisión: HD1048sp 1.2.0 Septiembre de 2023

#### Copyright

No se podrá adaptar ni reproducir la totalidad ni parte del producto descrito ni la información contenida en esta documentación en ningún formato material, excepto con la aprobación previa por escrito de Hydronix Limited, en adelante denominada Hydronix.

© 2023

Hydronix Limited Units 11 & 12 Henley Business Park Pirbright Road Normandy **Guildford** Surrey GU3 2DX Reino Unido

N.º de empresa: 01609365 | CIF: GB384155148

Todos los derechos reservados.

#### RESPONSABILIDAD DEL CLIENTE

Al solicitar el producto descrito en esta documentación, el cliente acepta que el producto es un sistema electrónico programable que es intrínsecamente complejo y que es posible que no esté completamente exento de errores. Al hacer esto, el cliente asume la responsabilidad de garantizar una correcta instalación, puesta en marcha, manejo y mantenimiento por parte del personal competente y formado adecuadamente, según las instrucciones o medidas de seguridad disponibles o con conocimientos de ingeniería, así como de verificar meticulosamente la utilización del producto en su aplicación concreta.

#### ERRORES EN LA DOCUMENTACIÓN

El producto descrito en la presente documentación está sujeto a procesos de mejora y desarrollo continuos. Hydronix proporciona de buena fe toda la información de carácter técnico y los datos específicos del producto y de su uso, incluida la información y los aspectos particulares contenidos en esta documentación.

Hydronix acepta cualquier comentario o sugerencia relacionados con el producto y con esta documentación.

#### RECONOCIMIENTOS

Hydronix, Hydro-Probe, Hydro-Mix, Hydro-Skid, Hydro-View y Hydro-Control son marcas comerciales registradas de Hydronix Limited.

#### COMENTARIOS DE LOS CLIENTES

Hydronix busca continuamente mejorar no solo sus productos, sino también los servicios que ofrecemos a nuestros clientes. Si tiene alguna sugerencia sobre cómo podemos llevarlo a cabo o si quiere dejarnos algún<br>
comentario que pudiera ser útil, complete nuestro formulario breve en comentario que pudiera ser útil, complete nuestro formulario breve en www.hydronix.com/contact/hydronix\_feedback.php.

Si sus comentarios están relacionados con un producto con certificado Atex o con un servicio asociado, resultaría muy útil que nos facilitara sus datos de contacto y, si fuera posible, el número de modelo y el número de serie del producto. Esto nos permitirá ponernos en contacto con usted si fuera necesario para ofrecerle cualquier consejo de seguridad relevante. No es obligatorio dejar sus datos de contacto, si bien, la información que nos proporcione será tratada de manera confidencial.

### *Oficinas de Hydronix*

#### **Oficina central en el Reino Unido**

Dirección: Units 11 & 12 Henley Business Park Pirbright Road **Normandy** Guildford Surrey GU3 2DX Reino Unido

Tel.: +44 1483 468900

Correo electrónico: support@hydronix.com sales@hydronix.com

Sitio web: www.hydronix.com

#### **Oficina en América del Norte**

Engloba América del Norte y América del Sur, Estados Unidos, España y Portugal

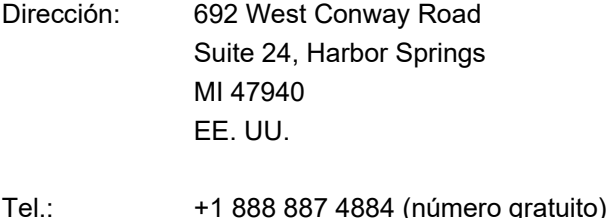

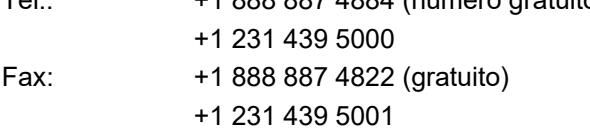

#### **Oficina en Europa**

Engloba Europa Central, Rusia y Sudáfrica

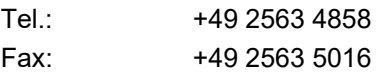

#### **Oficina en Francia**

Tel.: +33 652 04 89 04

## *Historial de revisiones*

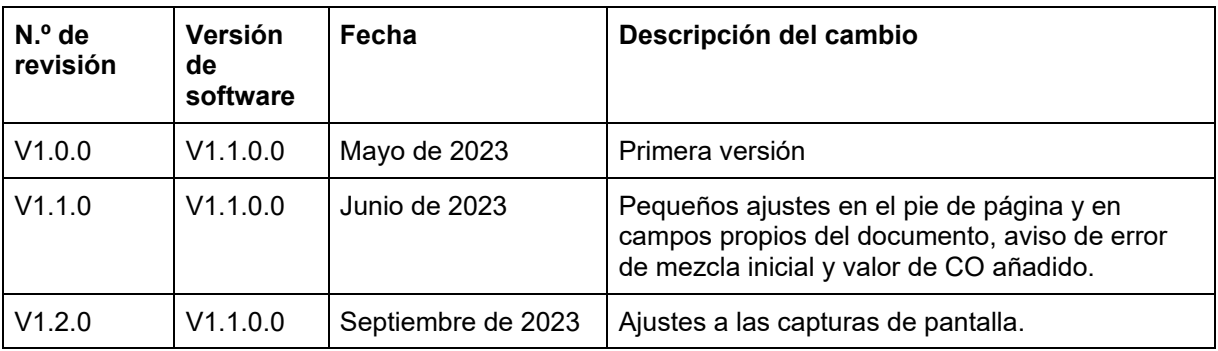

## Índice

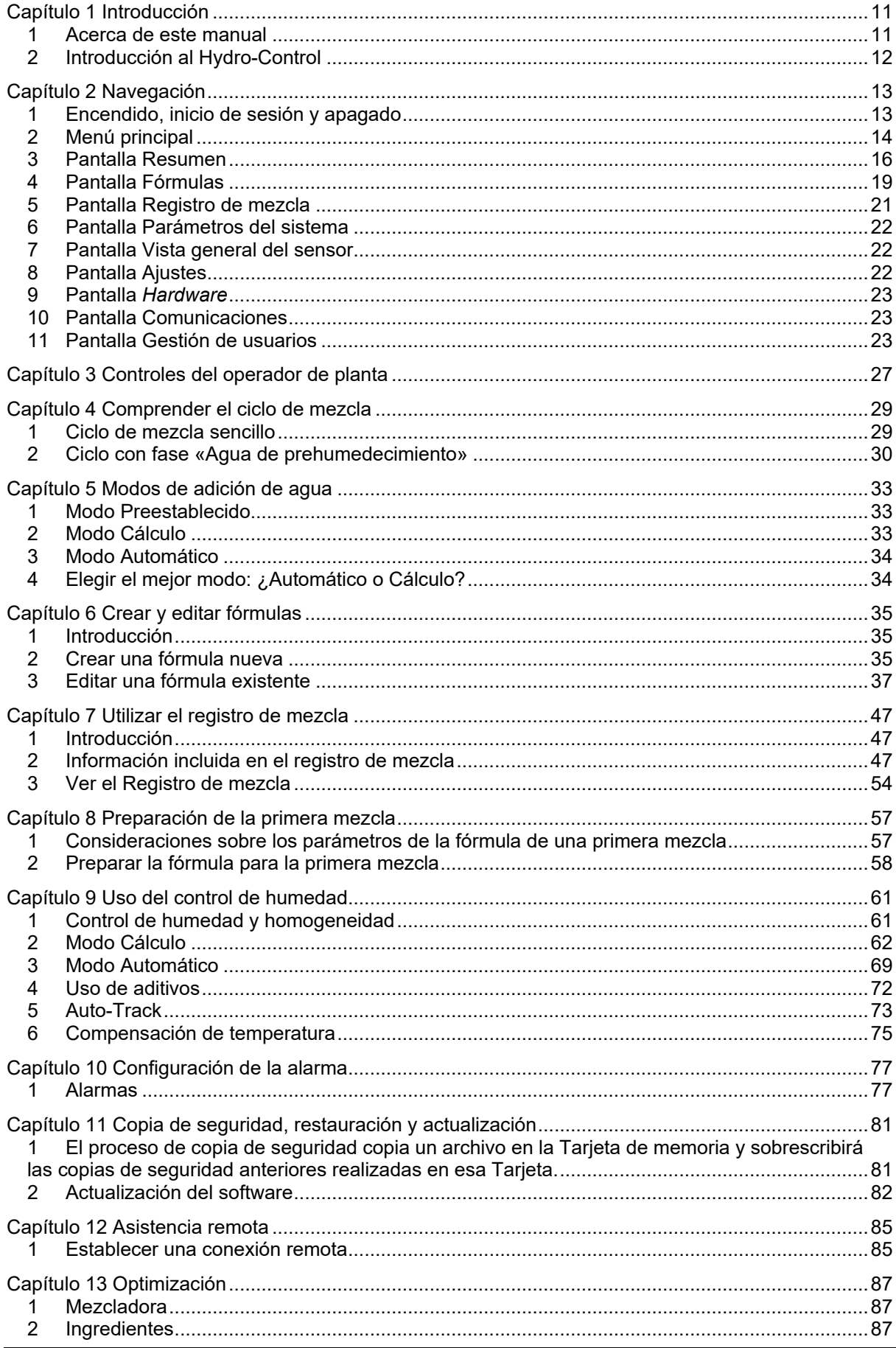

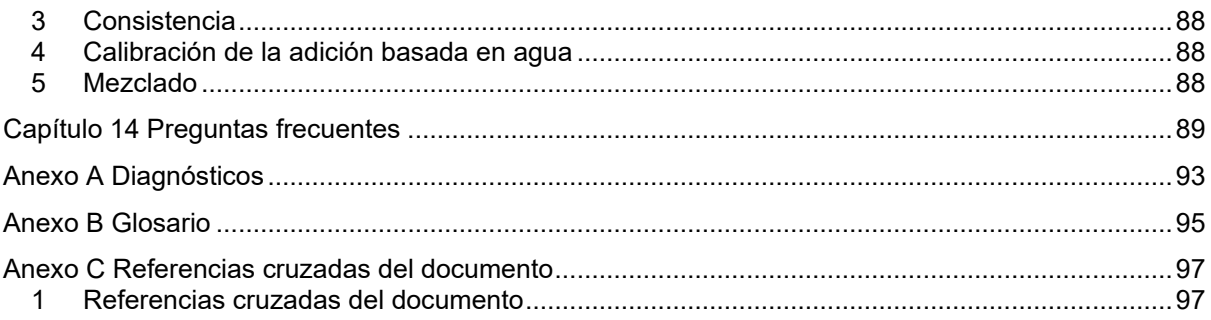

## *Figuras*

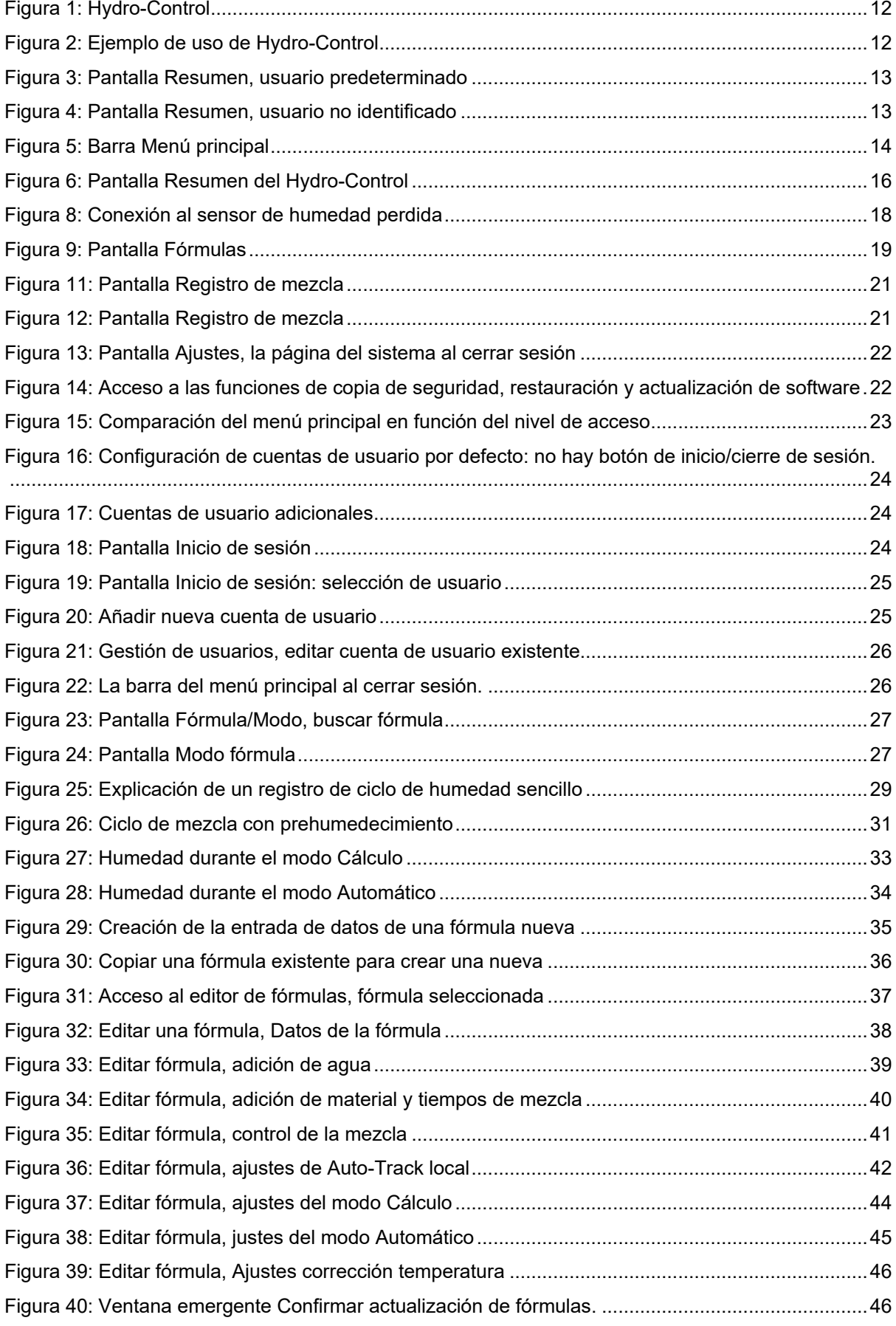

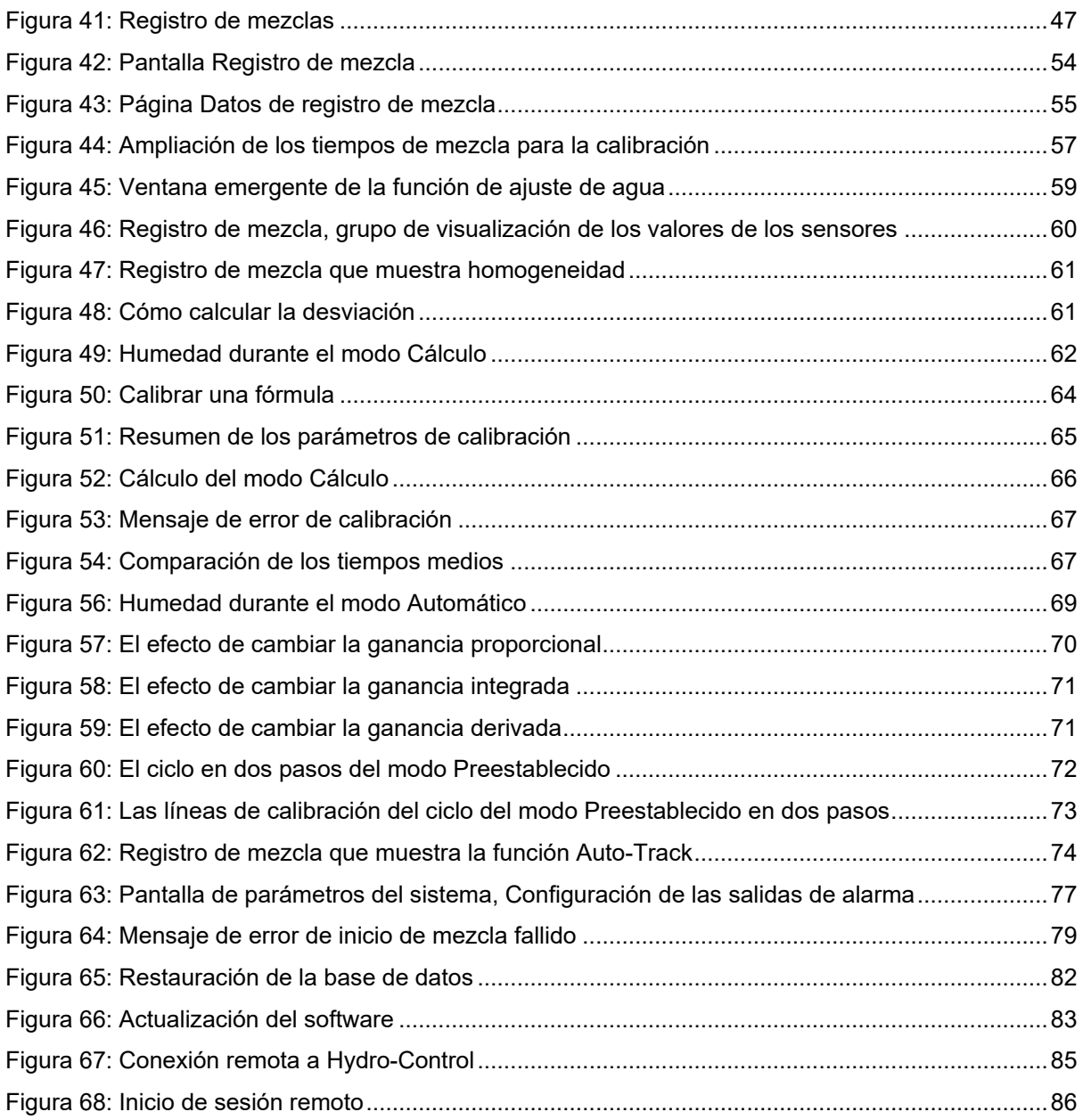

### <span id="page-10-1"></span>**1 Acerca de este manual**

### **1.1 Objetivo y ámbito de aplicación**

<span id="page-10-0"></span>Este manual se ha diseñado para servir de guía de referencia a un operador y describir el diseño y la configuración básicos de fórmulas, además de las técnicas más avanzadas, como el ajuste fino de los modos de control de la humedad. Para obtener información sobre seguridad, instrucciones de instalación y descripción de los parámetros del sistema, consulte HD1074.

Esta guía del operador está diseñada para complementar la siguiente documentación:

- 1. HD1100: Hydro-Control (HC07) Información de seguridad
- 2. HD1074: Hydro-Control (HC07) Guía de instalación

Ambos documentos pueden descargarse en el sitio web www.Hydronix.com.

Este manual complementa la guía de instalación, donde se detalla el proceso de instalación, todos los parámetros del sistema y la configuración inicial del Hydro-Control.

### **1.2 Responsabilidades**

Lea la presente guía del operador antes de hacer uso del dispositivo. El aparato solo debe utilizarse de acuerdo con el uso previsto y especificado por el fabricante.

### **1.3 Contenido**

El manual se divide en distintos capítulos que abarcan la configuración de fórmulas y el uso del Hydro-Control para fabricar hormigón.

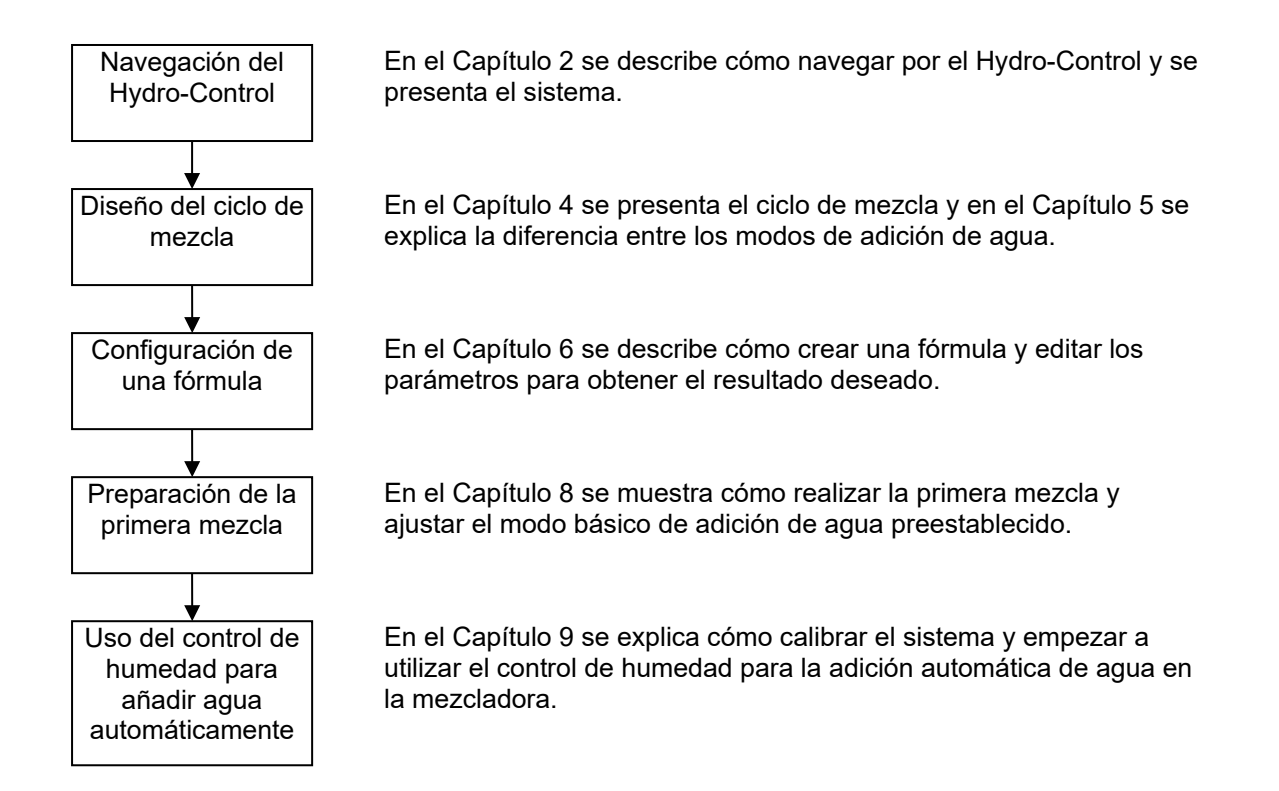

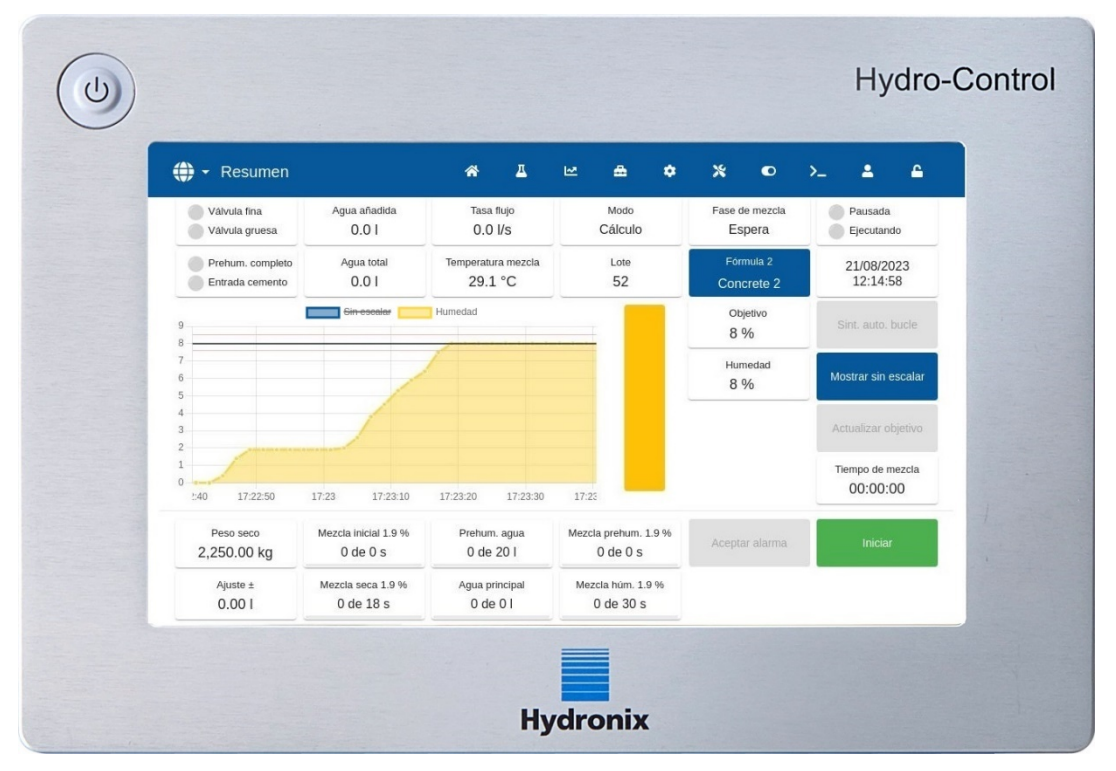

### <span id="page-11-0"></span>**2 Introducción al Hydro-Control**

**Figura 1: Hydro-Control**

<span id="page-11-1"></span>Hydro-Control (HC07) es un ordenador con pantalla táctil y un sistema operativo Linux. Se ha diseñado para funcionar con la gama de sensores Hydronix. La unidad controla el nivel de humedad en un proceso (normalmente en una mezcladora) y envía señales para ajustar el caudal del agua mediante válvulas de agua.

El nivel de humedad durante el ciclo de proceso se muestra en la pantalla «Resumen». Además hay herramientas gráficas intuitivas y fáciles de usar para configurar las fórmulas en el sistema.

La comunicación con sistemas externos puede realizarse mediante el puerto serie RS232 integrado, Ethernet (puerto 23) o la placa de expansión opcional. La placa de expansión también proporciona dos entradas analógicas y dos salidas analógicas.

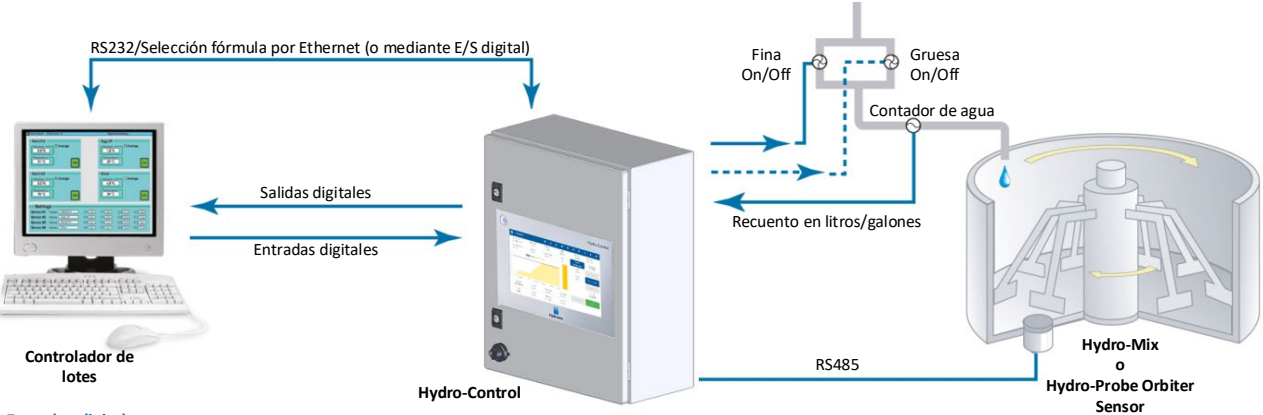

**Entradas digitales:**

**Salidas digitales: Iniciar/Reanudar, Ent. Cto., Pausar/Reiniciar, Entrada de pulsos del contador de agua, Depósito de agua lleno, 8 entradas opcionales para seleccionar la fórmula**

<span id="page-11-2"></span>**Agua gruesa (activa la válvula gruesa), Agua fina (activa la válvula fina), Admin, Prehumed. Completado, Mezcla completa, Alarma, Llenado del depósito de agua**

#### **Figura 2: Ejemplo de uso de Hydro-Control**

### <span id="page-12-1"></span>**1 Encendido, inicio de sesión y apagado**

#### <span id="page-12-0"></span>**Encendido**

Para encender el Hydro-Control, pulse el botón de encendido situado en la esquina superior izquierda de la unidad. La unidad mostrará brevemente la información de arranque del sistema. Aparecerá una pantalla blanca con el logotipo de Hydronix, seguida de un mensaje de inicio de sesión automático, una pantalla negra y otra pantalla blanca con el logotipo de Hydronix.

#### **Inicio de sesión**

No es necesario iniciar sesión si el dispositivo solo contiene la cuenta de usuario predeterminada. En pantalla aparecerá la pantalla «Resumen» con acceso a todo el menú en la barra superior azul (consulte la [Figura 3\)](#page-12-2). Hydro-Control está listo para su uso.

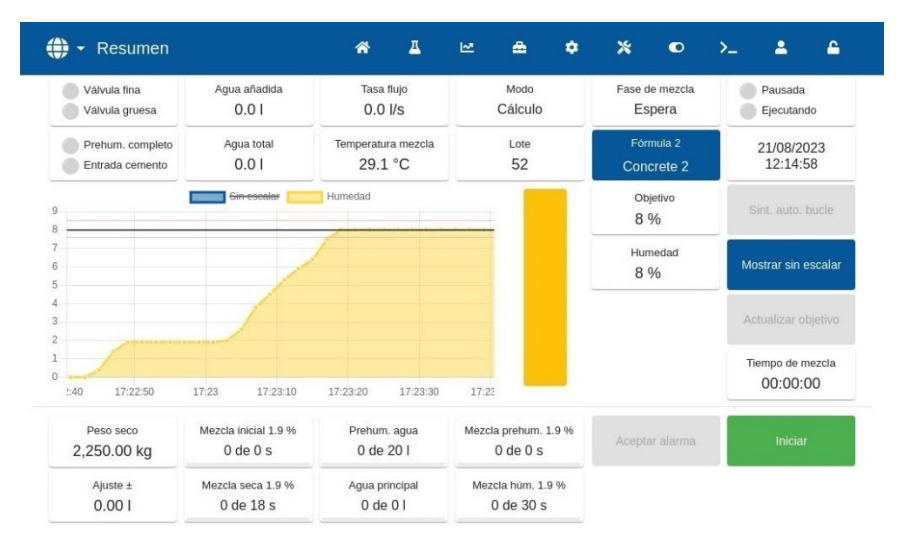

**Figura 3: Pantalla Resumen, usuario predeterminado**

<span id="page-12-2"></span>Si se añade una cuenta de usuario adicional en el dispositivo además de la cuenta predeterminada, se mostrará la pantalla «Resumen» con un menú limitado (consulte la [Figura 4\)](#page-12-3). Para acceder al menú completo, es necesario identificarse.

Para más información sobre el inicio de sesión y la gestión de cuentas de usuario, consulte la sección [11.](#page-22-2)

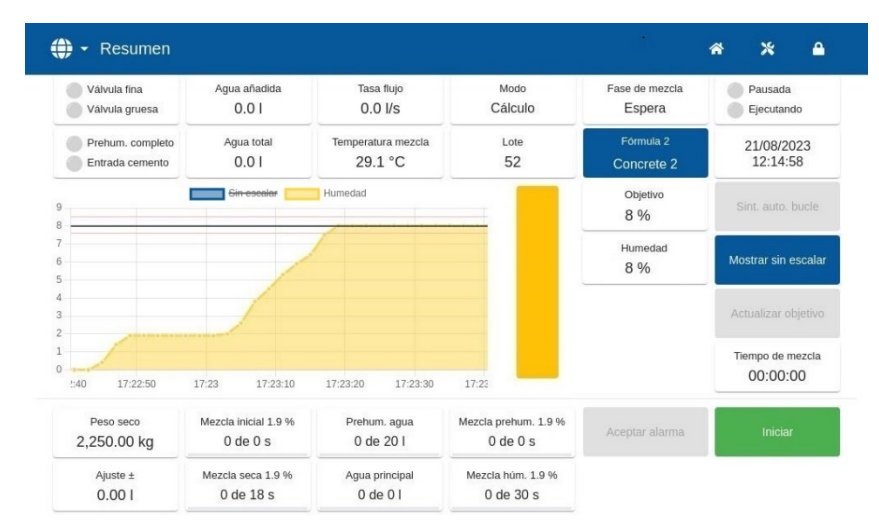

<span id="page-12-3"></span>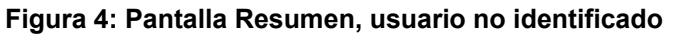

#### **Apagado**

Para apagar el dispositivo, mantenga pulsado el botón de encendido de la esquina superior izquierda hasta que aparezca el cuadro de confirmación. Después pulse OK.

### <span id="page-13-0"></span>**2 Menú principal**

Se puede acceder a las páginas del menú principal a través de los iconos de la barra azul de la parte superior de la pantalla. Esto permite el acceso a las diferentes secciones del Hydro-Control.

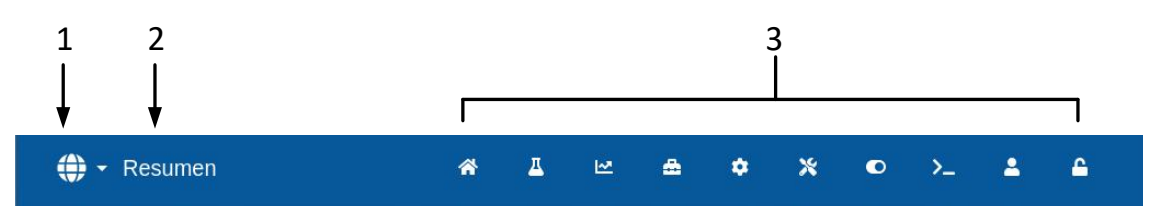

#### **Figura 5: Barra Menú principal**

- <span id="page-13-1"></span>1. Botón de acceso rápido para cambiar de idioma
- 2. Nombre de la página del menú
- 3. Botones de acceso al menú principal

Si no se ha creado un usuario adicional (aparte de la cuenta de administrador predeterminada) en la aplicación de Hydro-Control, el botón Cerrar sesión (símbolo de candado) no aparecerá en la barra de menú principal (consulte la [Figura 16](#page-23-0) en la sección [11](#page-22-2) [Pantalla Gestión de usuarios\)](#page-22-2).

### <span id="page-13-2"></span>**2.1 Botones del menú**

#### **Resumen**

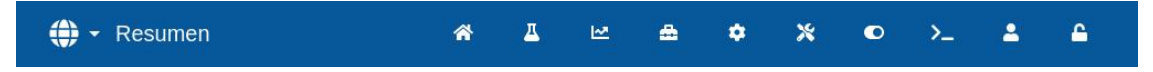

Muestra la pantalla «Resumen» para controlar el ciclo de mezcla y ver los detalles sobre el lote y la fórmula que se están utilizando en ese momento (consulte la secció[n 3](#page-15-0) [Pantalla Resumen\)](#page-15-0).

#### **Fórmulas**

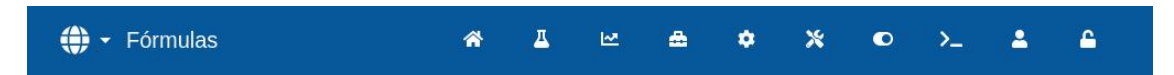

Muestra las fórmulas, definidas por el usuario, almacenadas en el sistema y permite al usuario crear, editar y borrar fórmulas (consulte la sección [4](#page-18-0) [Pantalla Fórmulas\)](#page-18-0).

#### **Registro de mezcla**

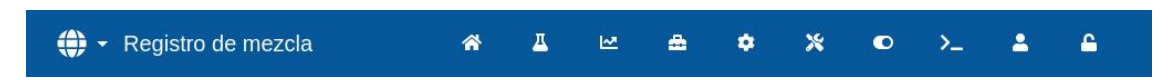

Muestra una lista y los detalles de los lotes ejecutados anteriormente. La calibración de fórmulas basada en un lote anterior puede realizarse a través del submenú de esta sección (consulte la sección [5](#page-20-0) [Pantalla Registro de mezcla\)](#page-20-0).

#### **Parámetros del sistema**

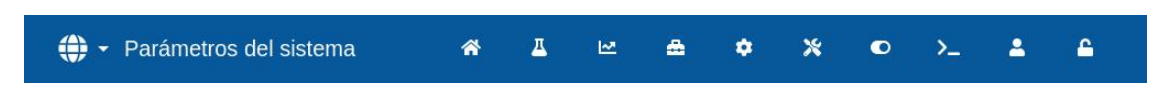

Permite la configuración de los parámetros del sistema, incluida la configuración del contador de agua y de la válvula, los parámetros del modo automático y el seguimiento automático, así como la configuración de alarmas (consulte la sección [6](#page-21-0) [Pantalla Parámetros del sistema\)](#page-21-0).

#### **Vista general del sensor**

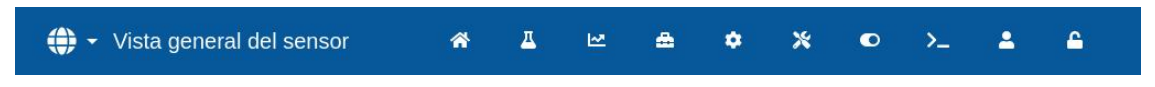

Muestra la pantalla de configuración del sensor, que permite modificar los ajustes de filtrado y de salida analógica (consulte la sección [7](#page-21-1) [Pantalla Vista general del sensor\)](#page-21-1).

#### **Ajustes**

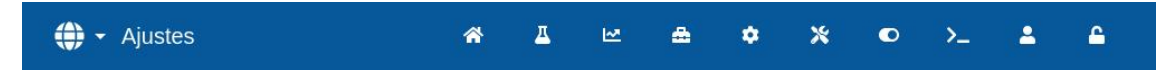

Permite configurar la hora y la fecha del sistema, las unidades de medida, la dirección IP y los ajustes, así como el brillo de la pantalla. La actualización del software y la copia de seguridad de la base de datos pueden llevarse a cabo a través del submenú de esta sección (consulte la sección [8](#page-21-2) [Pantalla Ajustes\)](#page-21-2).

#### *Hardware*

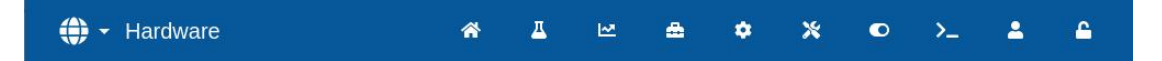

Permite configurar el *hardware* y las entradas y salidas relacionadas con el proceso, seleccionar el modo de comunicación RS232 y realizar pruebas de E/S (consulte la sección [9](#page-22-0) Pantalla *[Hardware](#page-22-0)*).

#### **Comunicaciones**

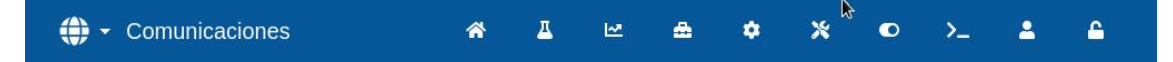

Muestra información de diagnóstico relativa a la comunicación RS232 (consulte la sección [10](#page-22-1) [Pantalla Comunicaciones\)](#page-22-1).

#### **Gestión de usuarios**

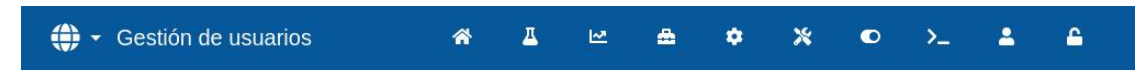

Permite crear, modificar y borrar cuentas de usuario. Esta sección gestiona los niveles de restricción de usuario (consulte la sección [11](#page-22-2) [Pantalla Gestión de usuarios\)](#page-22-2).

#### **Cerrar sesión**

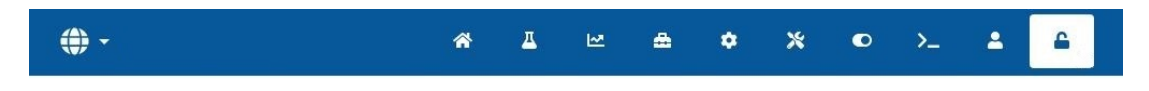

Permite al operario cerrar la sesión de la cuenta de usuario actual una vez se haya terminado de utilizar el Hydro-Control (consulte la sección [11](#page-22-2) [Pantalla Gestión de usuarios\)](#page-22-2).

### <span id="page-15-0"></span>**3 Pantalla Resumen**

Esta es la pantalla principal, que muestra una visión general del ciclo de mezcla, así como los detalles sobre el lote y la fórmula que se están utilizando actualmente. El acceso a esta parte del menú se describe en la sección [2.1](#page-13-2) [Botones del menú.](#page-13-2)

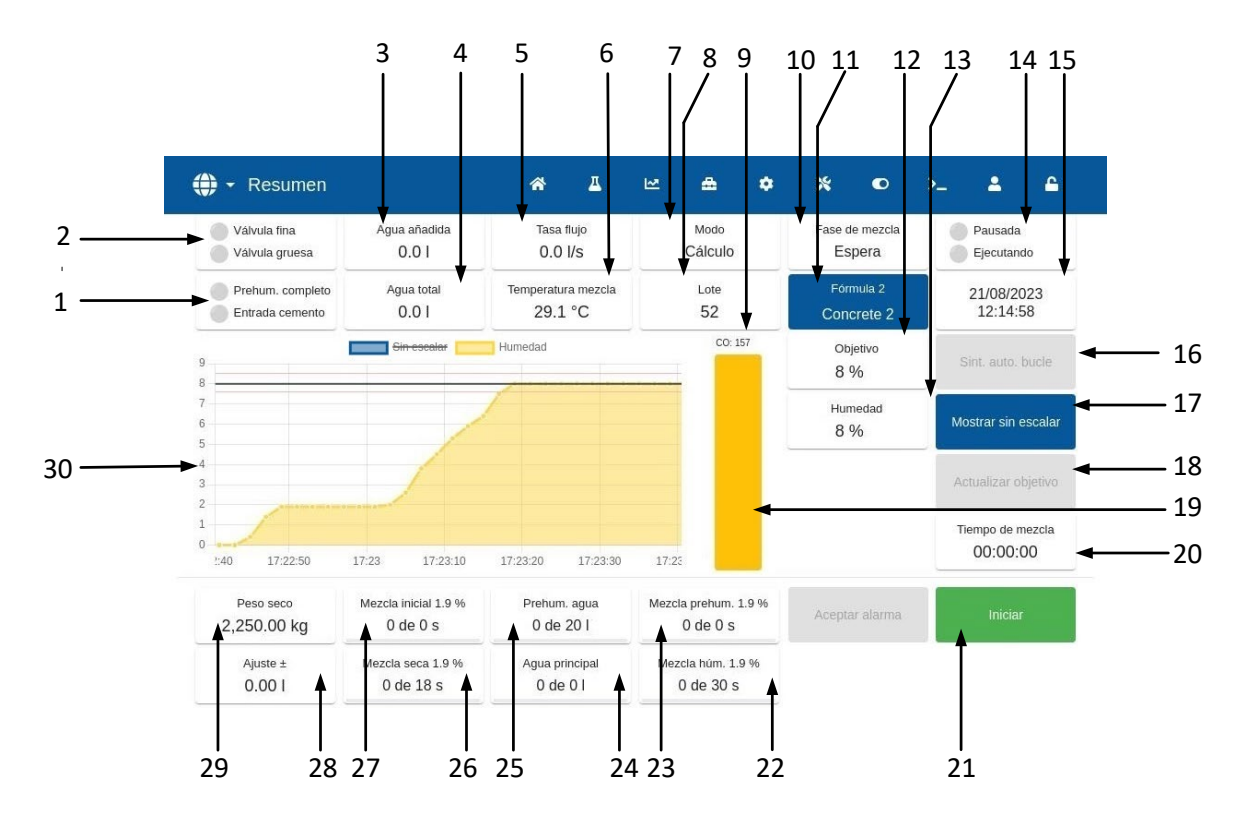

**Figura 6: Pantalla Resumen del Hydro-Control**

- <span id="page-15-1"></span>1. Indicadores de estado de las salidas Prehum. completo y Aditivo: se iluminan en rojo cuando las salidas están activadas.
- 2. Indicadores de estado de las válvulas de arena fina y gruesa: se iluminan en rojo cuando las válvulas están activadas.
- 3. Agua añadida durante la fase actual.
- 4. Agua total añadida al lote.
- 5. Velocidad de flujo.
- 6. Temperatura de la mezcla actual.
- 7. Modo de control en funcionamiento para la fórmula dada (Preestablecido, Automático o Cálculo).
- 8. Número de lote actual. El número de lote aumenta con cada lote realizado para cada fórmula.
- 9. Indicador de nivel de salida de control (solo en modo Automático), consulte el [Capítulo 9,](#page-60-0) sección [3.4.](#page-70-2)
- 10. Fase actual de la fórmula.
- 11. Nombre y número de la fórmula actual y permite el acceso a la pantalla de fórmulas del Modo de operador.
- 12. Objetivo de humedad de la fórmula actual.
- 13. Valor de humedad actual. Cuando está en el aire se indica «VACÍO».
- 14. Estado del proceso.
- 15. Fecha y hora.
- 16. La sintonización automática en bucle permite ajustar los parámetros del modo Automático (consulte el [Capítulo 9,](#page-60-0) sección [3.3\)](#page-69-1).
- 17. Cambia las unidades mostradas en la pantalla principal entre el valor de humedad y los valores sin escalar del sensor.
- 18. «Actualizar objetivo» está disponible cuando la mezcla actual se encuentra en la fase «Mezcla completada». Esto permite actualizar el valor final de humedad de la fórmula actual al valor final de humedad del lote actual.
- 19. Barra indicadora del nivel de humedad actual.
- 20. Tiempo total de mezcla del lote actual.
- 21. Botones de control principales para controlar el ciclo de mezcla. Iniciar, Pausa, Reanudar, Cancelar, Ajuste y Aceptar alarma. (Consulte la [Figura7\)](#page-16-0)
- 22. Indicador de Tiempo de mezcla húmeda.
- 23. Indicador de Tiempo mezcla prehúm.
- 24. Indicador de Adición de agua principal.
- 25. Indicador de Adición de agua prehumedecimiento.
- 26. Indicador de Tiempo de mezcla seca.
- 27. Indicador de Tiempo de mezcla inicial.
- 28. Cantidad de ajuste de agua.
- 29. Peso del material seco del lote actual.
- 30. Gráfico que muestra los últimos 100 segundos de humedad o del valor sin escalar.

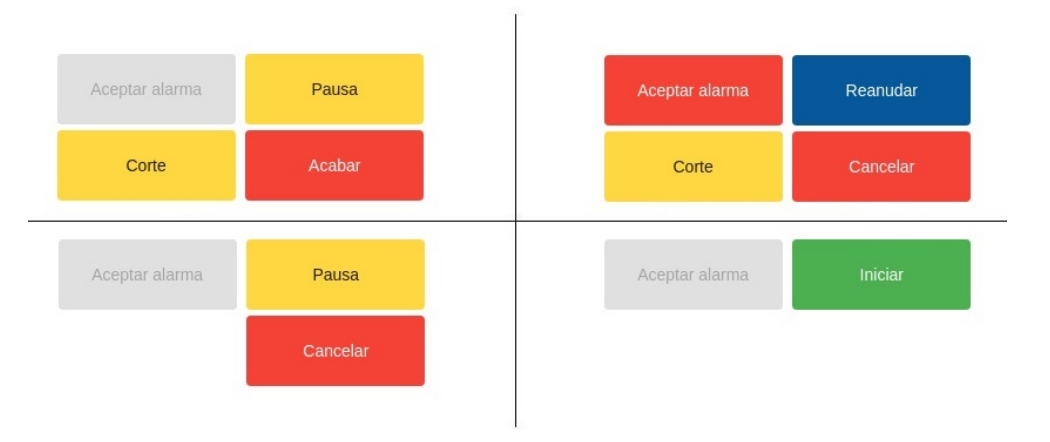

#### **Figura7: Botones de control del ciclo de mezcla**

<span id="page-16-0"></span>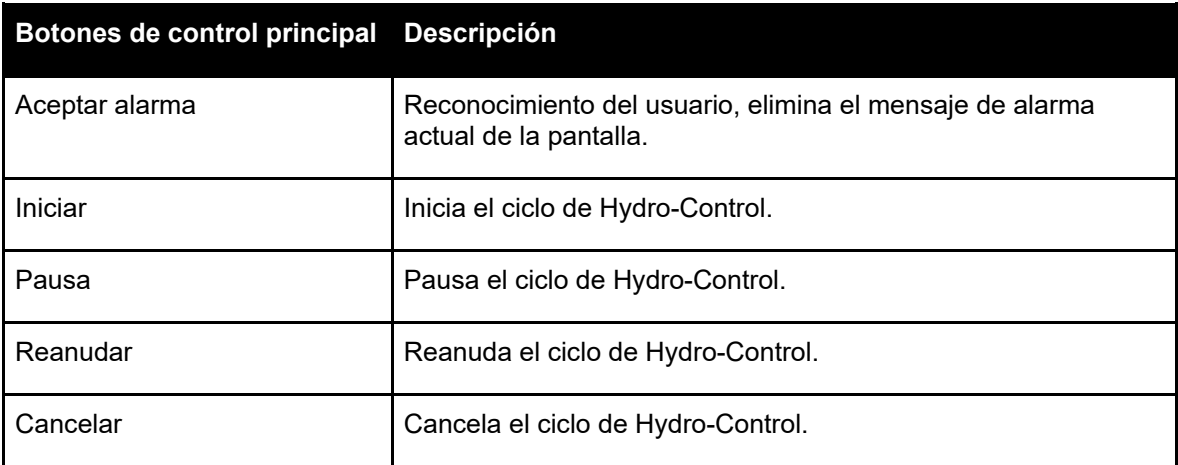

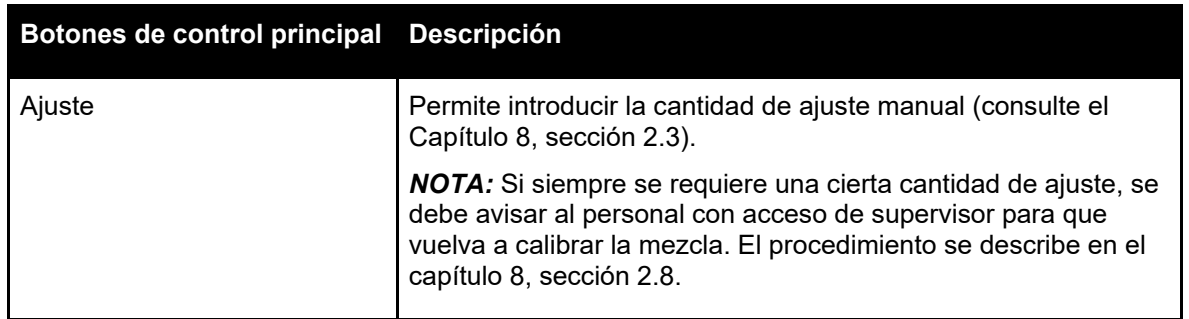

El mensaje de error «Fallo en el sensor» en la parte superior de la pantalla aparece cuando Hydro-Control busca el sensor o se ha perdido la conexión con este.

| ⊕<br>Resumen                                                |                                | 备<br>д                                | ピ<br>A<br>✿                                      | $\boldsymbol{\mathsf{x}}$<br>$\bullet$ | А<br>2<br>$\sum_{i=1}^{n}$      |  |
|-------------------------------------------------------------|--------------------------------|---------------------------------------|--------------------------------------------------|----------------------------------------|---------------------------------|--|
| Válvula fina<br>Válvula gruesa                              | Agua añadida<br>0.01           | Tasa flujo<br>$0.0$ $\text{Vs}$       | Modo<br>Preajuste                                | Fase de mezcla<br>Espera               | Pausada<br>Ejecutando           |  |
| Fallo en el sensor<br>hum, completo<br>Entrada cemento<br>═ | Agua total<br>0.01             | Temperatura mezcla<br>$0.0 \degree C$ | Lote<br>FA                                       | Fórmula 2<br>Concrete 2                | ⊗<br>21/08/2023<br>$14.58 - 40$ |  |
|                                                             |                                |                                       |                                                  | Objetivo<br>4.4 %                      | Sint, auto, bucle               |  |
|                                                             | <b>Buscando</b>                |                                       |                                                  | Humedad<br>1.9%                        | Mostrar sin escalar             |  |
|                                                             |                                |                                       |                                                  |                                        | Actualizar objetivo             |  |
|                                                             |                                |                                       |                                                  |                                        | Tiempo de mezcla<br>00:00:00    |  |
| Peso seco<br>2,250.00 kg                                    | Mezcla inicial<br>$0$ de $0$ s | Prehum. agua<br>0 de 20 l             | Mezcla prehum.<br>Aceptar alarma<br>$0$ de $0$ s |                                        | Iniciar                         |  |
| Ajuste ±<br>0.001                                           | Mezcla seca<br>0 de 18 s       | Agua principal<br>$0$ de $0$ l        | Mezcla húm.<br>0 de 30 s                         |                                        |                                 |  |

**Figura 8: Conexión al sensor de humedad perdida**

<span id="page-17-0"></span>Pulse el botón «Aceptar alarma» para confirmar y eliminar de la pantalla el mensaje «Fallo en el sensor».

Si no hay ningún sensor conectado, esta alarma puede desactivarse. Consulte el [Capítulo 10,](#page-76-0) sección [1.1.](#page-76-3)

### <span id="page-18-0"></span>**4 Pantalla Fórmulas**

Esta es una lista general de las fórmulas guardadas en el Hydro-Control. El acceso a esta parte del menú se describe en la sección [2.1](#page-13-2) Botones [del menú.](#page-13-2) Desde esta pantalla se pueden crear, seleccionar para editar o borrar fórmulas.

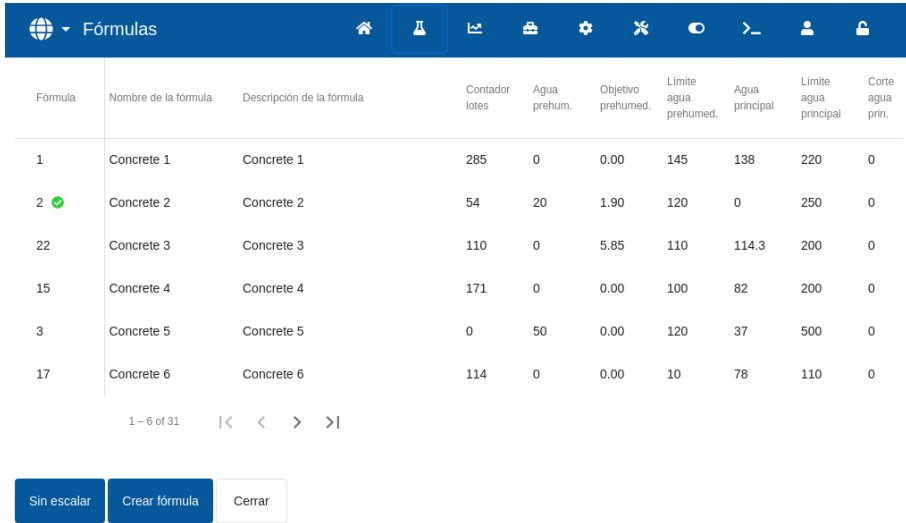

#### **Figura 9: Pantalla Fórmulas**

<span id="page-18-1"></span>Al pulsarlo, el botón «Sin escalar» se convertirá en el botón «Humedad». Esto cambia la visualización de los valores entre las lecturas de «Humedad» y las lecturas «Sin escalar» del sensor.

Las fórmulas se pueden modificar si se selecciona la fórmula deseada y se pulsa el botón «Editar».

Para seleccionar una fórmula, haga clic en su nombre en la lista. Aparecerán más botones (consulte la [Figura](#page-18-2) **10**).

Con el botón «Crear fórmula» podrá crear una fórmula nueva en la base de datos de Hydro-Control.

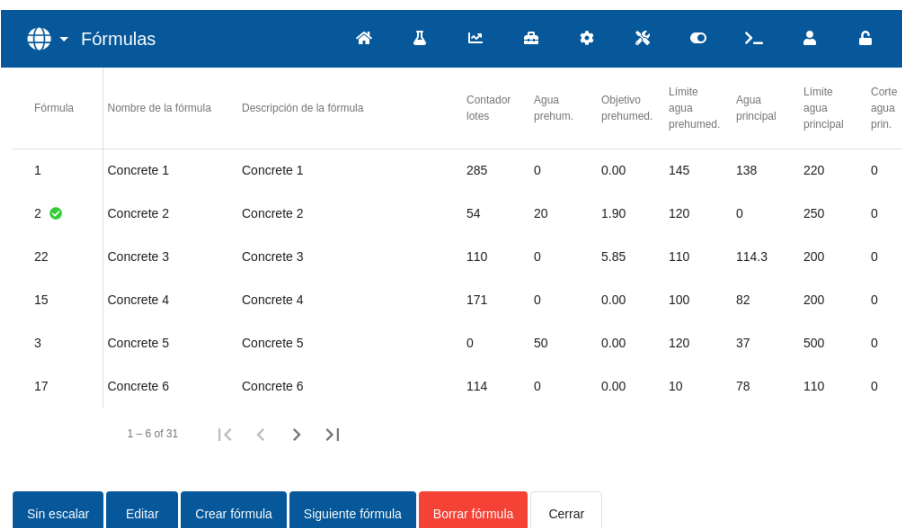

#### **Figura 10: Seleccionar una fórmula para editarla**

<span id="page-18-2"></span>El botón «Siguiente fórmula» marca la fórmula seleccionada como la siguiente fórmula que Hydro-Control debe ejecutar. Tras pulsar el botón «Siguiente fórmula», aparecerá una casilla redonda de color verde junto al campo del nombre de la fórmula seleccionada.

Con el botón «Eliminar» se puede borrar la fórmula seleccionada de la base de datos de Hydro-Control.

Con el botón «Cerrar» se vuelve a la pantalla «Resumen».

Para obtener información detallada sobre cómo crear una fórmula nueva o editar una existente, consulte el [Capítulo 6](#page-34-0) [Crear y editar fórmulas.](#page-34-0)

### <span id="page-20-0"></span>**5 Pantalla Registro de mezcla**

Esta es una lista general de los lotes producidos. El acceso a esta parte del menú se describe en la sección [2.1](#page-13-2) [Botones del menú.](#page-13-2)

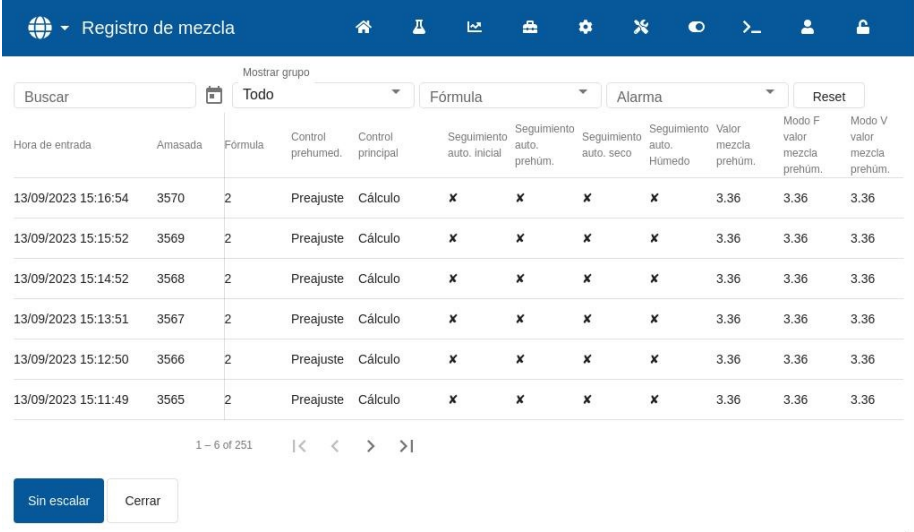

#### **Figura 11: Pantalla Registro de mezcla**

<span id="page-20-1"></span>El botón «Sin escalar» cambia la visualización de los valores mostrados en el registro de mezcla entre lecturas de humedad en % y lecturas sin escalar del sensor.

Basta con deslizar el cursor hacia la izquierda y derecha para navegar entre los distintos componentes que aparecen en la lista, como medias de mezclas, tiempos, alarmas y otros componentes del registro de mezcla. Con el filtro, los registros se pueden filtrar por fecha, fórmula o tipo de alarma.

Para seleccionar un registro de mezcla, solo hay que pulsar en cualquier lado de la línea. Tras seleccionar una fórmula, aparecerá el botón «Registro de mezcla».

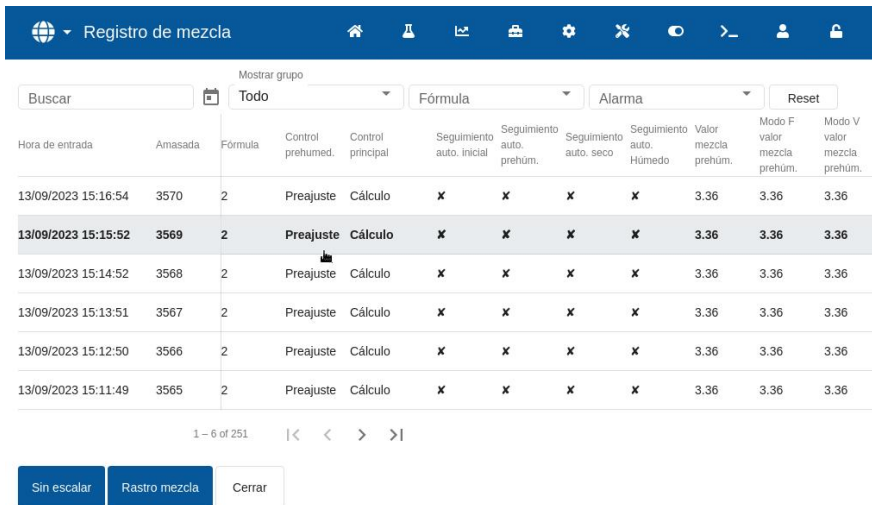

#### **Figura 12: Pantalla Registro de mezcla**

<span id="page-20-2"></span>Con el botón «Cerrar» se vuelve la pantalla principal «Resumen». Para más información sobre el uso del registro de mezcla, consulte el [Capítulo 7](#page-46-0) [Utilizar el registro de mezcla.](#page-46-0)

### <span id="page-21-0"></span>**6 Pantalla Parámetros del sistema**

**Nota:** El instalador habrá configurado algunos parámetros. La configuración de la alarma se describe en el [Capítulo 10](#page-76-0) [Configuración de la alarma.](#page-76-0) El resto de parámetros de esta sección aparecen en la guía de instalación (HD1074).

### <span id="page-21-1"></span>**7 Pantalla Vista general del sensor**

**Nota:** El instalador habrá configurado algunos parámetros. Todos los parámetros aparecen en la guía de instalación (HD1074). Para el funcionamiento diario, el operador del sistema no debería necesitar hacer cambios en esta sección.

### <span id="page-21-2"></span>**8 Pantalla Ajustes**

En la pantalla «Ajustes» está disponible la página «Sistema» de funcionalidad limitada para la que no hay que iniciar sesión en el dispositivo. Esta página muestra la versión del sistema operativo, la versión del software, la dirección de red, la dirección MAC y la información de cumplimiento. El acceso a esta parte del menú se describe en la sección [2.1](#page-13-2) [Botones del menú.](#page-13-2)

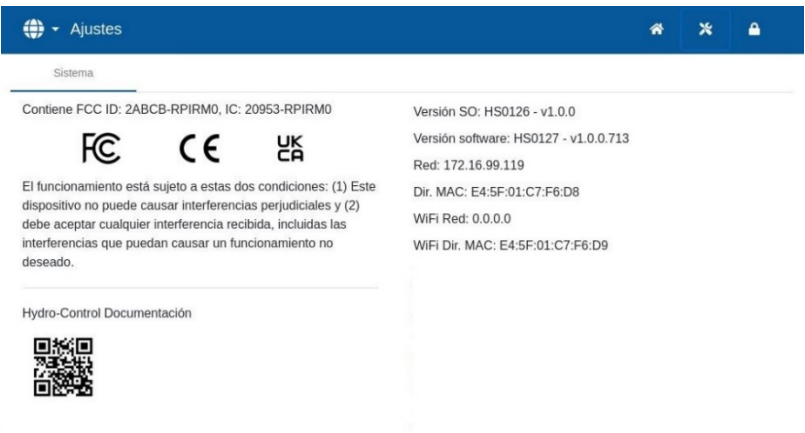

#### **Figura 13: Pantalla Ajustes, la página del sistema al cerrar sesión**

<span id="page-21-3"></span>El acceso a todo el menú «Ajustes» solo está disponible para las cuentas de usuario con el nivel de Supervisor y Administrador. Las funciones de copia de seguridad y restauración de la base de datos se describen en el [Capítulo 11.](#page-80-0) El acceso a la unidad mediante una conexión remota se describe en el [Capítulo 12.](#page-84-0)

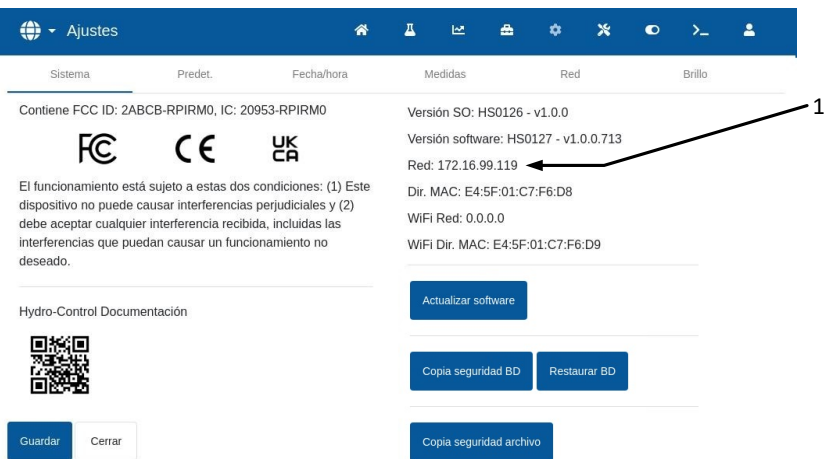

#### <span id="page-21-4"></span>**Figura 14: Acceso a las funciones de copia de seguridad, restauración y actualización de software**

El resto de parámetros aparecen en la guía de instalación (HD1074).

### <span id="page-22-0"></span>**9 Pantalla** *Hardware*

Los parámetros de esta sección no son utilizados por un operador y se describen en la guía de instalación (HD1074).

### <span id="page-22-1"></span>**10 Pantalla Comunicaciones**

Los parámetros de esta sección no son utilizados por un operador y se describen en la guía de instalación (HD1074).

### <span id="page-22-2"></span>**11 Pantalla Gestión de usuarios**

En esta sección se lleva a cabo la configuración de la cuenta de usuario. El acceso a esta parte del menú se describe en la sección [2.1](#page-13-2) [Botones del menú.](#page-13-2)

Hay tres niveles de acceso en Hydro-Control:

- Operador de planta: solo permite el acceso a la pantalla «Resumen» y a la pantalla de fórmulas del Modo de operador. En el [Capítulo 3](#page-26-0) se describen los controles del operador de planta.
- Supervisor: acceso restringido a la configuración de cuentas de usuario, así como de sensores y parámetros del sistema.
- Administrador: dispone de todos los derechos de acceso.

**Nota importante:** *La configuración de fábrica de Hydro-Control viene con una cuenta de usuario predeterminada con derechos de administrador. Para evitar la manipulación involuntaria de los parámetros de la unidad, se aconseja crear cuentas de usuario adicionales con las restricciones de acceso pertinentes.*

### **11.1 General**

Hay dos botones que aparecen en la parte inferior de las páginas de Gestión de usuarios:

- Guardar: guarda los cambios en los ajustes de configuración de las cuentas de usuario.
- Cerrar: si se detectan cambios sin guardar, el usuario tiene la opción de «Descartar» y volver a la pantalla principal «Gestión de usuarios» o «Cancelar» y volver a editar la cuenta de usuario. Al pulsar «Cerrar» en la pantalla principal «Gestión de usuarios», se abre la pantalla «Resumen» del dispositivo.

### **11.2 Iniciar sesión**

La [Figura 15](#page-22-3) muestra diferentes configuraciones de la barra de menú principal según el nivel del usuario que ha iniciado sesión en el dispositivo: operador, supervisor y administrador.

| $\bigoplus$ $\bullet$ Resumen |   |              |               |  |  |                | <b>谷 ※ 台</b> |  |
|-------------------------------|---|--------------|---------------|--|--|----------------|--------------|--|
| $\bigoplus$ $\bullet$ Resumen |   | 谷            |               |  |  |                |              |  |
| (†) • Resumen                 | 谷 | $\mathbf{I}$ | $\sim$ $\sim$ |  |  | 8 \$ X 0 X 4 & |              |  |

**Figura 15: Comparación del menú principal en función del nivel de acceso**

<span id="page-22-3"></span>Si no se ha creado un usuario adicional (aparte de la cuenta de administrador predeterminada) en la aplicación de Hydro-Control, el botón Cerrar sesión (símbolo de candado) no aparecerá en la barra de menú principal. No es necesario iniciar sesión. Se puede acceder a todo el menú.

m

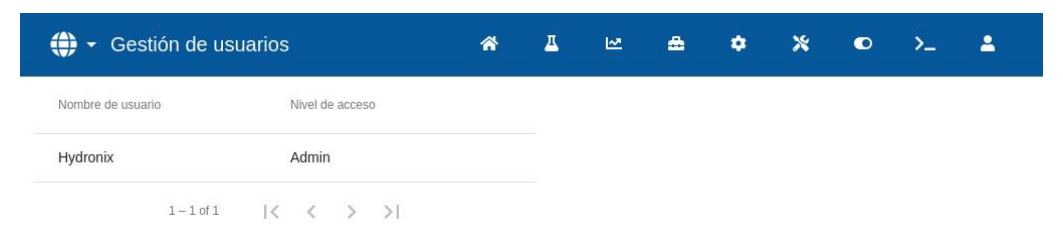

<span id="page-23-0"></span>**Figura 16: Configuración de cuentas de usuario por defecto: no hay botón de inicio/cierre de sesión.**

Si se crea un usuario adicional (aparte de la cuenta de administrador predeterminada) en la aplicación de Hydro-Control, será necesario iniciar sesión en el dispositivo para tener acceso al menú. El símbolo de candado en la barra del menú superior lo indica.

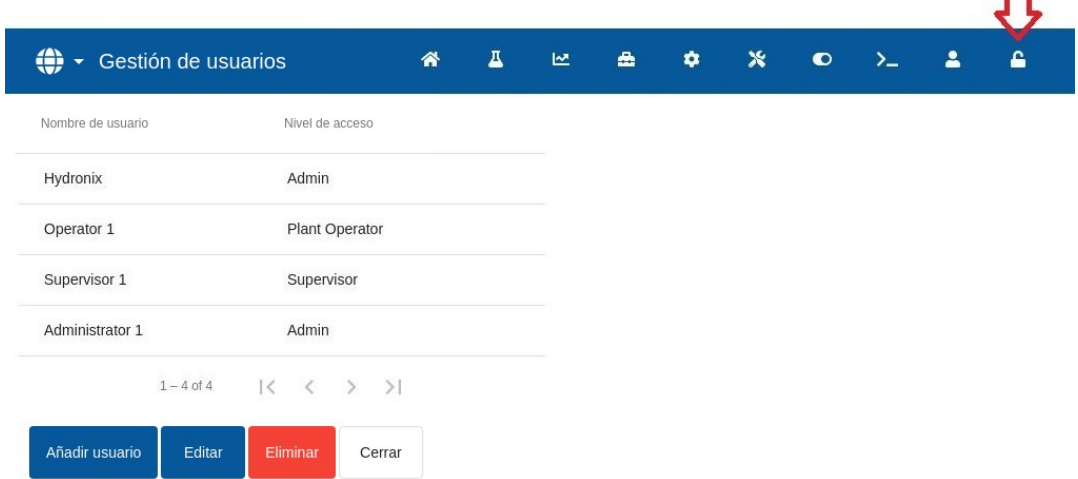

**Figura 17: Cuentas de usuario adicionales**

<span id="page-23-1"></span> $\mathbf{a}$ Para iniciar sesión, pulse sobre el símbolo del candado **. Aparecerá la pantalla de inicio** de sesión (consulte la [Figura 18\)](#page-23-2).

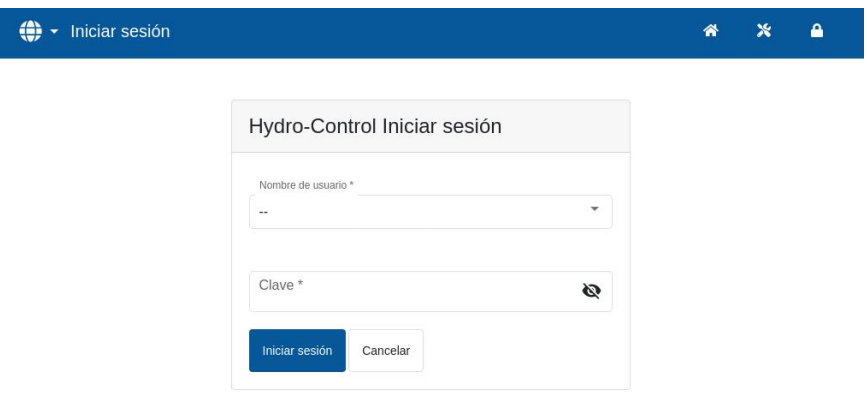

**Figura 18: Pantalla Inicio de sesión**

<span id="page-23-2"></span>Pulse el campo «Nombre de usuario», seleccione el nombre de usuario que quiera del menú desplegable (consulte la [Figura 19\)](#page-24-0), a continuación pulse el campo «Contraseña» e introduzca, con el teclado de la pantalla táctil, una contraseña.

Pulse «Iniciar sesión» para iniciar sesión en el dispositivo (los usuarios y las contraseñas distinguen entre mayúsculas y minúsculas).

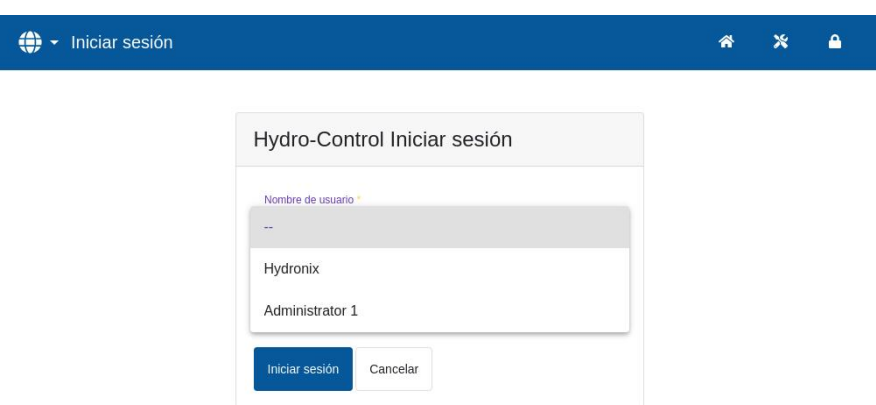

**Figura 19: Pantalla Inicio de sesión: selección de usuario**

<span id="page-24-0"></span>Cuando haya iniciado sesión, aparecerá la pantalla «Resumen» en el Hydro-Control. El nivel de acceso al menú de la barra superior azul dependerá del nivel del usuario conectado (consulte la [Figura](#page-22-3) 15).

Cuando el usuario haya iniciado sesión, aparecerá el menú en la parte superior de la pantalla y el símbolo del candado aparecerá abierto. Hydro-Control está listo para su uso.

#### **11.3 Crear una cuenta de usuario nueva**

Para crear un nuevo usuario, pulse el botón «Añadir usuario», introduzca el nombre de usuario y la contraseña y, después, elija el nivel de acceso requerido para el nuevo usuario. A continuación, pulse el botón «Guardar».

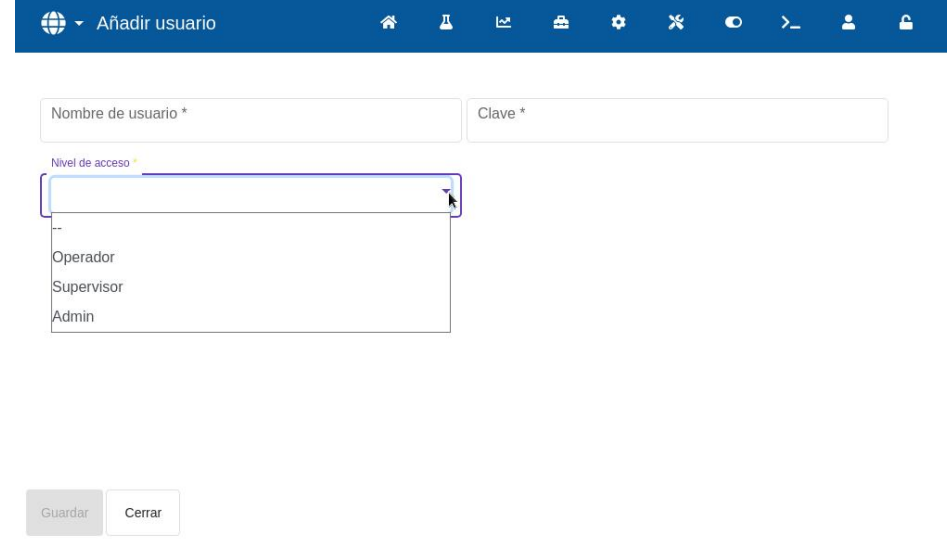

**Figura 20: Añadir nueva cuenta de usuario**

<span id="page-24-1"></span>Una vez que se haya creado otra cuenta de usuario además de la cuenta predeterminada, la barra

A de menú principal incluirá el botón Cerrar sesión .

### **11.4 Editar cuenta de usuario existente**

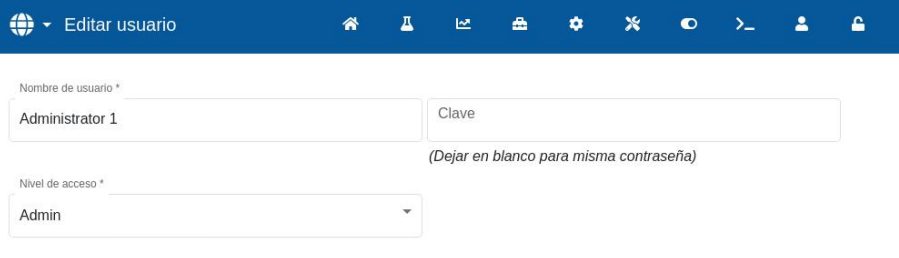

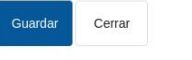

#### **Figura 21: Gestión de usuarios, editar cuenta de usuario existente**

<span id="page-25-0"></span>Para editar los datos de una cuenta de usuario existente, seleccione la cuenta de usuario que quiera. Pulse sobre su nombre en la lista y, a continuación, pulse el botón «Editar». Proceda a realizar los cambios necesarios. Pulse el botón «Guardar» para guardar dichos cambios.

Para eliminar una cuenta de usuario, pulse sobre el nombre de la cuenta que desea eliminar de la base de datos de Hydro-Control y, a continuación, pulse el botón «Eliminar» (consulte la [Figura](#page-23-1)  [17\)](#page-23-1). Aparecerá una ventana emergente. Pulse «Sí» para eliminar la cuenta de manera permanente o «No» si desea volver atrás.

### **11.5 Cerrar sesión**

 $\mathbf{r}$ El botón «Cerrar sesión» permite que el operario pueda cerrar sesión de la cuenta de usuario actual una vez que se haya terminado de utilizar el Hydro-Control.

Al cerrar la sesión, el menú principal volverá a tener una funcionalidad mínima y el símbolo de candado de la esquina superior derecha volverá a estar cerrado.

<span id="page-25-1"></span>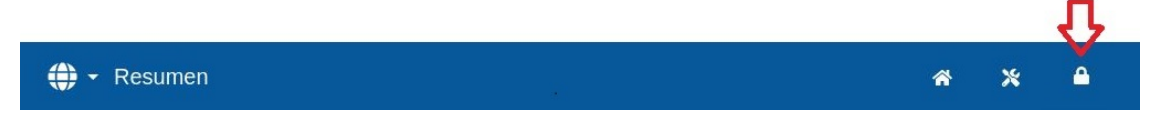

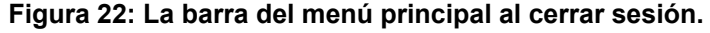

#### **Usuario y contraseña predeterminados**

Si se pierden las credenciales de usuario, intente iniciar sesión en el dispositivo a través de la cuenta de usuario predeterminada, usuario: Hydronix, contraseña 0336. Si se cambia o se pierde la contraseña de la cuenta de usuario predeterminada, póngase en contacto con el servicio de asistencia de Hydronix [\(support@Hydronix.com\)](mailto:support@Hydronix.com).

### Capítulo 3 Controles del operador de planta

El operador de planta rara vez necesita ajustar los parámetros del dispositivo; por lo tanto, en este modo no es necesario acceder al menú principal. Para acceder a los controles del operador de planta, pulse el botón «Fórmula» en la pantalla «Resumen» (consulte la secció[n 3](#page-15-0) [Pantalla Resumen,](#page-15-0) flecha n.º 10). Los controles del operador de planta solo están disponibles si un usuario ha iniciado sesión. Esto se indica al volverse de color azul el botón «Fórmula». Tras pulsar el botón «Fórmula», aparecerá la ventana emergente que se muestra en la [Figura 23: Pantalla Fórmula/Modo:](#page-26-1)

<span id="page-26-0"></span>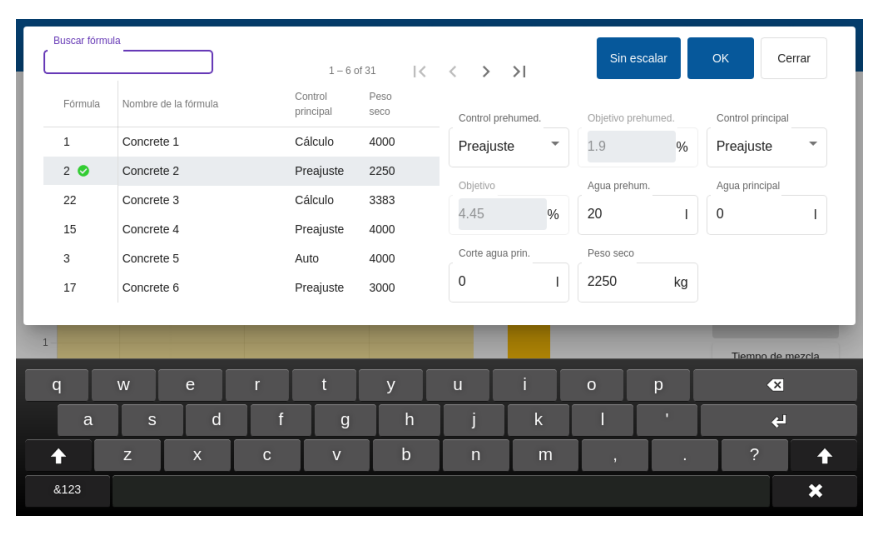

**Figura 23: Pantalla Fórmula/Modo, buscar fórmula**

<span id="page-26-1"></span>Esta pantalla se utiliza para cambiar los parámetros de control clave que puedan necesitar los operadores.

La lista de fórmulas muestra todas las fórmulas del sistema. Para buscar el nombre o la descripción de una fórmula concreta, escriba el nombre completo, parte de este o la descripción en la barra de búsqueda situada en la parte superior izquierda de la pantalla. La lista se reducirá a las fórmulas que contengan la información introducida en la barra de búsqueda. Pulse sobre el nombre de la fórmula que quiera para seleccionarla.

El botón «Sin escalar» cambia las unidades mostradas en la pantalla principal entre los valores sin escalar de la humedad y el sensor.

En el modo Preestablecido, no es posible ajustar ni el «Objetivo» ni el «Objetivo prehumed.», ya que el sistema solo añadirá cantidades fijas de agua. En modo Automático o Cálculo, no es posible ajustar los valores de agua, ya que la adición de agua se controla para conseguir el objetivo de agua. Consulte [Capítulo](#page-32-0)  [5](#page-32-0) para una explicación de los distintos modos de adición de agua.

| Buscar fórmula                           |                      |                | $1 - 6$ of 31             |                            | $  \langle \quad \langle \quad \rangle \quad \rangle  $ |               | Sin escalar        |               | OK<br>Cerrar                 |
|------------------------------------------|----------------------|----------------|---------------------------|----------------------------|---------------------------------------------------------|---------------|--------------------|---------------|------------------------------|
| Fórmula                                  | Nombre de la fórmula |                | Control<br>principal      | Peso<br>seco               | Control prehumed.                                       |               | Objetivo prehumed. |               | Control principal            |
| 1                                        | Concrete 1           |                | Cálculo                   | 4000                       | Preajuste                                               | ▼             | 1.9                | $\frac{9}{6}$ | Preajuste<br>٠               |
| 2 <sub>o</sub>                           | Concrete 2           |                | Preajuste                 | 2250                       | Objetivo                                                |               | Agua prehum.       |               | Agua principal               |
| 22                                       | Concrete 3           |                | Cálculo                   | 3383                       |                                                         | $\frac{9}{6}$ | 20                 |               |                              |
| 15                                       | Concrete 4           |                | Preajuste                 | 4000                       | 4.45                                                    |               |                    |               | 0                            |
| 3                                        | Concrete 5           |                | Auto                      | 4000                       | Corte aqua prin.                                        |               | Peso seco          |               |                              |
| 17                                       | Concrete 6           |                | Preajuste                 | 3000                       | $\mathbf 0$                                             |               | 2250               | kg            |                              |
|                                          | 15:01                | 15:01:30       |                           | 15:02                      |                                                         |               |                    |               | Tiempo de mezcla<br>00:00:00 |
| Peso seco<br>2,250.00 kg<br>$0$ de $0$ s |                      | Mezcla inicial | Prehum. agua<br>0 de 20 l |                            | Mezcla prehum.<br>0de0s                                 |               | Aceptar alarma     |               | Iniciar                      |
| Ajuste ±<br>0.001<br>0 de 18 s           |                      | Mezcla seca    |                           | Agua principal<br>0 de 0 l | Mezcla húm.<br>0 de 30 s                                |               |                    |               |                              |

<span id="page-26-2"></span>**Figura 24: Pantalla Modo fórmula**

En caso de que se necesiten ajustes para mantener la docilidad, es aconsejable ajustar la cantidad de aditivo utilizado. Si no es posible, se puede utilizar el parámetro «Ajuste de agua principal» para ajustar la cantidad total de agua añadida y, así, mantener la docilidad.

En caso de que siempre se requiera una cierta cantidad de ajuste, se debe avisar al personal con acceso de supervisor para que vuelva a calibrar la mezcla. El procedimiento se describe en el [Capítulo](#page-60-0)  [9,](#page-60-0) sección [2.8.](#page-63-1) Para una descripción más detallada de cada parámetro, consulte el [Capítulo 6](#page-34-0) [Crear y](#page-34-0)  [editar fórmulas.](#page-34-0)

### <span id="page-28-0"></span>Capítulo 4 Comprender el ciclo de mezcla

Para optimizar el sistema y obtener el mejor rendimiento (precisión, repetibilidad y velocidad), es necesario comprender el ciclo de mezcla y sus fases. Existen dos tipos principales de ciclos de mezcla: un ciclo de mezcla sencillo y un ciclo de mezcla que incorpora la fase de agua de prehumedecimiento.

Este capítulo describe las fases del ciclo de mezcla y explica sus opciones de configuración.

### <span id="page-28-1"></span>**1 Ciclo de mezcla sencillo**

Uno de los ciclos más sencillo se muestra en el registro de humedad de la [Figura 25.](#page-28-2)

**Carga de Carga de Tiempo mezcla seca Adición de**<br> **Adición de** <br> **Adición de la aqua principal agua principal Tiempo mezcla húmeda Descarga de la mezcladora Fase de mezcla Desde PLC Hasta PLC** INICIAR MEZCLA COMPLETA La señal aumenta a partir de la lectura de la mezcladora vacía. La señal empieza a estabilizarse a medida que comienzan a mezclarse los materiales. Una señal estable indica que los materiales están mezclados completamente y que la mezcla es homogénea. A medida que se añade el agua la señal aumenta. A medida que se mezcla el agua la señal comienza a estabilizarse. Una señal estable indica que el agua se ha mezclado de manera homogénea. A medida que se descarga la mezcladora la señal<br>vuelve a vuelve mostrar una lectura de mezcladora vacía. Humedad / Tiempo **Señales**

**Figura 25: Explicación de un registro de ciclo de humedad sencillo**

<span id="page-28-2"></span>Una vez cargado el material, el PLC de control de lotes activa la señal «Iniciar» para iniciar el ciclo de Hydro-Control. La primera fase del ciclo de mezcla sencillo es la «Mezcla seca» («Tiempo mezcla seca» en los parámetros de la fórmula). Después de este periodo, se añade agua, tras lo cual comienza la «Mezcla húmeda» (definida por el parámetro «Tiempo mezcla húmeda»). Al final del tiempo de mezcla húmeda, el ciclo finaliza y se activa la señal «Mezcla completada». Esto indica al PLC de control de lotes que descargue la mezcladora.

### <span id="page-29-0"></span>**2 Ciclo con fase «Agua de prehumedecimiento»**

### **2.1 ¿Qué es el agua de prehumedecimiento?**

El agua de prehumedecimiento es una cantidad de agua que puede añadirse, de manera opcional, al principio del ciclo de mezcla, antes de la fase de mezcla seca.

### **2.2 ¿Por qué usar el agua de prehumedecimiento?**

El agua de prehumedecimiento debe emplearse por diversas razones. Algunas de ellas son:

- 1. Reduce los tiempos del ciclo. Sobre todo en grandes lotes que requieren grandes cantidades de agua. El agua de prehumedecimiento (normalmente 2/3 del agua total) se dosifica con la adición de áridos. Esto permite que la mayor parte del agua necesaria se mezcle antes con el material en el ciclo de mezcla. A continuación, se utiliza el sensor de humedad para dosificar con precisión el agua restante.
- 2. Para mejorar la eficacia del proceso de mezcla al emplear determinados aditivos, de modo que no se añadan al material seco al incorporar los productos químicos/tintes.
- 3. Para humedecer los áridos antes de añadir el cemento a la mezcladora. Esto puede ser necesario por varias razones como, por ejemplo, ayudar a mezclar el cemento con el material (para evitar que se «apelmace») o quizás sea necesario añadir un aditivo de color concreto a una mezcla húmeda antes de incorporar el cemento. Otra ventaja de añadir agua de pehumedecimiento antes del cemento es que suaviza el material y reduce la potencia de mezcla, lo que resulta útil en mezcladoras que no son capaces de mezclar todos los materiales secos a la vez.
- 4. Humedecer los áridos para situarlos por encima de su valor de absorción de agua (WAV, por sus siglas en inglés, también conocido como «Saturados superficialmente secos» [SSS]), típico de los áridos ligeros o sintéticos.

#### Ejemplo práctico**:**

Si el agua necesaria para producir una mezcla de hormigón repetible varía entre 55 y 68 litros (en función de la humedad de las materias primas), entonces la fórmula podría configurarse para incorporar 40 litros de agua de prehumedecimiento. El resto del agua puede añadirse en la fase del agua principal.

### **2.3 Entrada/salida adicional para agua de prehumedecimiento**

Al añadir agua de prehumedecimiento a los áridos, Hydro-Control cuenta con una salida llamada «Prehumed. completo», que se activa al finalizar la fase de prehumedecimiento del ciclo. El PLC de control de lotes puede utilizarlo para controlar la carga del cemento.

Si se utiliza la señal «Prehum. completo», lo mejor es poner en pausa el Hydro-Control hasta que el cemento haya terminado de cargarse. Para ello, Hydro-Control cuenta con una entrada llamada «Ent. cto.». Tras emitirse la señal «Prehum. completo», Hydro-Control esperará a la señal «Ent. cto.» antes de continuar con la fase de mezcla seca.

Mientras Hydro-Control esté en pausa, se activa un temporizador que activará una alarma si la entrada de «Ent. cto.» no se activa durante un determinado tiempo. Si no se utiliza la entrada «Ent. cto.», el parámetro «Tiempo de espera del cemento» de la fórmula debe ponerse a **cero** para desactivar la alarma.

### **2.4 Ciclo de mezcla al usar agua de prehumedecimiento**

El ciclo de mezcla al usar agua de prehumedecimiento se muestra, junto con una muestra típica de humedad, en la [Figura 26.](#page-30-0)

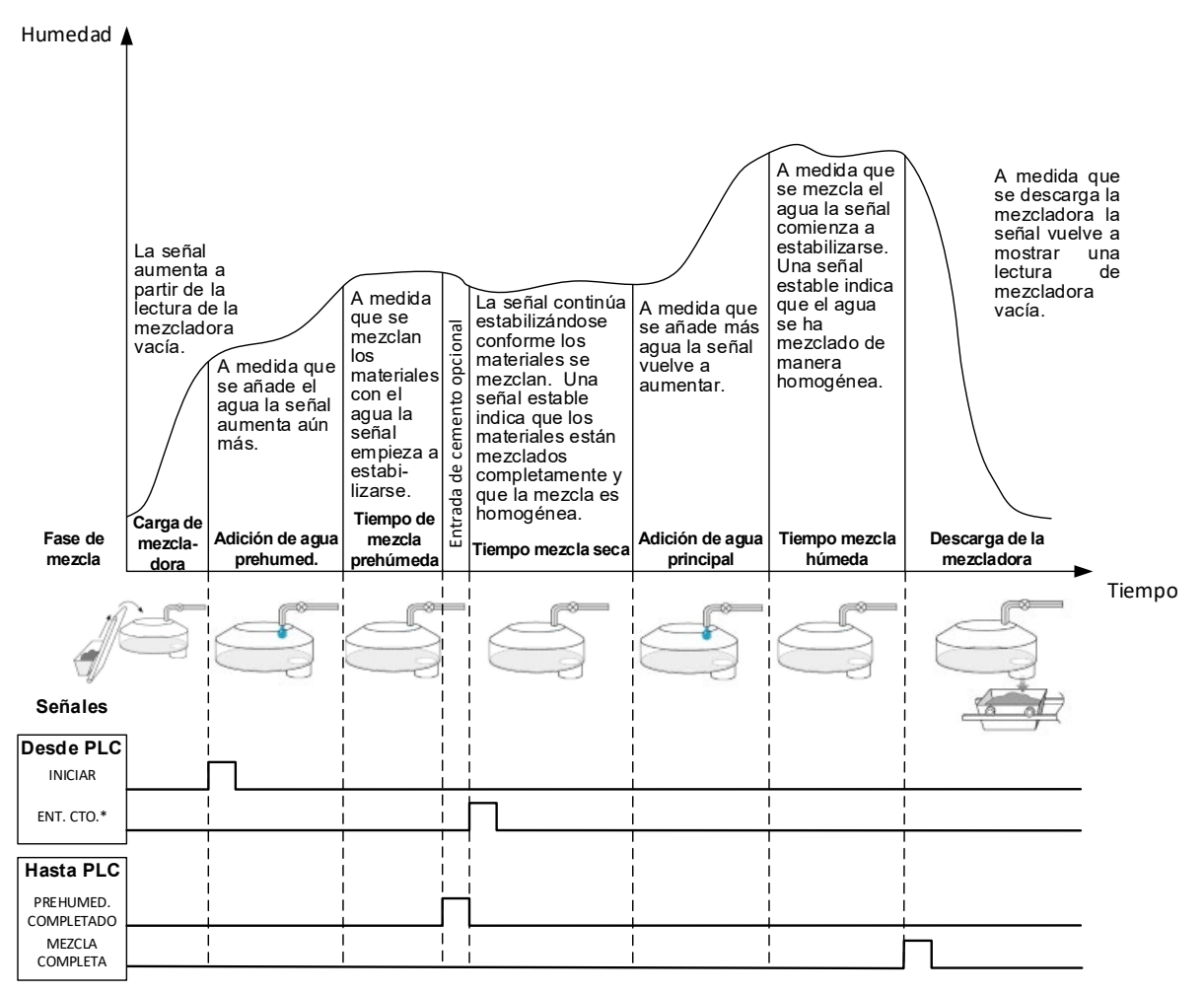

<span id="page-30-0"></span>\*Señales opcionales

#### **Figura 26: Ciclo de mezcla con prehumedecimiento**

Hydro-Control inicia su ciclo al recibir la señal «Iniciar». La primera fase es la adición del agua de prehumedecimiento, seguida del tiempo de mezcla, que se indica en el parámetro «Tiempo mezcla prehúm.». A continuación, la salida «Prehum. completo» se activa y, al activarse,

Hydro-Control se detiene hasta que se active la entrada «Ent. cto.» (el parámetro «Tiempo de espera del cemento» de la fórmula debe ajustarse para activar la entrada «Ent. cto.»).

La siguiente fase es el tiempo de mezcla seca, establecido en la fórmula. Transcurrido este tiempo, se añade agua y comienza el tiempo de mezcla húmeda, también establecido en la fórmula. Al final del tiempo de mezcla húmeda, el ciclo finaliza y se activa la señal «Mezcla completada», que indica al PLC de control de lotes que descargue la mezcladora.

### **2.5 Ciclo de mezcla al usar las fases inicial y de mezcla de prehumedecimiento**

Para algunas mezclas puede que no sea posible, o lleve demasiado tiempo, obtener una lectura estable de la mezcla seca o húmeda una vez que se han añadido ciertos materiales o productos químicos. Algunos motivos son:

- Uso de fibras metálicas.
- Mezclas con muy poco material fino en las que la adición de cemento provoca aglomeración o «apelmazamiento» de la mezcla.
- Algunos aditivos de HAC.

En estas situaciones, Hydro-Control puede configurarse para calcular la cantidad de agua que debe añadirse según una lectura únicamente con áridos o con una mezcla de áridos y agua. Una vez que se ha añadido agua a un contenido fijo de humedad, se puede llevar a cabo, de manera opcional, un cálculo adicional para saber si se debe añadir el agua principal o si se añade una cantidad preestablecida de agua, escalada para los cambios en el peso en seco. La calibración de fórmulas se describe en el [Capítulo 9](#page-60-0) [Uso del control de humedad.](#page-60-0)

<span id="page-32-0"></span>Hydro-Control se ha diseñado para funcionar en uno de los tres modos de adición de agua: modo Preestablecido, modo Automático y modo Cálculo. En todas las instalaciones, la configuración inicial de cada diseño de mezcla debe realizarse con la adición de agua ajustada en el modo Preestablecido.

### <span id="page-32-1"></span>**1 Modo Preestablecido**

Para funcionar en este modo no se necesita ninguna señal del sensor. Hydro-Control añade una cantidad fija de agua (en litros, galones, kilogramos, libras o segundos) según lo definido en la fórmula.

El modo Preestablecido se utiliza al configurar una fórmula para añadir una cantidad fija de agua a la mezcladora. La cantidad de agua añadida puede ajustarse en lotes posteriores para optimizar la cantidad de agua añadida a la mezcla. Después de haber conseguido un buen lote, se puede seleccionar ese lote en el registro de mezclas y obtener automáticamente una calibración de la fórmula.

Al completarse cada lote, el sistema actualiza el parámetro «Agua preestablecida» con la cantidad de agua que se dosificó. De esta forma se puede pasar con mayor facilidad del modo Cálculo o Automático al modo Preestablecido.

### <span id="page-32-2"></span>**2 Modo Cálculo**

Este modo realiza una lectura al final de la mezcla seca y, a continuación, calcula la cantidad exacta de agua necesaria para alcanzar el objetivo de humedad de la fórmula utilizando los datos de calibración y el peso en seco de los materiales en la mezcladora.

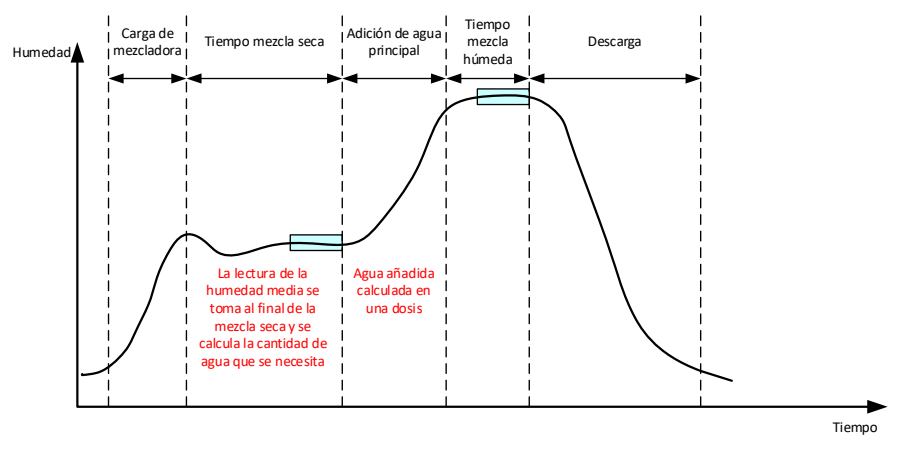

**Figura 27: Humedad durante el modo Cálculo**

<span id="page-32-3"></span>En la [Figura 27](#page-32-3) se muestra un registro de humedad normal durante una ejecución por lotes en el modo Cálculo. Los recuadros muestran el punto en el que se obtiene una lectura de humedad media al final de los tiempos de mezcla seca y mezcla húmeda.

El tiempo que el sistema utiliza para calcular la media se define mediante el parámetro «Tiempo medio» en los parámetros del sistema.

Como el cálculo de humedad se basa, en parte, en el peso en seco de los materiales en la mezcladora, es necesario que el parámetro del peso en seco en la fórmula sea exacto. En caso de que esto pueda cambiar, por ejemplo, si no se compensa la humedad sin filtrar del material, es preferible utilizar el modo Automático.

Para obtener los mejores resultados, es importante tener una lectura de humedad estable (mezcla homogénea) al final de la fase de mezcla seca para obtener datos precisos para el cálculo del agua. No obstante, no es necesario que haya una homogeneidad completa al final de la fase de mezcla final. Si la homogeneidad del producto final no es importante, como, por ejemplo, cuando hay un procesamiento posterior después de la mezcladora, el tiempo de mezcla húmeda puede reducirse.

### <span id="page-33-0"></span>**3 Modo Automático**

El modo Automático añade agua poco a poco a la mezcladora para alcanzar un objetivo de humedad concreto. Hydro-Control controla la velocidad a la que se añade el agua y ralentiza la adición a medida que la humedad actual se acerca a la humedad objetivo para alcanzarla con precisión y no sobrepasarla.

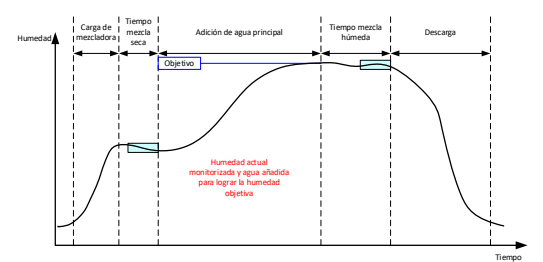

**Figura 28: Humedad durante el modo Automático**

<span id="page-33-2"></span>En la [Figura 28](#page-33-2) se muestra un registro de humedad normal durante la ejecución de un lote en el modo Automático.

Como no se requiere una homogeneidad completa durante la fase de mezcla seca, el tiempo de mezcla seca puede ser más corto que en el modo Cálculo, de modo que el agua pueda empezar a añadirse antes en el lote.

El sistema se suministra con parámetros predeterminados para controlar la adición del agua. Para optimizar el sistema, es posible que haya que ajustar los parámetros.

Para garantizar que la humedad sea la correcta y que la mezcla sea homogénea, es importante dejar un tiempo de mezcla húmeda antes de descargar la mezcladora.

### <span id="page-33-1"></span>**4 Elegir el mejor modo: ¿Automático o Cálculo?**

El modo más adecuado para controlar la humedad varía en función de la aplicación. Es importante comprender las diferencias entre el modo Automático y el modo Cálculo para seleccionar el modo más conveniente.

• *¿Varía el tamaño de los lotes de un lote a otro?*

En caso afirmativo, el modo Automático funcionará sin necesidad de tener un parámetro de peso en seco exacto en la fórmula antes de crear un lote. Para utilizar el modo Cálculo, el parámetro de la fórmula de peso en seco tendría que actualizarse lote a lote, ya sea enviándolo a través del puerto RS232 de Hydro-Control o editando manualmente la fórmula.

- *¿Es constante la presión del suministro de agua?* El método de control del modo Automático requiere que se añada agua de forma constante. Si se producen cambios en el caudal debido a cambios de presión, el modo Automático no funcionará de forma óptima.
- *¿Son importantes los tiempos de mezcla?* En caso afirmativo, es probable que el modo Cálculo sea más rápido de utilizar que el modo Automático.
- *¿Es posible conseguir una lectura estable del tiempo de mezcla seca?*

Un requisito previo del modo Cálculo es que el cálculo del agua se base en una lectura correcta y estable de la mezcla seca para así poder añadir una dosis única. Si la lectura de la mezcla seca no es lo suficientemente estable, es poco probable que el modo Cálculo proporcione la precisión deseada. El modo Automático no necesita una señal estable, ya que el agua se añade continuamente para alcanzar el objetivo.

.

<span id="page-34-0"></span>En este capítulo se explica cómo crear una fórmula nueva y cómo editar una fórmula existente. También se describen las funciones de los parámetros de las fórmulas.

Para más información sobre cómo acceder a la pantalla Fórmulas, así como una descripción de la funcionalidad de los botones de la parte inferior de la pantalla, consulte el [Capítulo 2](#page-12-0) [Navegación,](#page-12-0) secció[n4: Pantalla Fórmulas.](#page-18-0)

*Nota: Algunos parámetros habrán sido configurados por el instalador del sistema y se detallan en la guía de instalación (HD1074).* 

### <span id="page-34-1"></span>**1 Introducción**

La pantalla Fórmulas enumera todas las fórmulas almacenadas en Hydro-Control. Para navegar por las fórmulas, utilice las flechas situadas debajo de la lista. Pulse en la descripción de la columna para ordenar las fórmulas en orden ascendente o descendente. De esta forma puede encontrar una fórmula concreta. Pulse de nuevo sobre el mismo nombre de columna para cambiar entre orden ascendente y descendente.

### <span id="page-34-2"></span>**2 Crear una fórmula nueva**

Se puede crear una fórmula nueva de una de las siguientes dos maneras:

- A partir de una fórmula básica predeterminada del sistema.
- A partir de una fórmula existente.

### **2.1 Crear una fórmula nueva a partir de una fórmula predeterminada del sistema**

Para crear una fórmula nueva a partir de una fórmula predeterminada del sistema, seleccione una fórmula y pulse el botón «Crear fórmula». Asegúrese de que la opción «Sistema por defecto» está seleccionada en el menú desplegable «Copiar de». Se trata de una fórmula básica con parámetros específicos predeterminados.

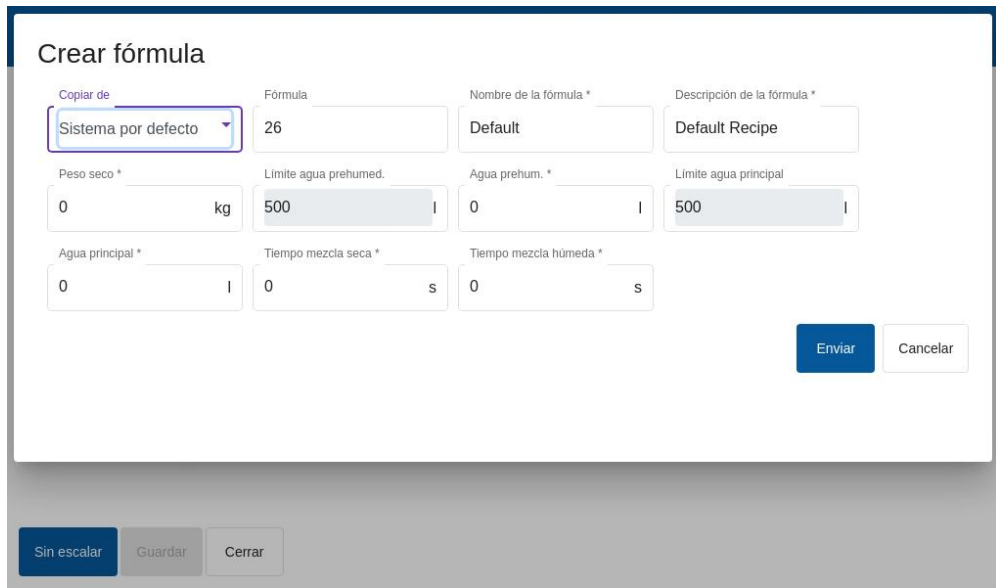

<span id="page-34-3"></span>**Figura 29: Creación de la entrada de datos de una fórmula nueva**

### **2.2 Crear una fórmula nueva a partir de una fórmula existente**

Para crear una fórmula nueva a partir de una fórmula existente en la base de datos de Hydro-Control, seleccione la fórmula en la que se basará la nueva fórmula. Seleccione su nombre en el menú «Copiar de» y, a continuación, pulse el botón «Crear fórmula». Asegúrese de que se ha seleccionado la fórmula deseada en el menú desplegable «Copiar de».

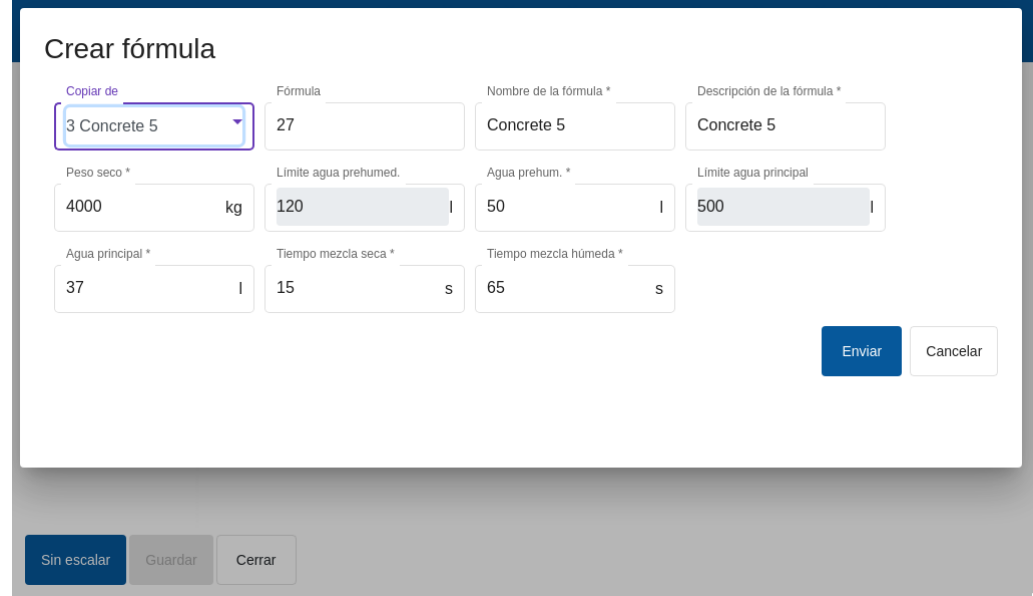

**Figura 30: Copiar una fórmula existente para crear una nueva**

<span id="page-35-0"></span>

| Parámetro de la<br>fórmula   | <b>Descripción</b>                                                                                                    |  |  |  |  |
|------------------------------|----------------------------------------------------------------------------------------------------|--|--|--|--|
| Copiar de                    | Indica en qué fórmula se basa la nueva fórmula que se está creando.<br>Es una forma rápida de copiar parámetros de una fórmula a otra.                                                                                                    |  |  |  |  |
| Número de fórmula            | Es el número de la nueva fórmula. Este campo se rellenará<br>automáticamente con el número de la siguiente fórmula disponible.<br>Se puede editar si es necesario.                                                                                                    |  |  |  |  |
| Nombre de la fórmula         | Nombre de la fórmula nueva.                                                                                                    |  |  |  |  |
| Descripción de la<br>fórmula | Descripción de la fórmula nueva.                                                                                                    |  |  |  |  |
| Peso en seco                 | Peso en seco de la mezcla, incluido el cemento.                                                                                                    |  |  |  |  |
| Límite agua<br>prehumed.     | En la fase de prehumedecimiento, este valor limita la cantidad de<br>agua añadida antes de que el sistema emita una alarma.                                                                                                    |  |  |  |  |
| Agua de prehumed.            | Cantidad de agua que debe añadirse durante la fase de<br>prehumedecimiento.                                                                                                    |  |  |  |  |
| Límite agua principal        | Cantidad máxima de agua que el sistema añadirá o calculará añadir<br>antes de que se suene la alarma. Si el sistema está en modo<br>Cálculo, se hará una comprobación al efectuarse el cálculo del agua.<br>Si el sistema está en modo Automático, el sistema emitirá una alarma<br>al alcanzar este valor. |  |  |  |  |
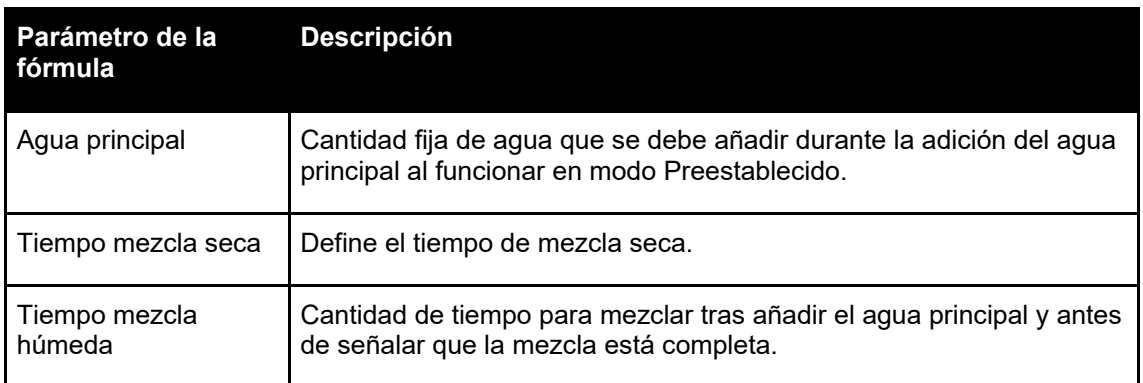

# **3 Editar una fórmula existente**

Para editar una fórmula existente, seleccione la fórmula deseada y pulse sobre ella. Aparecerán más botones.

| ⊕<br>$\overline{\phantom{a}}$ | Fórmulas             | 谷                                                       | Д | 쓰                 | 岳<br>۰              | $\ast$                | $\bullet$                   | $\sum_{i=1}^{n}$  | Δ                           | ≏                      |
|-------------------------------|----------------------|---------------------------------------------------------|---|-------------------|---------------------|-----------------------|-----------------------------|-------------------|-----------------------------|------------------------|
| Fórmula                       | Nombre de la fórmula | Descripción de la fórmula                               |   | Contador<br>lotes | Agua<br>prehum.     | Objetivo<br>prehumed. | Límite<br>agua<br>prehumed. | Agua<br>principal | Límite<br>agua<br>principal | Corte<br>agua<br>prin. |
| $\,1\,$                       | Concrete 1           | Concrete 1                                              |   | 285               | $\mathbf 0$         | 0.00                  | 145                         | 138               | 220                         | 0                      |
| 2 <sup>o</sup>                | Concrete 2           | Concrete 2                                              |   | 54                | 20                  | 1.90                  | 120                         | 0                 | 250                         | $\mathbf 0$            |
| 22                            | Concrete 3           | Concrete 3                                              |   | 110               | $\mathsf{O}\xspace$ | 5.85                  | 110                         | 114.3             | 200                         | 0                      |
| 15                            | Concrete 4           | Concrete 4                                              |   | 171               | $\mathsf{O}\xspace$ | 0.00                  | 100                         | 82                | 200                         | 0                      |
| 3                             | Concrete 5           | Concrete 5                                              |   | 0                 | 50                  | 0.00                  | 120                         | 37                | 500                         | 0                      |
| 17                            | Concrete 6           | Concrete 6                                              |   | 114               | $\mathbf 0$         | 0.00                  | 10                          | 78                | 110                         | 0                      |
|                               | $1 - 6$ of 31        | $  \langle \quad \langle \quad \rangle \quad \rangle  $ |   |                   |                     |                       |                             |                   |                             |                        |
|                               |                      |                                                         |   |                   |                     |                       |                             |                   |                             |                        |
| Sin escalar                   | Editar               | Crear fórmula<br>Siquiente fórmula                      |   | Borrar fórmula    | Cerrar              |                       |                             |                   |                             |                        |

**Figura 31: Acceso al editor de fórmulas, fórmula seleccionada**

Pulse el botón «Editar» para acceder al editor de fórmulas. Las subsecciones [3.2](#page-37-0) a [3.9](#page-45-0) de este capítulo describe cada uno de los parámetros de la fórmula.

### **3.1 General**

Hay tres botones en la parte inferior de las páginas del editor de fórmulas:

- «Sin escalar» o «Humedad»: este botón alterna los valores de los sensores en la fórmula para mostrar valores sin escalar o de humedad.
- Guardar: guarda los cambios en la fórmula.
- Cerrar: si se detectan cambios no guardados, el usuario tiene la opción de «Descartar» para volver a la pantalla Fórmulas o de «Cancelar» para volver al editor de fórmula.

# **3.2 Datos de la fórmula**

<span id="page-37-0"></span>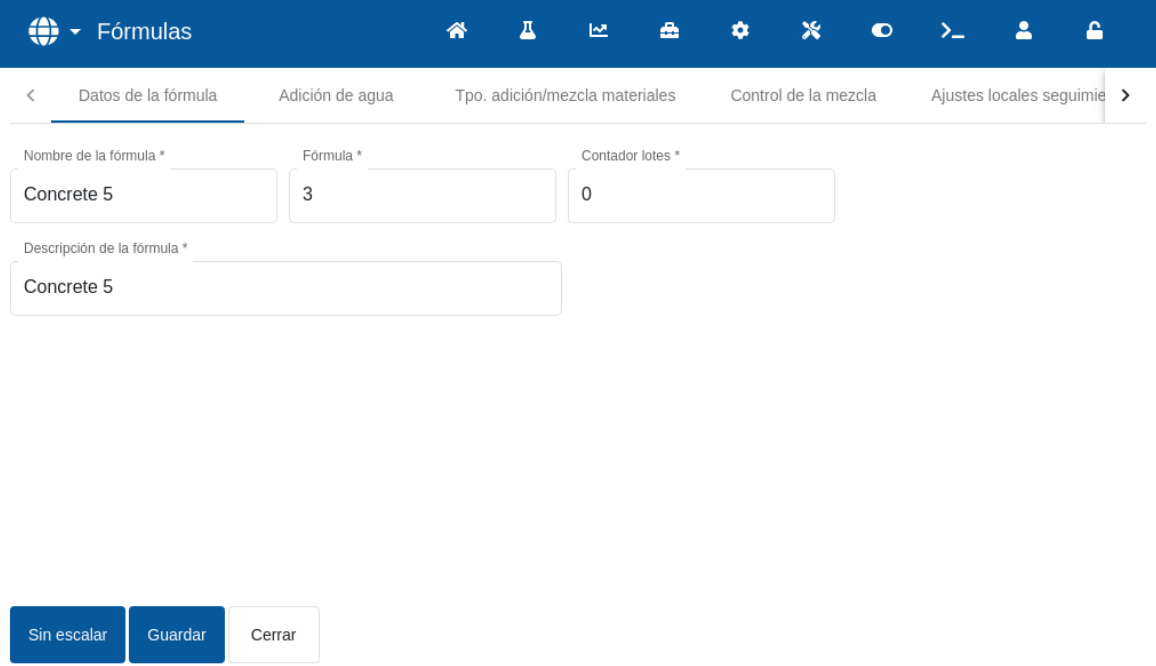

#### **Figura 32: Editar una fórmula, Datos de la fórmula**

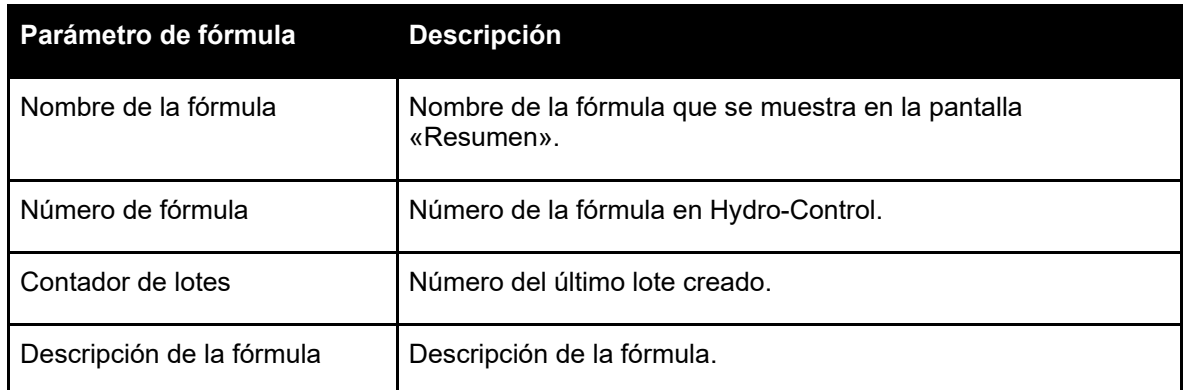

# **3.3 Adición de agua**

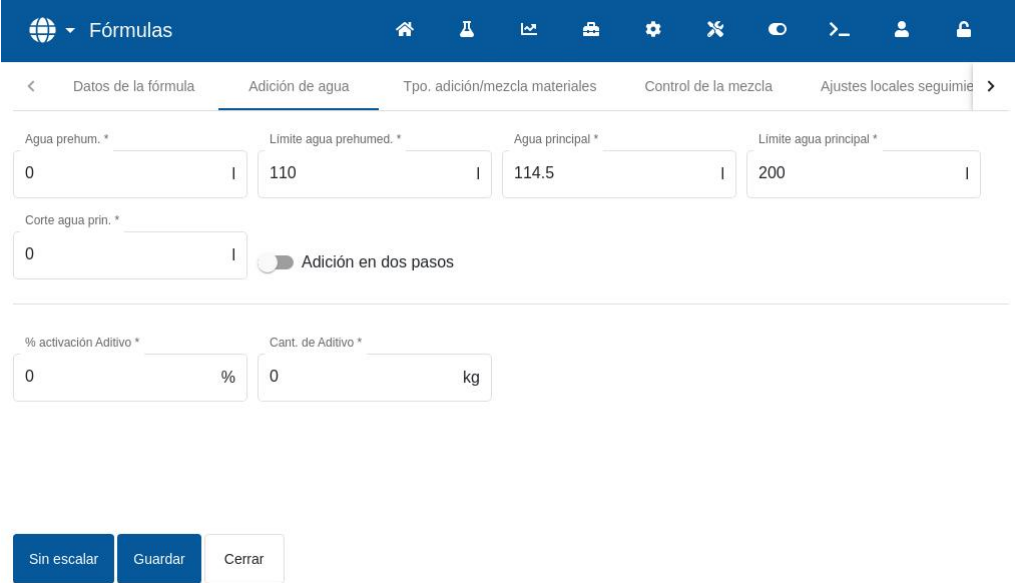

#### **Figura 33: Editar fórmula, adición de agua**

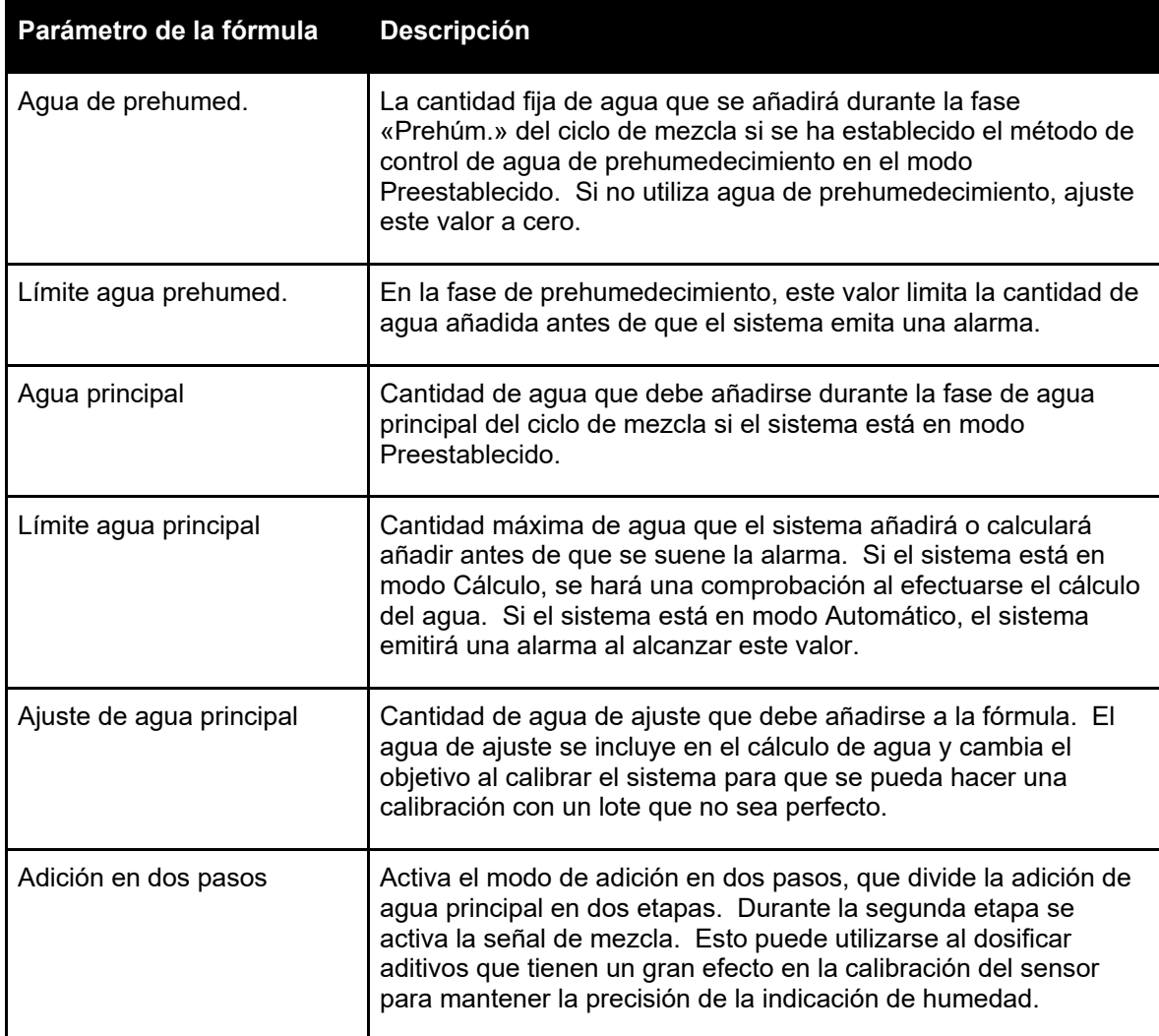

 $\overline{1}$ 

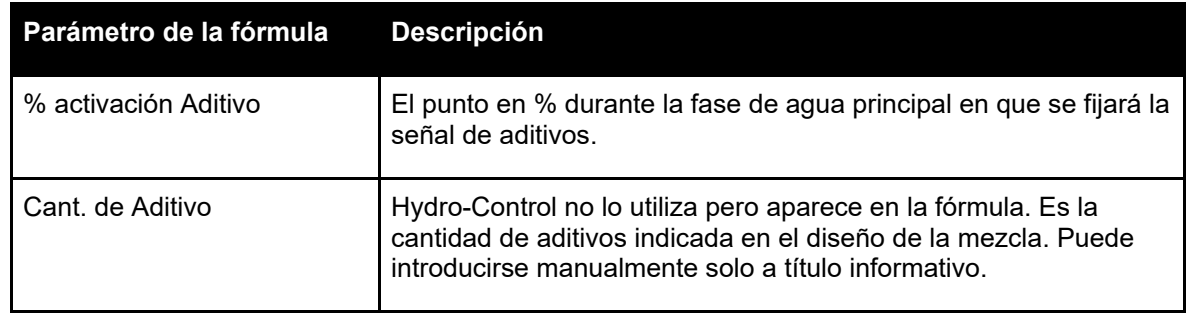

# **3.4 Tiempos de adición de material/mezcla**

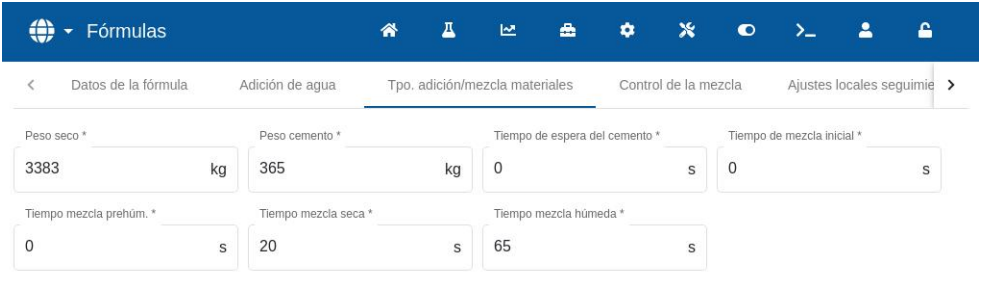

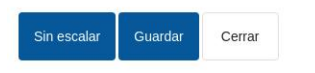

#### **Figura 34: Editar fórmula, adición de material y tiempos de mezcla**

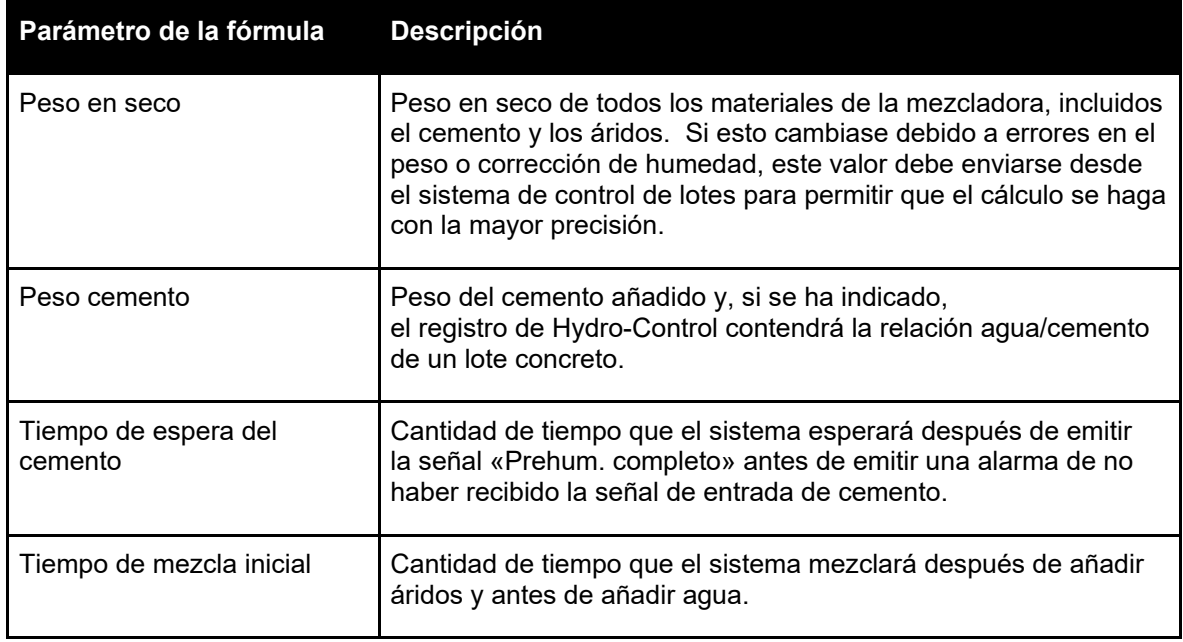

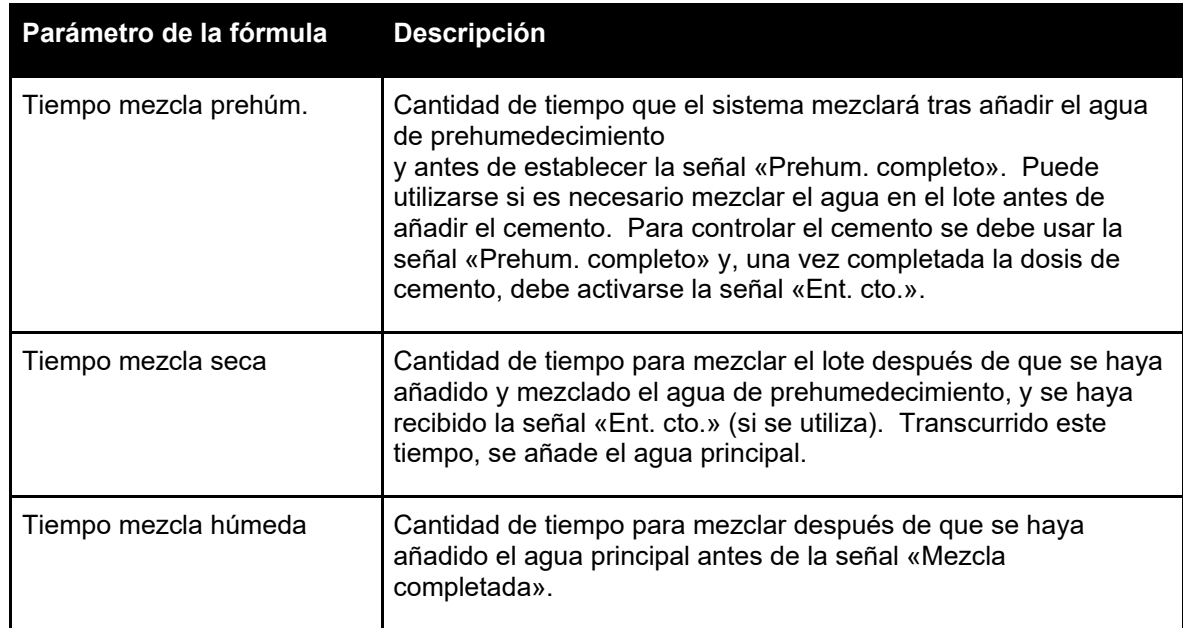

# **3.5 Control de la mezcla**

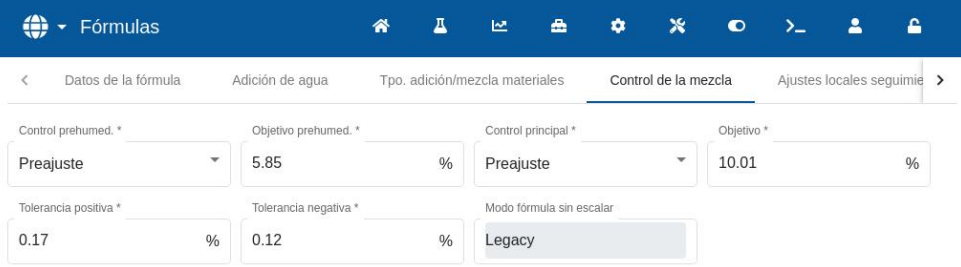

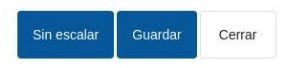

#### **Figura 35: Editar fórmula, control de la mezcla**

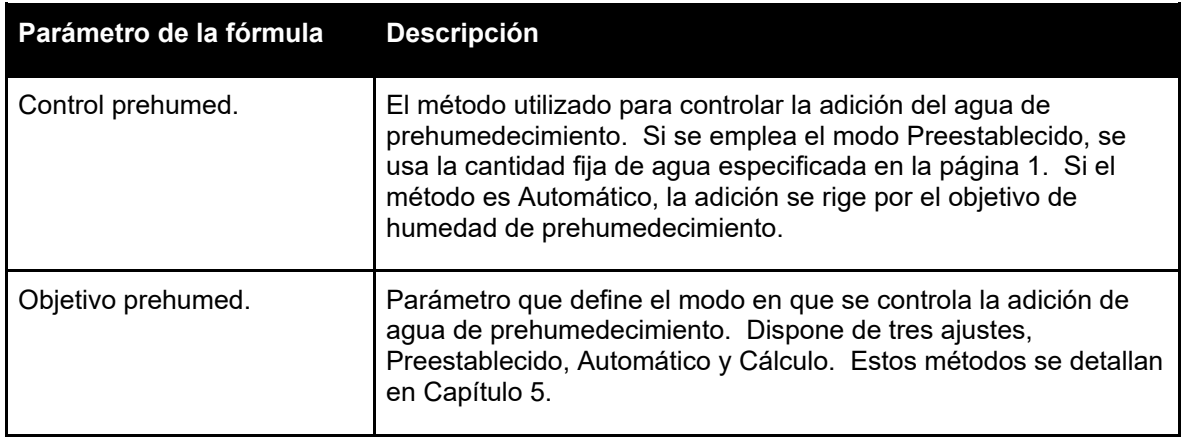

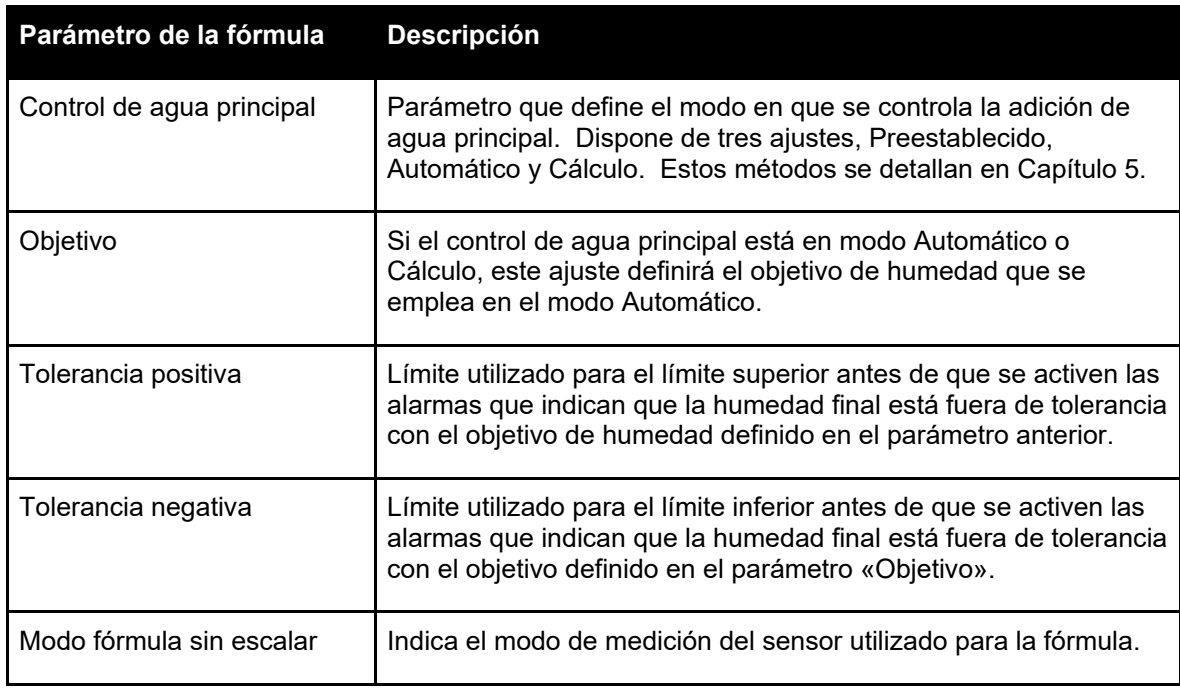

# **3.6 Auto-Track local**

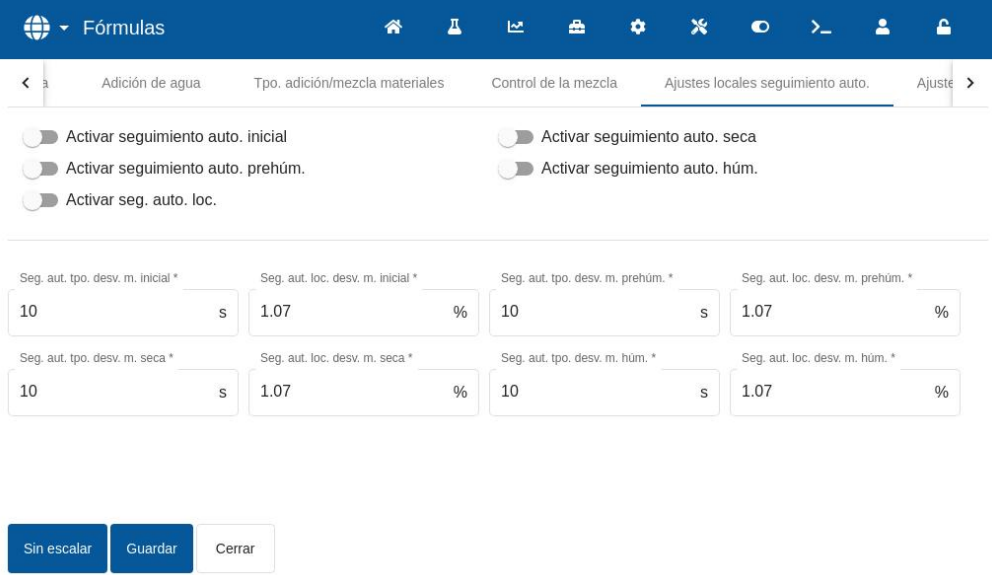

#### **Figura 36: Editar fórmula, ajustes de Auto-Track local**

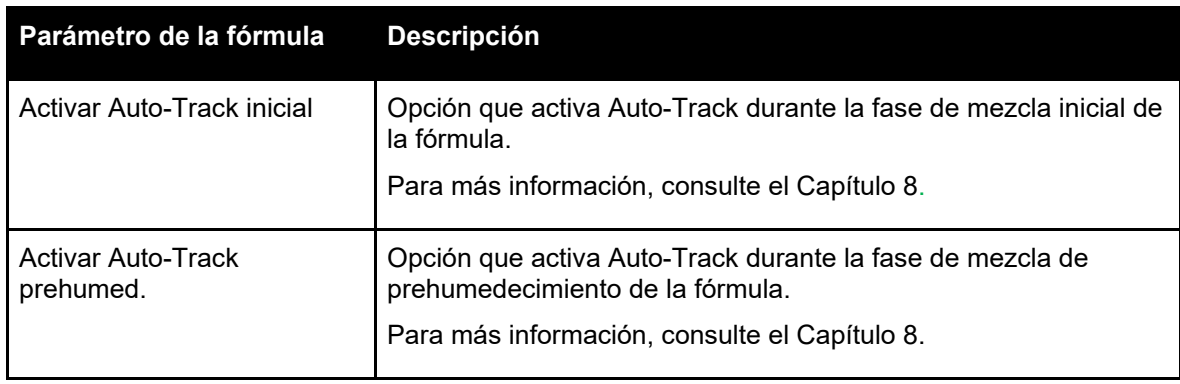

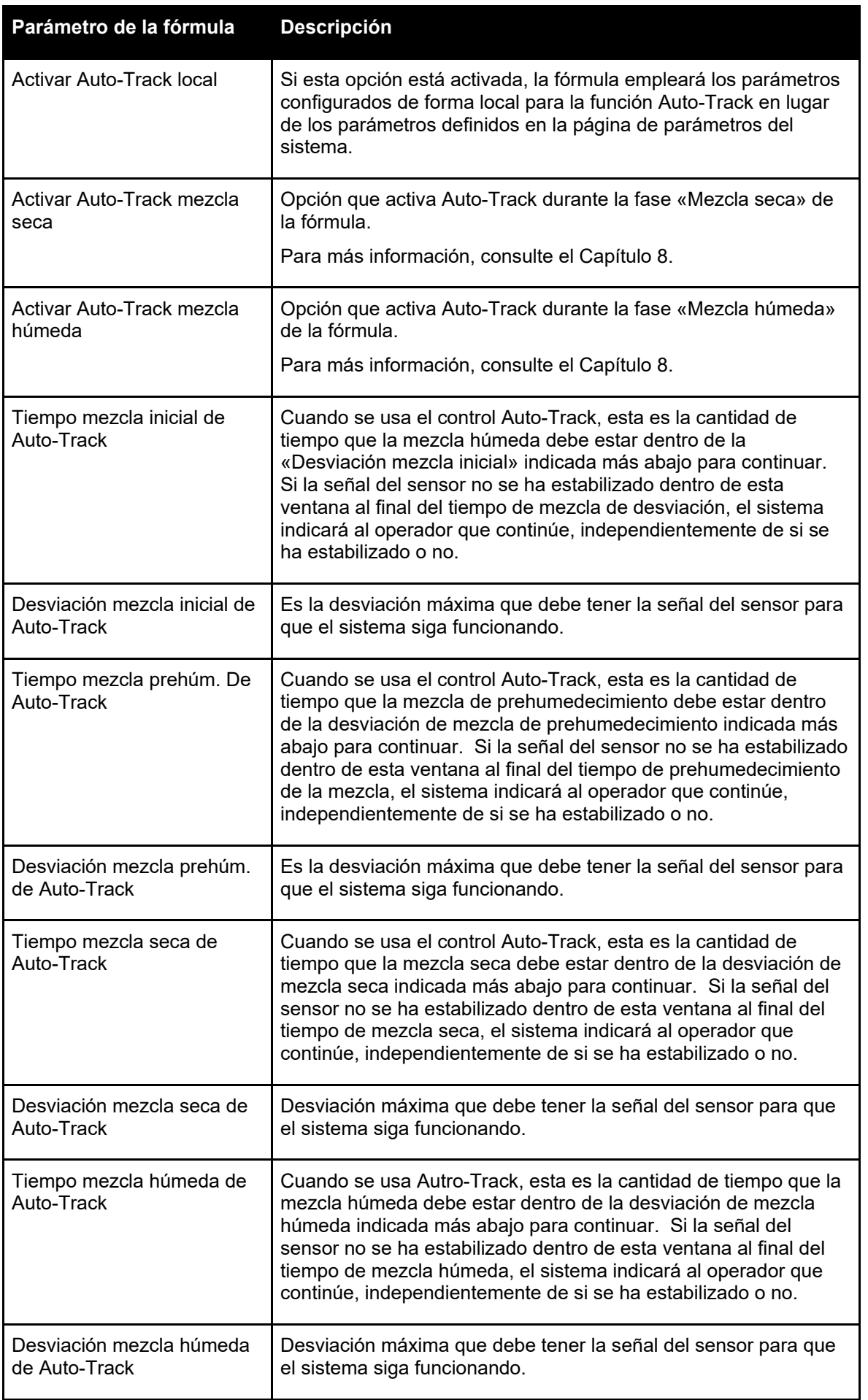

# **3.7 Ajustes del modo Cálculo**

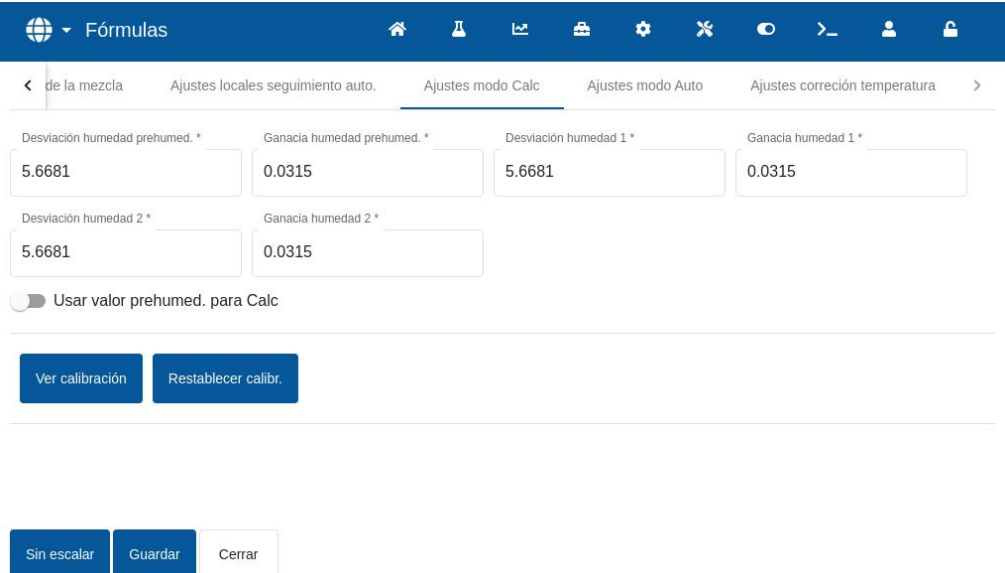

#### **Figura 37: Editar fórmula, ajustes del modo Cálculo**

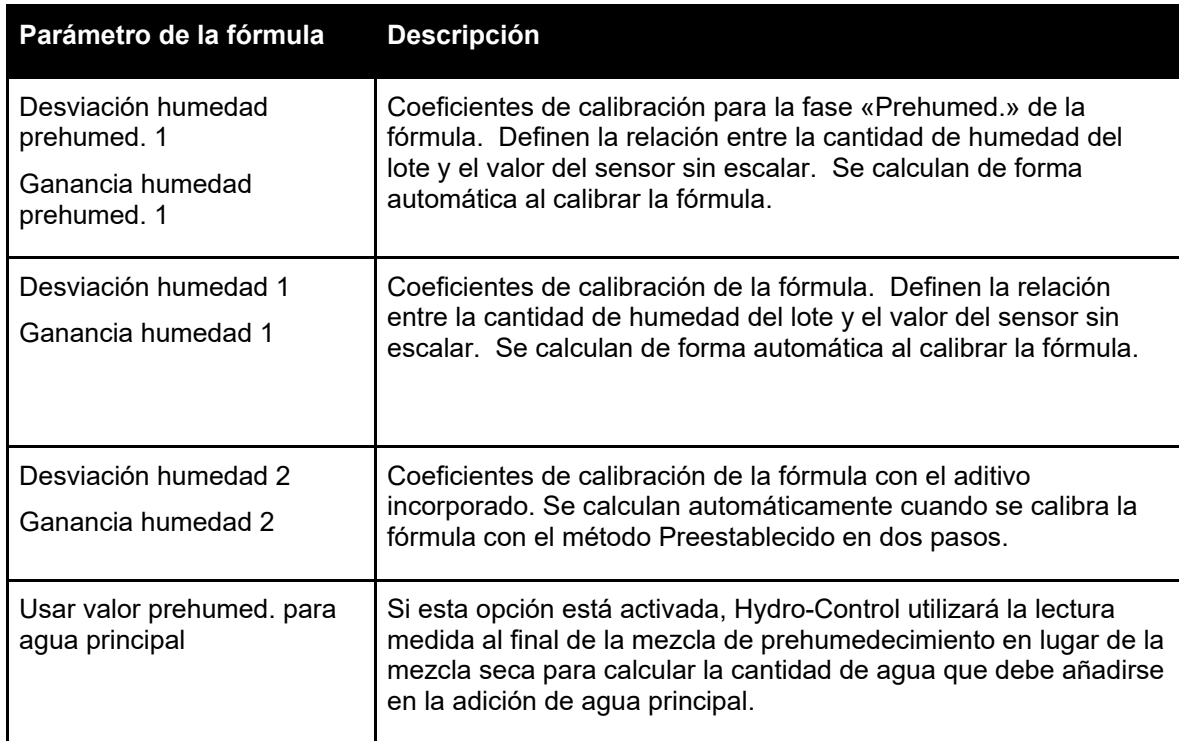

#### **Ver calibración**

Abre el gráfico de registro de mezcla en el registro de mezcla utilizado para calibrar la fórmula. Solo está disponible si se ha calibrado la fórmula.

#### **Restablecer calibración**

Restablece los coeficientes de calibración del modo Cálculo al valor predeterminado.

# **3.8 Ajustes del modo Automático**

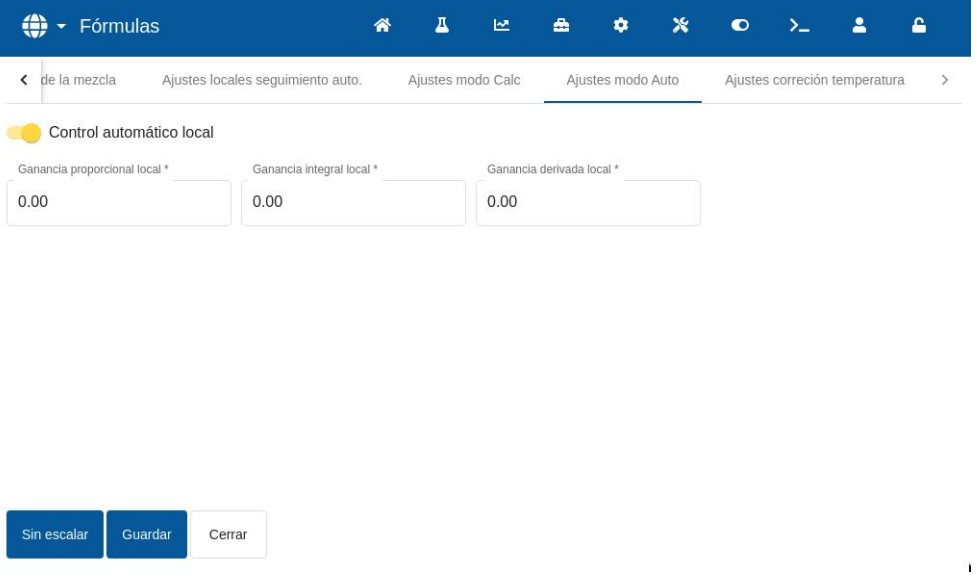

#### **Figura 38: Editar fórmula, justes del modo Automático**

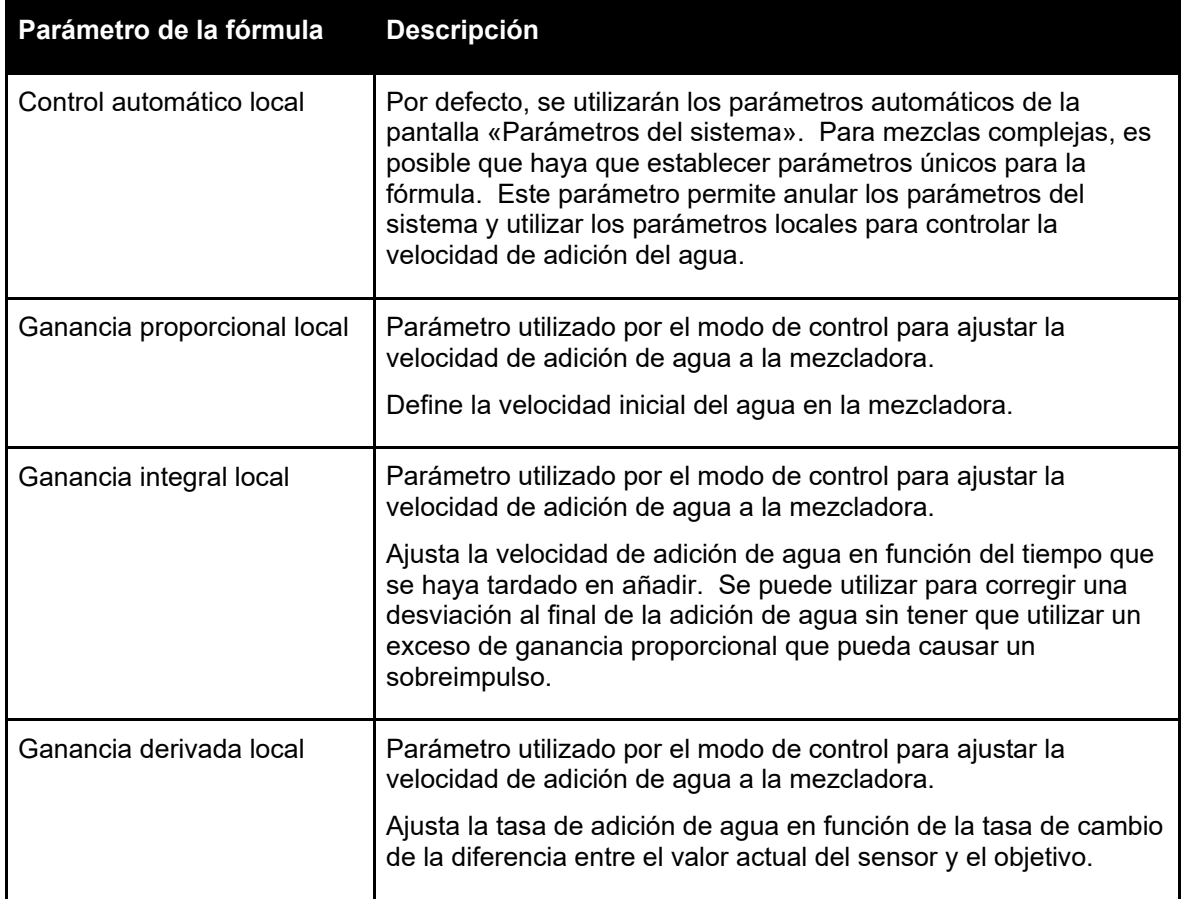

٠

## <span id="page-45-0"></span>**3.9 Ajustes corrección temperatura**

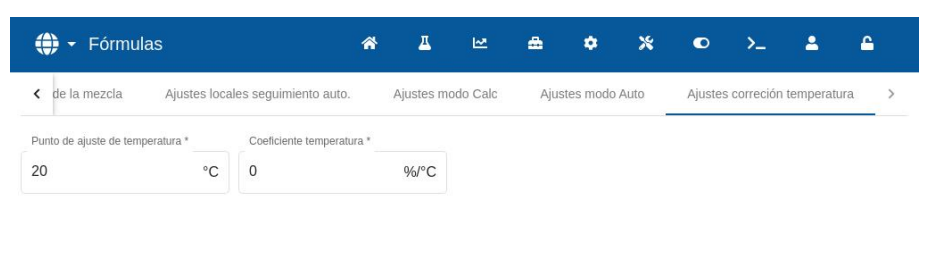

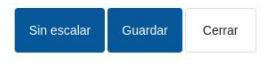

#### **Figura 39: Editar fórmula, Ajustes corrección temperatura**

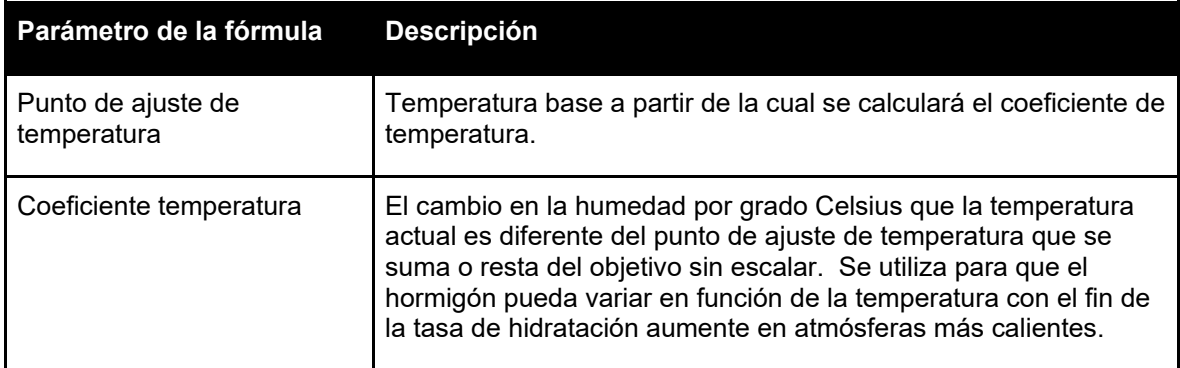

Una vez que haya introducido los parámetros deseados, pulse el botón «Guardar». Aparecerá una ventana emergente para confirmar que los cambios se han guardado correctamente en la base de datos de Hydro-Control. Para desechar los cambios, pulse «Cerrar». Si se realizan cambios, aparecerá una ventana emergente en la que el usuario podrá decidir si desea desechar los cambios o volver al editor de fórmulas.

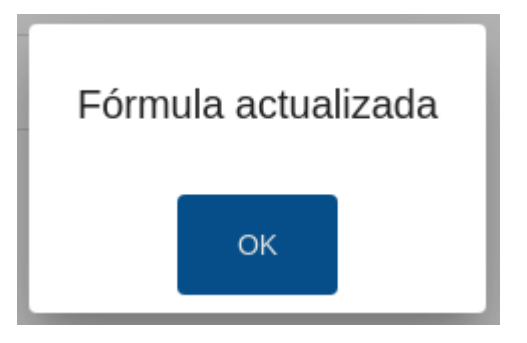

**Figura 40: Ventana emergente Confirmar actualización de fórmulas.**

<span id="page-46-0"></span>En este capítulo se describen los parámetros que aparecen en el registro de mezclas.

Para más información sobre cómo acceder a la pantalla Registro de mezclas, así como una descripción de la funcionalidad de los botones de la parte inferior de la pantalla, consulte el [Capítulo 2](#page-12-0) [Navegación,](#page-12-0) secció[n5: Pantalla Registro de mezcla.](#page-20-0)

# **1 Introducción**

Sin escalar

Cerrar

En registro de mezclas recopila información sobre los ciclos de mezcla realizados con el Hydro-Control. Se almacena la siguiente información sobre cada lote:

- Un registro de la medición del sensor obtenida aproximadamente una vez por segundo durante el ciclo de mezcla, es decir, el «Registro de mezcla».
- Detalles de la cantidad de agua calculada y los parámetros utilizados para calcularla.
- Un registro del agua real dosificada en el lote.

El registro de mezcla muestra un trazado gráfico del cambio de humedad de cada ciclo a lo largo del tiempo. La información almacenada permite la siguiente funcionalidad dentro de la página del registro de mezclas:

- Calibración de fórmulas de un lote anterior.
- Análisis de lotes anteriores para diagnóstico y garantía de calidad.
- Vista del trazado del registro de mezcla para analizar la homogeneidad durante los tiempos de mezcla.

# **2 Información incluida en el registro de mezcla**

La pantalla «Registro de mezclas» incluye los detalles de los lotes de todas las mezclas que se han ejecutado. Puede ver más datos si se desplaza de izquierda a derecha por la tabla.

Los filtros se pueden utilizar para filtrar el número de mezclas mostradas y el control «Mostrar grupo» puede utilizarse para filtrar los datos que aparecen de cada mezcla por fecha, fórmula o tipo de alarma.

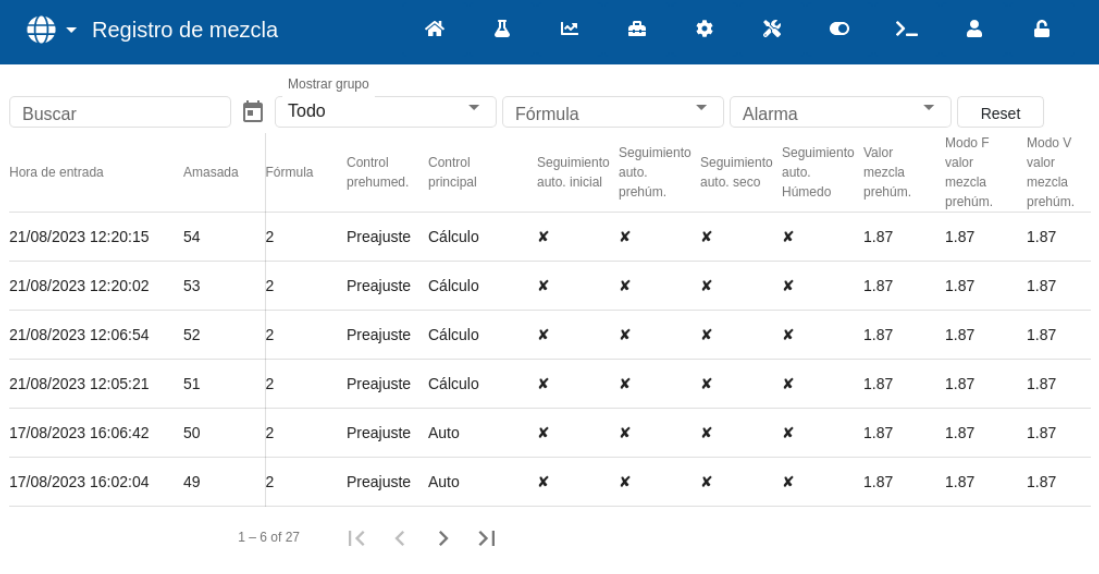

Con los filtros los registros en pantalla se pueden filtrar por fecha, fórmula o tipo de alarma.

**Figura 41: Registro de mezclas**

Los botones «Sin escalar» o «Humedad» permiten alternar entre los valores de % de humedad y los valores sin escalar. Los valores de % de humedad se han obtenido a partir del objetivo de % de humedad fijado en el momento de elaborar el lote.

Las columnas de la vista general del registro se describen en la siguiente tabla:

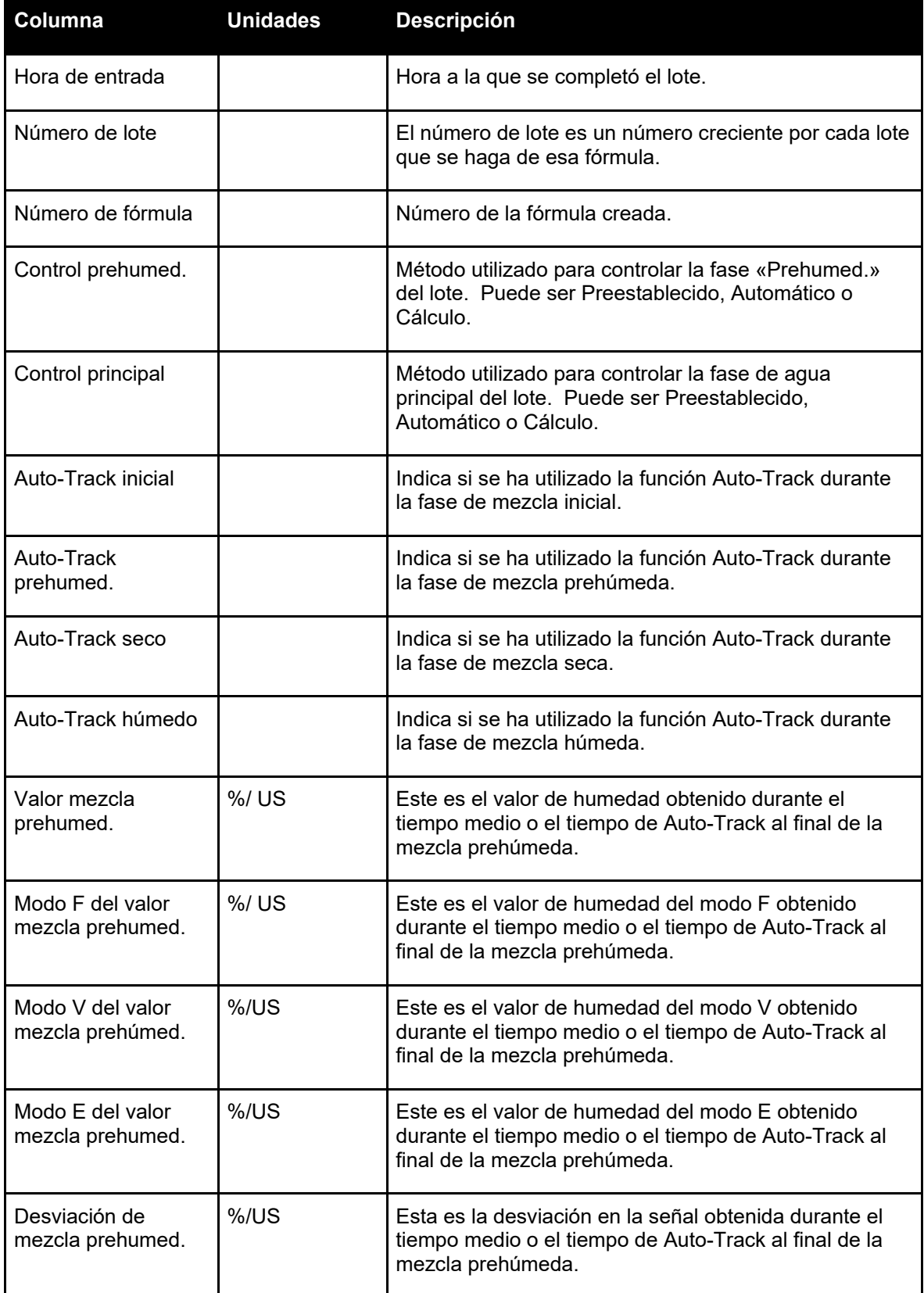

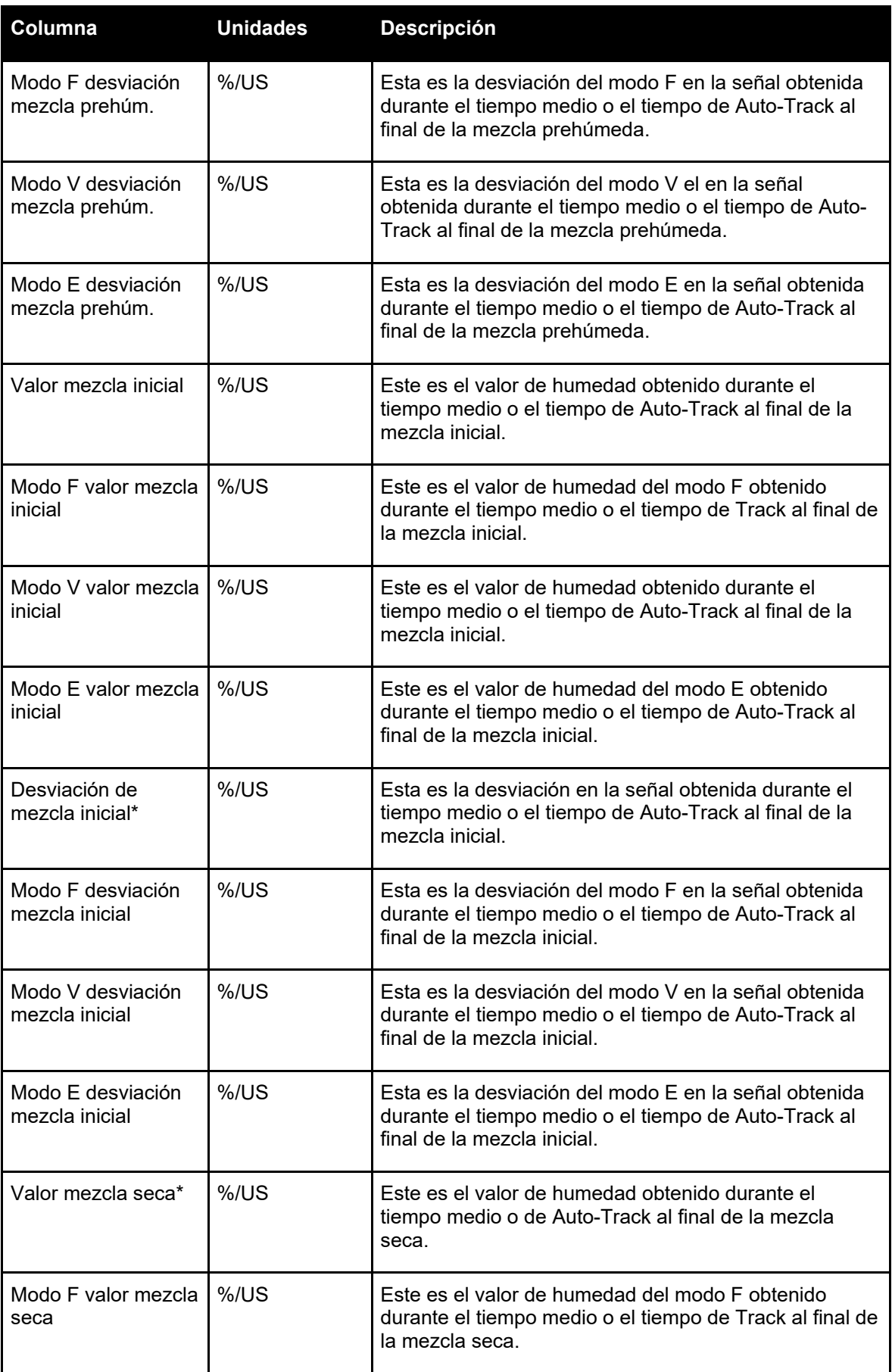

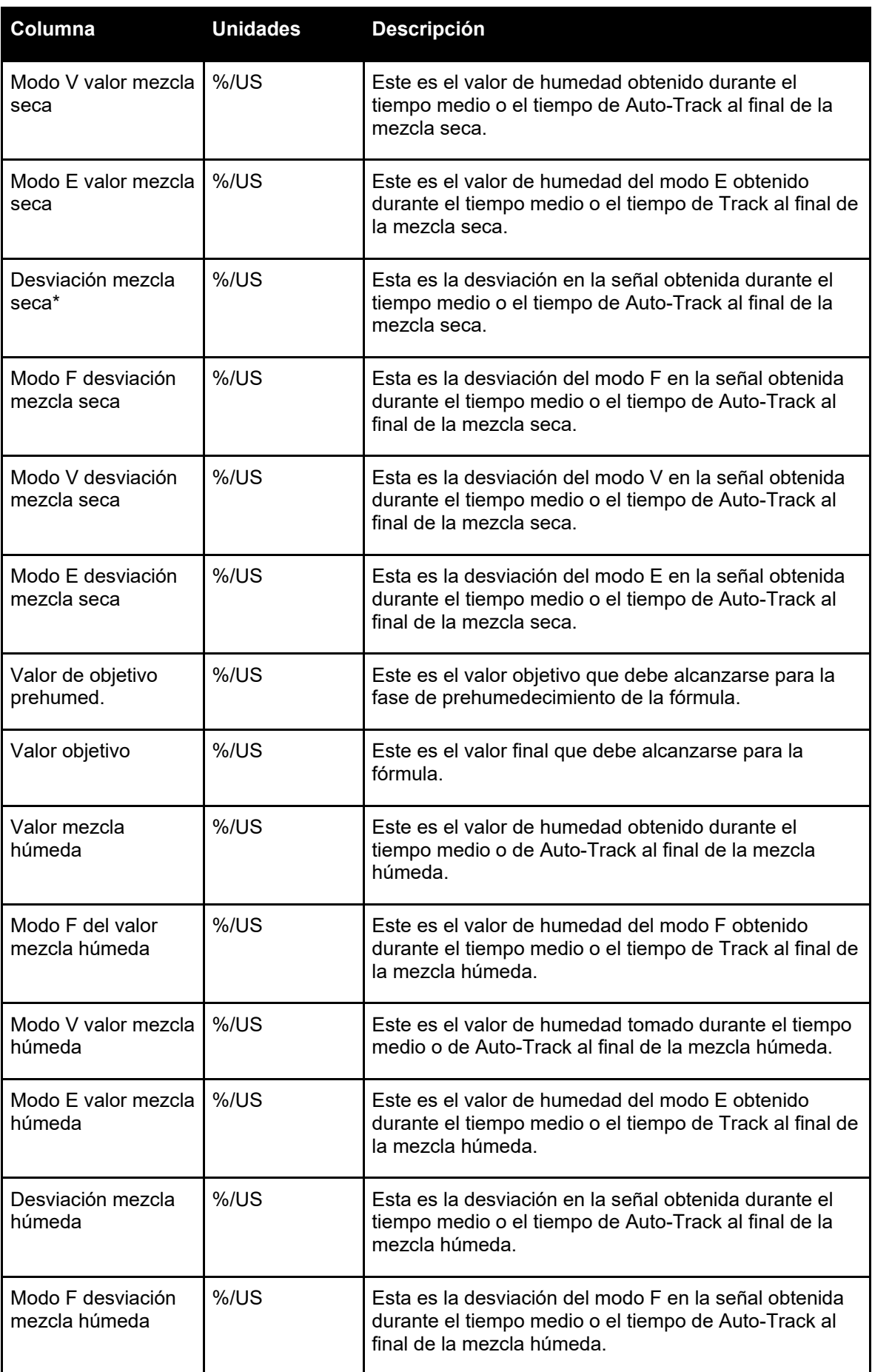

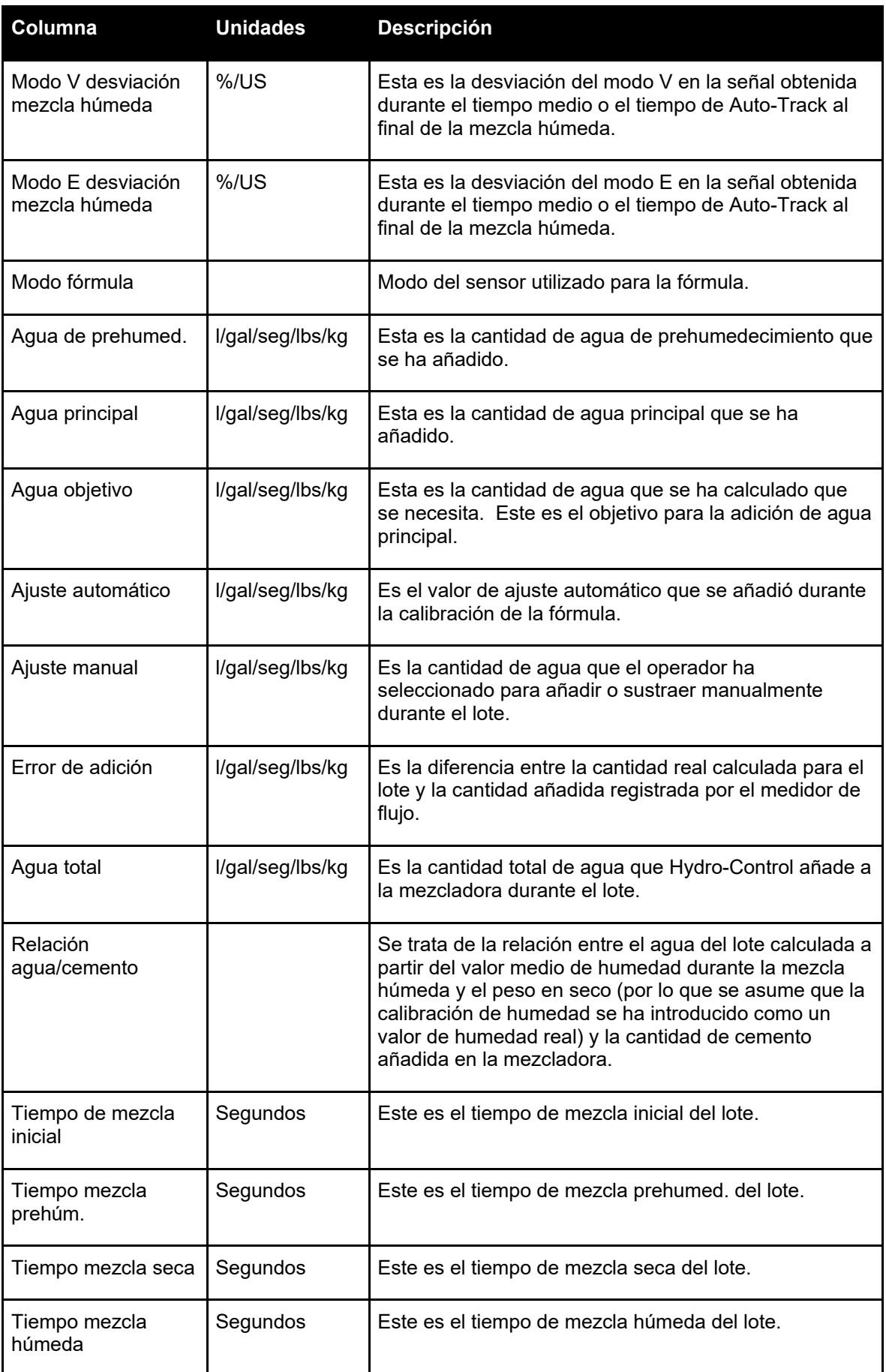

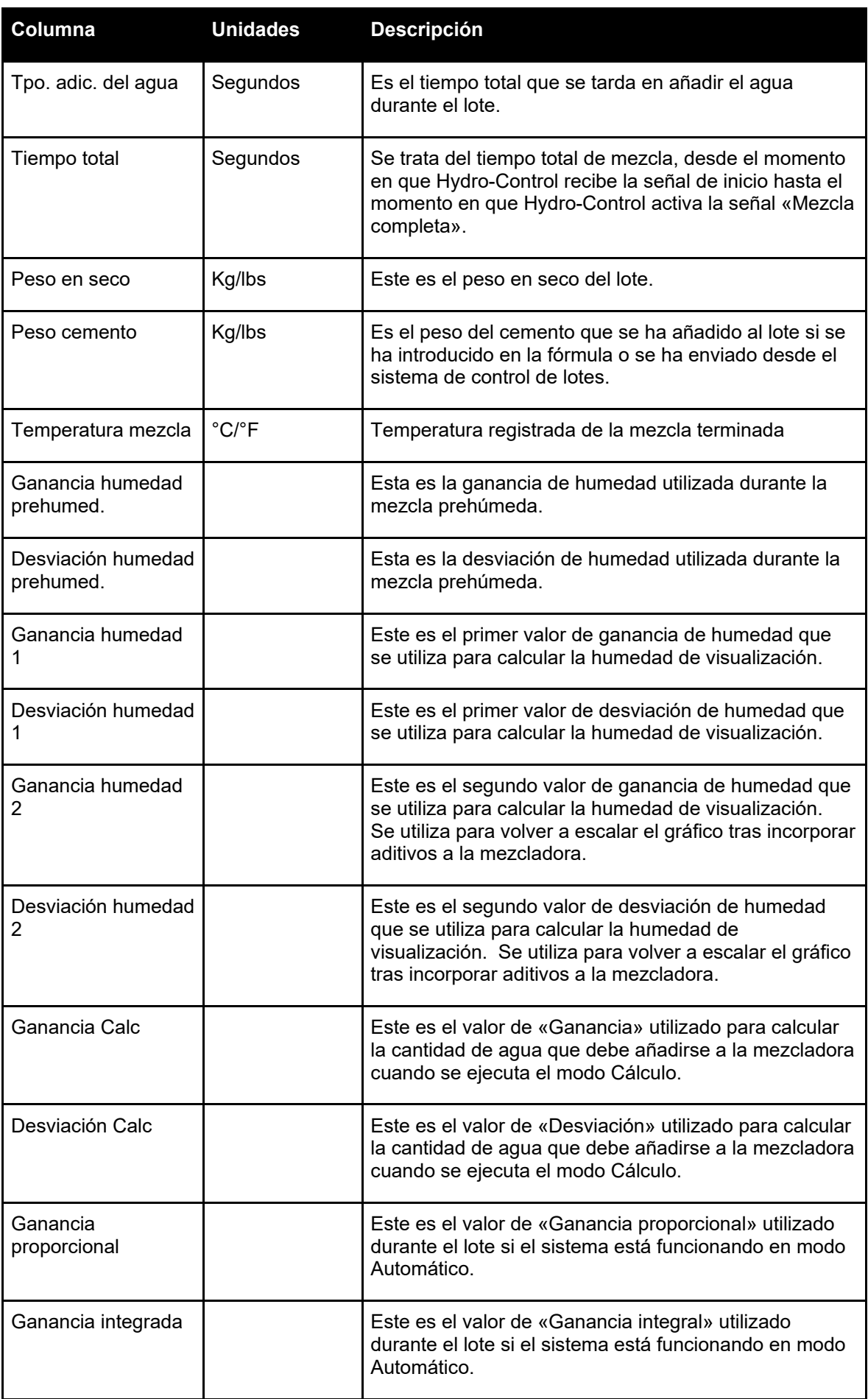

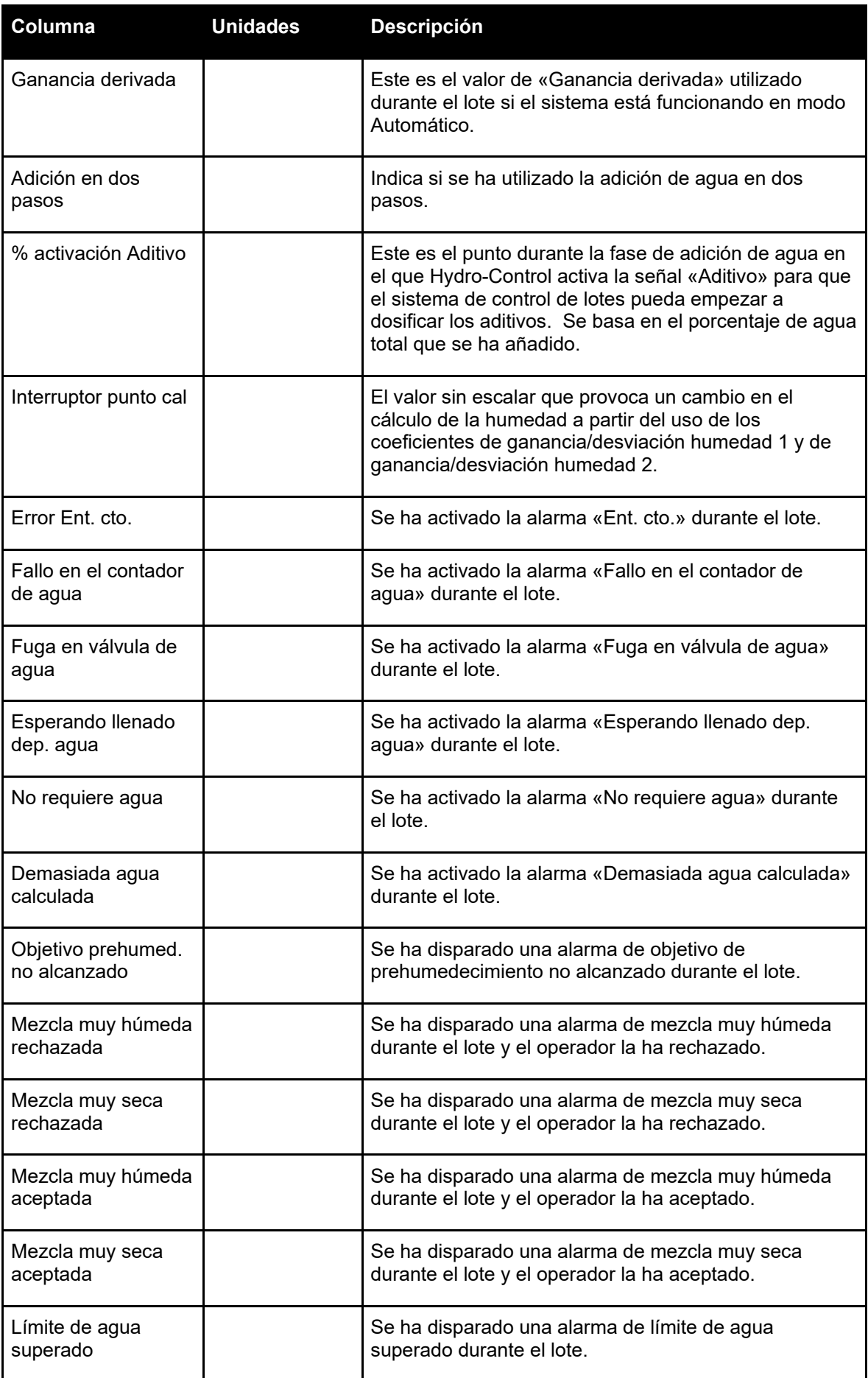

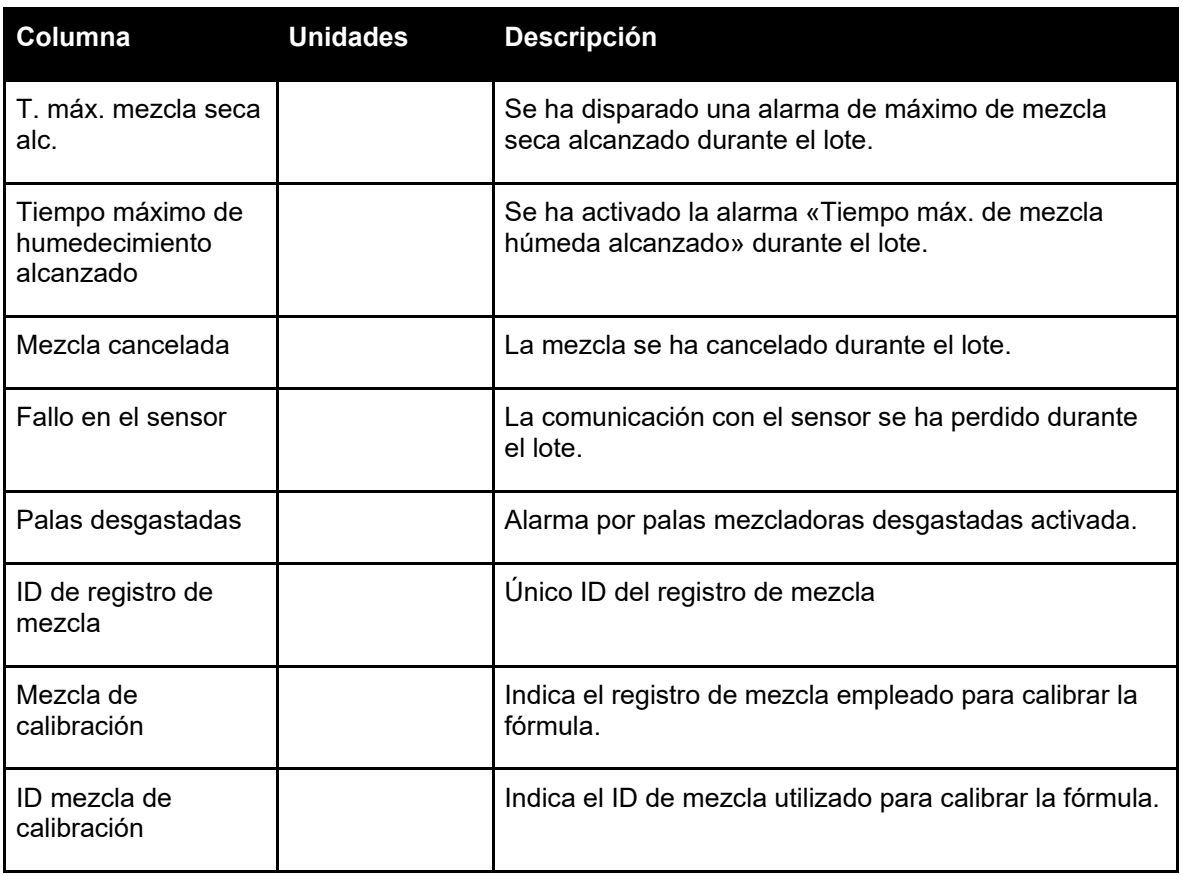

# <span id="page-53-1"></span>**3 Ver el Registro de mezcla**

#### **Página del registro**

Para acceder a los detalles de un lote concreto, seleccione uno de los lotes de la lista y, a continuación, pulse el botón «Ver registro de mezcla» (el botón solo está disponible tras haber seleccionado un registro de mezcla al pulsar sobre su línea). Esto mostrará la página «Registro de mezcla» (consulte la [Figura 42\)](#page-53-0).

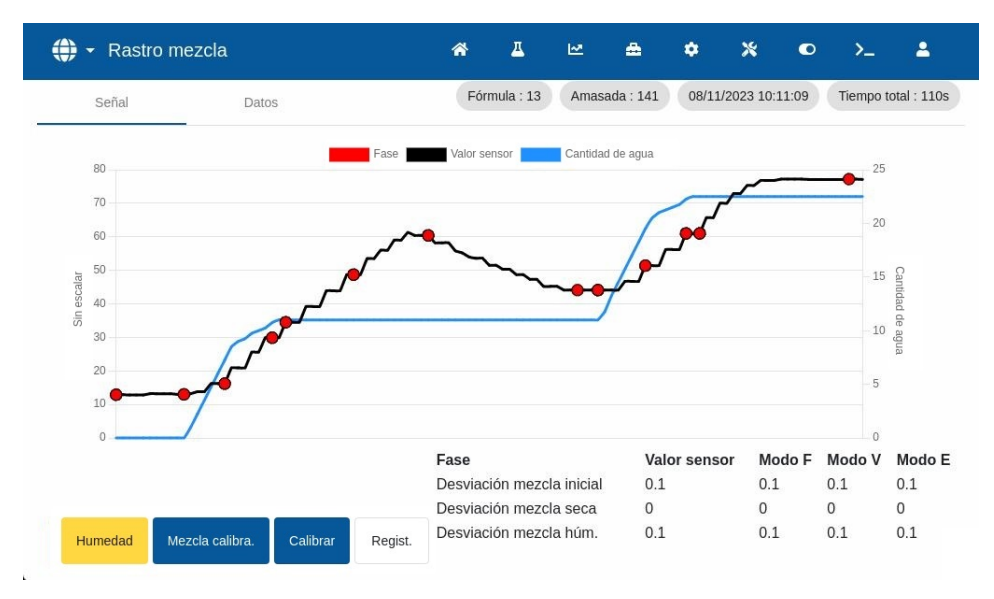

<span id="page-53-0"></span>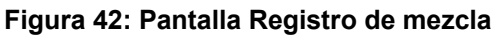

Esta página ofrece una representación gráfica de la variación de humedad a lo largo del ciclo de mezcla. Puede utilizarse como herramienta de diagnóstico para verificar la estabilidad de la señal del sensor.

El registro de mezcla permite identificar rápidamente el grado de homogeneidad en cualquier punto de la mezcla. También ayuda a optimizar la duración del ciclo proporcionando indicadores visuales de homogeneidad, por ejemplo, al final de las mezclas seca y húmeda, donde los tiempos de mezcla pueden reducirse sin comprometer la mezcla final.

El botón «Mezcla calibración» abre el registro de mezcla a partir de la cual se ha calibrado la fórmula visualizada actualmente. Este botón no está disponible en la pantalla «Registro de mezcla» para una mezcla sin mezcla de calibración asociada.

El botón «Calibrar» calibra la fórmula utilizando el lote como plantilla. Para más información, consulte el [Capítulo 8,](#page-56-0) sección [2.4: Comprobar el registro de mezcla](#page-59-0) y el [Capítulo 9,](#page-60-0) sección [2.8:](#page-63-0) [Procedimiento de calibración en modo Cálculo.](#page-63-0)

El botón «Registro de mezcla» le lleva de nuevo a la pantalla Registro de mezcla.

Es posible ver los detalles grabados del proceso pulsando en cualquier lugar de la línea deseada del gráfico (consulte la [Figura 42\)](#page-53-0). Los cambios de acción se indican con un punto en la línea de trazado. Los detalles se muestran en una ventana junto al punto seleccionado.

#### **Página de datos**

La página «Datos de registro de mezcla» contiene una lista de los puntos registrados durante el lote y la cantidad de agua que Hydro-Control añadió en ese punto (consulte la [Figura 43\)](#page-54-0).

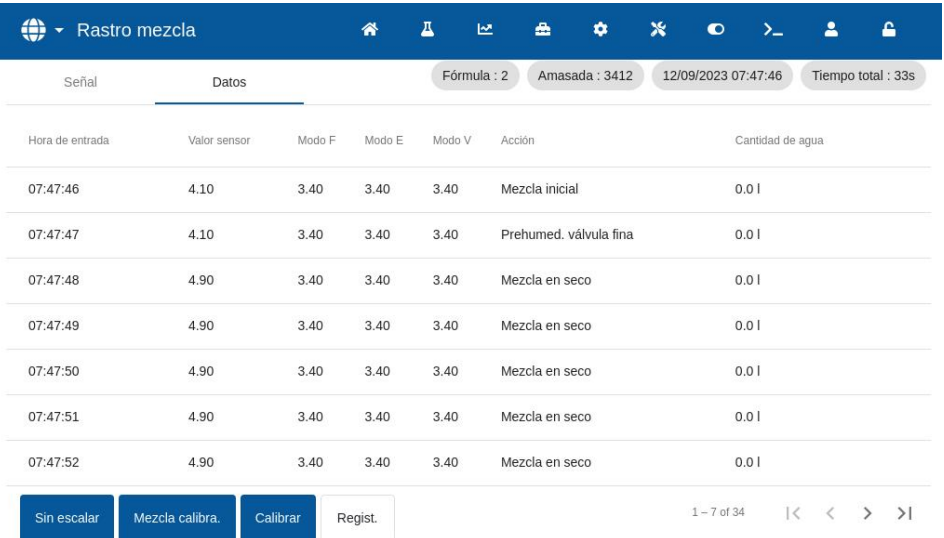

#### <span id="page-54-0"></span>**Figura 43: Página Datos de registro de mezcla**

<span id="page-56-0"></span>Este capítulo explica cómo configurar una fórmula y preparar la mezcla por primera vez. La sección [1](#page-56-1) describe la teoría en la que se basa la preparación de la primera mezcla de una fórmula recién creada. Las secciones restantes de este capítulo explican las acciones para preparar una mezcla adecuada para la calibración.

## <span id="page-56-1"></span>**1 Consideraciones sobre los parámetros de la fórmula de una primera mezcla**

Preparar una mezcla por primera vez implica realizar varios lotes en modo Preestablecido añadiendo agua de forma controlada manualmente y observando las características de mezcla de la mezcladora. El objetivo es crear un «buen» lote de hormigón con fines de calibración. Solo una vez completado este paso puede seleccionarse un método de control adecuado para la fórmula.

#### **1.1 Cómo elegir los tiempos de mezcla para la primera mezcla**

Los tiempos de mezcla en seco y en húmedo afectan en última instancia a la calidad de la mezcla de los materiales. Los usuarios deben ser conscientes de que cuando estos tiempos se reducen, como puede ocurrir en entornos de alta producción, existe un equilibrio entre velocidad y calidad.

El sensor muestra la variación de humedad a medida que se mezclan los materiales. Cuando la lectura se estabiliza, indica que la mezcla es homogénea. Cuando la lectura se estabiliza, esto indica una mezcla homogénea. Cuando se utiliza el modo Cálculo es importante obtener lecturas estables de mezcla seca y húmeda para calibrar el cálculo de agua. Una vez finalizado el calibrado, el tiempo de mezcla húmeda puede reducirse en función de la calidad y homogeneidad requeridas de la mezcla.

Los tiempos de mezcla solo pueden determinarse empíricamente, ya que hay muchos factores que influyen en el tiempo que se tarda en mezclar todos los ingredientes en la mezcladora. La mejor forma de establecer tiempos de mezcla seca y mezcla húmeda adecuados es alargarlos al principio y luego acortarlos una vez que se haya determinado durante cuánto tiempo se ha mantenido estable la señal.

No se recomienda utilizar Auto-Track durante la configuración o las pruebas iniciales hasta que se hayan observado las características de la mezcladora.

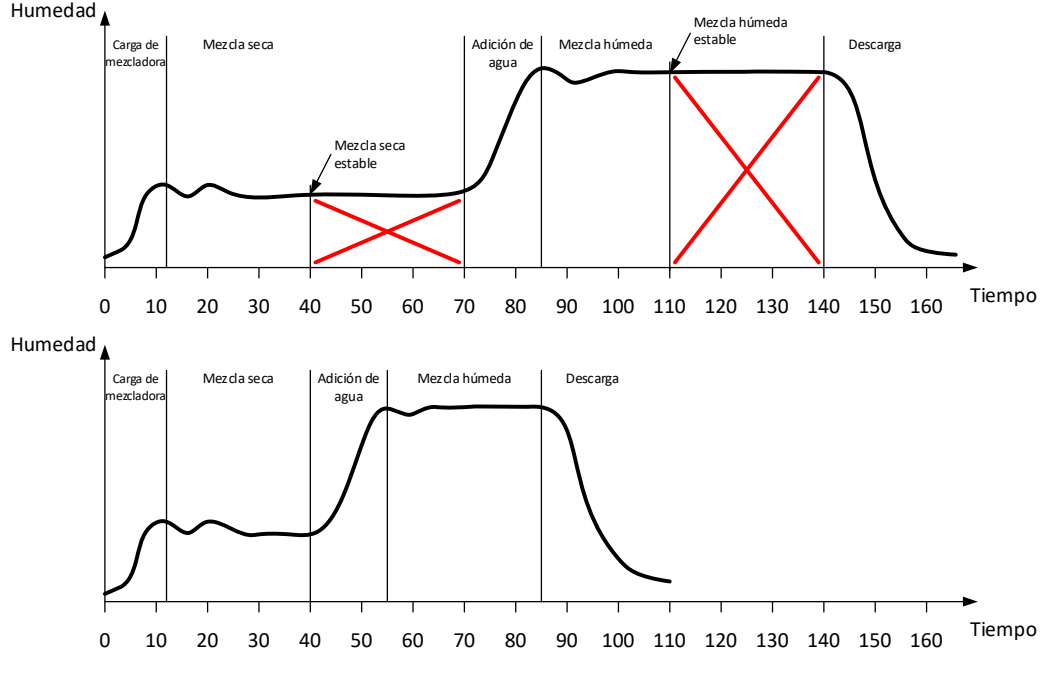

<span id="page-56-2"></span>**Figura 44: Ampliación de los tiempos de mezcla para la calibración**

El diagrama superior de la [Figura 44](#page-56-2) muestra un registro de mezcla para una fórmula configurada con un tiempo de mezcla seca y mezcla húmeda de 60 segundos. Tanto la mezcla seca como la mezcla húmeda alcanzan la estabilidad antes de los 60 segundos definidos. Estos tiempos de mezcla pueden reducirse unos 30 segundos, como indica la cruz roja. El diagrama inferior muestra la mezcla resultante con un tiempo total de mezcla más corto.

## **1.2 Cómo ajustar la cantidad de agua para la primera mezcla**

Para conseguir la consistencia correcta (asentamiento, docilidad), debe añadirse la cantidad correcta de agua, y la forma más sencilla de determinarlo es la siguiente.

Se hacen lotes de la fórmula necesaria utilizando el modo Preestablecido. Una vez finalizado cada lote, se comprueba la calidad de salida y, si es necesario, se modifica la cantidad de agua para el siguiente lote. En los primeros lotes, se reduce el agua para obtener deliberadamente mezclas demasiado secas y, a continuación, se utiliza la función «Ajuste» para abrir las válvulas y añadir más agua hasta un punto en el que la consistencia de la mezcla sea la correcta. A continuación, la fórmula se actualiza automáticamente con el agua de ajuste que se ha añadido y puede volver a ejecutarse. El proceso se detalla a continuación:

Una vez determinada la cantidad correcta de agua, la fórmula puede calibrarse utilizando el registro de mezcla, como se detalla en el [Capítulo 9.](#page-60-0)

# **2 Preparar la fórmula para la primera mezcla**

### **2.1 Parámetros de cantidad de agua y tiempos de mezcla**

Este proceso comienza con la creación de una nueva fórmula. Para más información sobre la creación de una nueva fórmula, consulte el [Capítulo 6,](#page-34-0) secció[n 2, Crear una fórmula nueva.](#page-34-1)

Al configurar la primera mezcla, algunos parámetros difieren de los configurados para la producción normal, consulte la sección [1](#page-56-1) [Consideraciones sobre los parámetros de la fórmula](#page-56-1)  [de una primera mezcla.](#page-56-1)

Introduzca los parámetros de mezcla básicos en la ventana «Crear fórmula» (consulte el [Capítulo 6,](#page-34-0) sección [2\)](#page-34-1) según las directrices que se indican en la siguiente tabla.

*NOTA:* Antes de seleccionar qué modo de control utilizar para una fórmula determinada, es necesario empezar a utilizar el modo Preestablecido para hacer varios lotes añadiendo agua de forma controlada y observando las características de mezcla de la mezcladora.

Para más información sobre los parámetros que se indican en la siguiente tabla, consulte el [Capítulo 6.](#page-34-0)

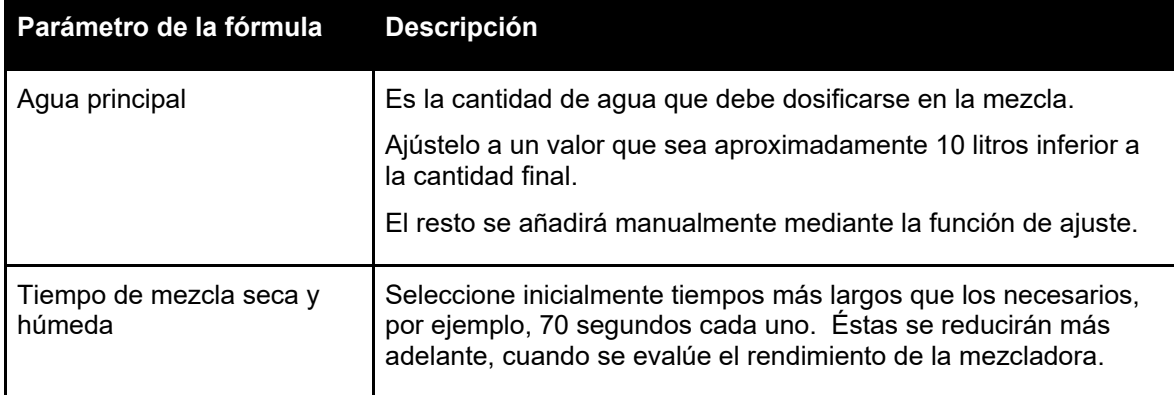

## **2.2 Iniciar el ciclo de mezcla**

Inicie el ciclo de mezcla. Pulse el botón «Iniciar» o emita una señal de inicio desde el sistema de control. Asegúrese de que el control de lotes está ajustado para que la mezcla no se descargue automáticamente. Esto permitirá comprobar la consistencia de la mezcla. Espere a que termine el ciclo.

#### **2.3 Ajuste manual del agua para alcanzar la consistencia deseada**

Compruebe la consistencia de la mezcla. Si es posible, observe la mezcla en la mezcladora a través de la trampilla de inspección para ver si se necesita más agua.

Para añadir una cantidad determinada de agua, introduzca la cantidad a añadir y pulse el botón «Ajuste» de la ventana emergente.

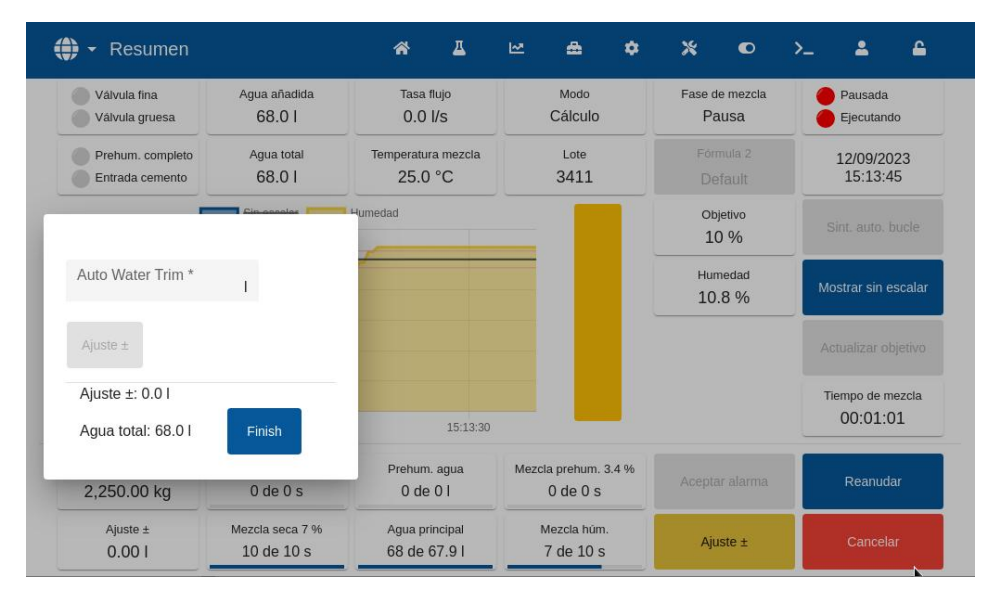

**Figura 45: Ventana emergente de la función de ajuste de agua**

Repita el paso anterior hasta que la mezcla alcance la consistencia deseada y pulse el botón «Finalizar».

*NOTA: Si siempre se requiere una cierta cantidad de ajuste, se debe avisar al personal con acceso de supervisor para vuelva a calibrar la mezcla. Este procedimiento se describe en el [Capítulo 9,](#page-60-0) sección [2.8](#page-63-0)* [Procedimiento de calibración en modo Cálculo](#page-63-0)*.*

Pulse el botón «Actualizar objetivo» de la pantalla principal para copiar el valor de humedad actual en el parámetro «Objetivo» de la fórmula. Es muy importante asegurarse de que el valor del sensor es estable antes de pulsar el botón «Actualizar objetivo».

Descargue la mezcla manualmente utilizando el sistema de control de lotes. Una vez descargado, pulse el botón «Finalizar» para terminar el ciclo de mezcla.

<span id="page-59-0"></span>Comprobar el registro de mezcla

Después de preparar la primera mezcla, es importante consultar el registro de mezcla para comprobar que los tiempos de mezcla son lo suficientemente largos.

Vaya a la pantalla «Registro de mezcla» y seleccione la mezcla que desea comprobar de la lista de registros de mezcla (consulte el [Capítulo 7](#page-46-0) [Utilizar el registro de mezcla](#page-46-0) para más información).

La visualización de los valores de «Desviación sin escalar» (desviación seca US y desviación húmeda US) muestra la estabilidad de la señal durante el tiempo medio al final de las fases de mezcla (consulte la [Figura 46\)](#page-59-1).

Para una buena calibración con el modo Cálculo, la desviación debe ser inferior a 3 sin escalar, y para obtener los mejores resultados, la desviación debe ser inferior a 0,5 sin escalar.

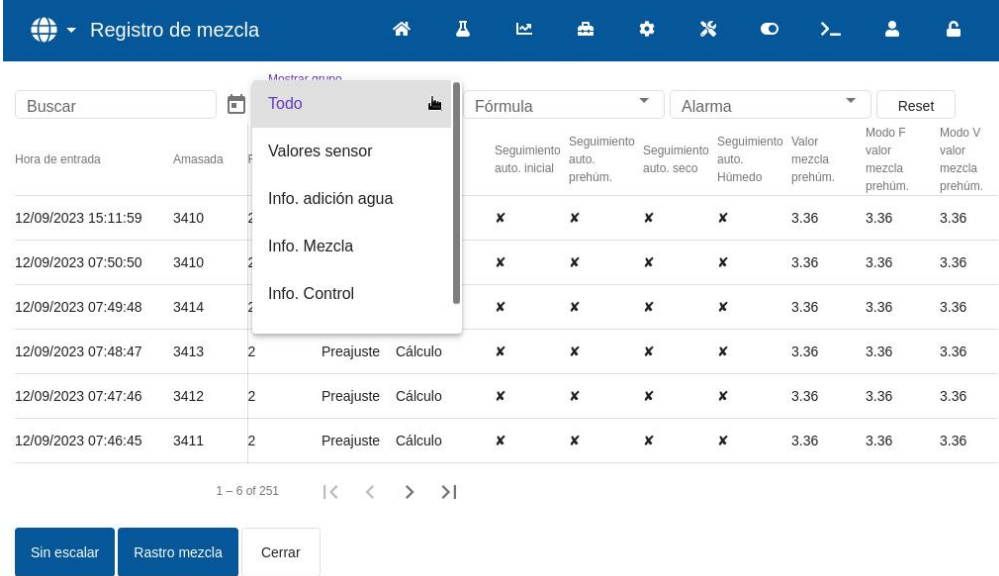

#### <span id="page-59-1"></span>**Figura 46: Registro de mezcla, grupo de visualización de los valores de los sensores**

Confirme que la señal del sensor es estable durante la fase de mezcla seca y mezcla húmeda. Analice el registro de mezcla (consulte el [Capítulo 7,](#page-46-0) sección [3](#page-53-1) [Ver el Registro de mezcla\)](#page-53-1).

Si la señal no es estable, aumente los tiempos de mezcla y realice otro lote para comprobar la estabilidad. Puede resultar ventajoso prolongar los tiempos de mezcla para determinar el punto en el que la señal se estabiliza.

Este capítulo describe la selección entre utilizar el modo Cálculo y el modo Automático para una fórmula determinada y la configuración y optimización de una fórmula para ese modo.

# **1 Control de humedad y homogeneidad**

El objetivo del control de humedad es alcanzar con precisión un objetivo de humedad elegido en el menor tiempo posible para una mezcla homogénea.

<span id="page-60-0"></span>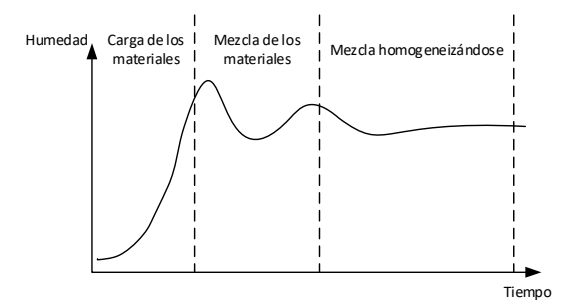

**Figura 47: Registro de mezcla que muestra homogeneidad**

<span id="page-60-1"></span>El sensor muestra la dispersión de la humedad y otros materiales a medida que se desplazan por la mezcladora. El registro del sensor muestra con precisión el estado de homogeneidad, como se muestra en la [Figura 47.](#page-60-1) Una mezcla es homogénea cuando todos los materiales están mezclados uniformemente y el agua se ha dispersado por toda la mezcla. Cuando la señal del sensor es estable (una línea plana), la mezcla ha alcanzado un estado homogéneo.

El usuario puede definir el grado de homogeneidad requerido, lo que afectará al tiempo de mezcla.

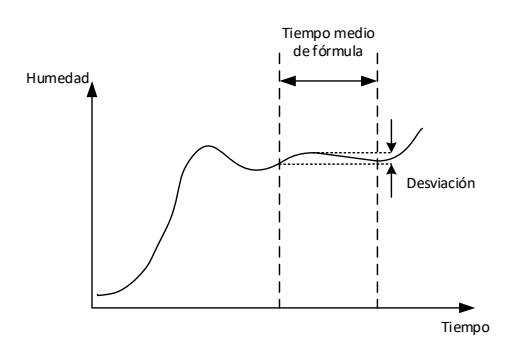

**Figura 48: Cómo calcular la desviación**

<span id="page-60-2"></span>El registro de mezcla muestra la homogeneidad de la mezcla mostrando una desviación que se calcula como la diferencia entre los valores máximo y mínimo observados durante el tiempo de promediado, como se muestra en [Figura 48.](#page-60-2) Este cálculo se realiza al final de las fases de mezcla seca y mezcla húmeda.

Si la desviación es superior a la requerida, deben prolongarse los tiempos de mezcla para que la mezcladora disponga de más tiempo para homogeneizar las materias primas.

Durante la fase de mezcla húmeda, puede no ser importante tener una señal completamente estable cuando el sistema se utiliza para la producción general, ya que el requisito de homogeneidad dependerá del producto que se elabore y de si se produce más mezcla después de la descarga de la mezcladora.

Si se utiliza la función Auto-Track, es importante asegurarse de que los parámetros de límite de desviación utilizados en la fórmula no sean demasiado altos.

Siempre es mejor ver las desviaciones en unidades sin escalar, ya que esto no se ve afectado por ningún valor de calibración que se defina en la fórmula.

# **2 Modo Cálculo**

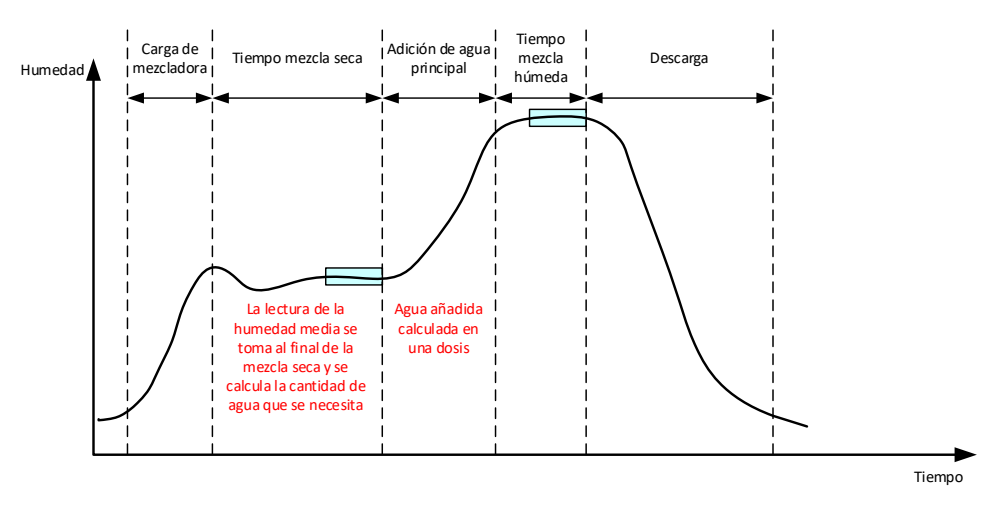

#### **Figura 49: Humedad durante el modo Cálculo**

### **2.1 Introducción**

El modo Cálculo toma una lectura de humedad media al final de la fase de mezcla seca y la utiliza para calcular la cantidad de agua que debe añadirse para alcanzar el objetivo definido en la fórmula. La adición de agua se realiza entonces como una adición completa.

Ventajas:

- El modo Cálculo depende menos de la calidad de la acción de mezcla o de la homogeneidad final en la mezcladora, por lo que puede ser más rápido en determinadas aplicaciones.
- El agua calculada se dosifica en un solo disparo, con lo que la fase de adición de agua principal es más rápida que en el modo Automático.
- Las distintas aplicaciones requerirán un nivel diferente de homogeneidad en el producto final. El funcionamiento en modo Cálculo permite ajustar correctamente la relación agua/cemento, sin necesidad de un largo tiempo de mezcla húmeda.
- Como el cálculo del agua se realiza al final de la mezcla seca y la adición de agua principal se realiza de una sola vez, el grado de homogeneidad al final de la mezcla húmeda puede modificarse al ajustar el tiempo de mezcla húmeda. Es importante tener en cuenta que si el tiempo de mezcla húmeda se acorta, puede ser necesario aumentar las tolerancias de alarma para evitar que el controlador emita una alarma al final de la mezcla debido a que la mezcla no es completamente homogénea.

Inconvenientes:

- La lectura en seco utilizada para el cálculo debe ser estable, lo que suele requerir que el tiempo de mezcla seca sea superior al necesario para el control en modo Automático.
- El cálculo del agua depende del tamaño del lote, por lo que si el peso en seco del material varía significativamente, la fórmula debe actualizarse con el peso actual del lote, ya sea al editar manualmente la fórmula o si se envía el valor desde una conexión remota.
- Si se realizan cambios significativos en la fórmula, será necesario volver a calibrarla.

## **2.2 Configurar la fórmula**

Al usar el modo Cálculo, debe calibrarse primero cada fórmula. Para ello, se utiliza un lote previamente procesado con la humedad y la calidad correctas. En el capítulo anterior se describe cómo ejecutar el primer lote. A continuación, Hydro-Control utilizará los datos registrados durante el lote para generar una calibración de la fórmula que se utilizará con lotes posteriores.

Para una buena calibración es importante que la señal del sensor sea lo más estable posible durante los periodos de media al final de los tiempos de mezcla seca y húmeda. La estabilidad de la señal puede mejorarse prolongando el tiempo de mezcla para dar tiempo a que la mezcla se homogeneice. Para obtener la mejor calibración, las desviaciones deben ser lo más próximas a cero posible, siempre inferiores a 3 unidades sin escalar y preferiblemente inferiores a 0,5 unidades sin escalar.

Al planificar el uso de una mezcla para la calibración, puede ser necesario ampliar temporalmente los tiempos de mezcla para investigar cómo cambia la señal con el tiempo. Una vez finalizada la calibración, el tiempo de mezcla húmeda puede reducirse para el funcionamiento real de la planta. Es importante tener en cuenta que esto puede afectar a la calidad de la mezcla producida.

El modo Cálculo puede usarse en la fase de prehumedecimiento, en la fase principal o durante ambas fases.

#### **2.3 Modo Cálculo: agua principal**

Esta es la opción más habitual en la que se utiliza el modo Cálculo. Esto es para mezclas en las que, tras la adición de agua de prehumedecimiento y cemento, se puede obtener una lectura estable de mezcla seca y mezcla húmeda. La calibración realizada a partir de las lecturas en seco y en húmedo se utiliza también para la fase de prehumedecimiento. Si se utilizan fases de mezcla inicial o prehúmeda antes de añadir el cemento, la lectura de humedad durante este periodo puede no ser válida. Esto no suele ser un problema, ya que en la mayoría de los casos solo preocupa la humedad de la mezcla acabada.

#### **2.4 Modo Cálculo: agua de prehumedecimiento**

En algunos casos, es posible que después de la adición de ciertos aditivos (normalmente aditivos SCC) la lectura de la mezcla húmeda esté fuera del rango de medición del sensor. En situaciones en las que se añaden materiales, como fibras metálicas, durante la mezcla seca, es posible que el sensor ya no pueda proporcionar lecturas fiables. En tales casos, es posible calibrar la mezcla basándose en la lectura de la mezcla inicial, el agua de prehumedecimiento y la lectura de la mezcla prehúmeda. El agua de prehumedecimiento incorporada suele ser la cantidad de agua necesaria antes de añadir el aditivo.

#### **2.5 Modo Cálculo: agua de prehumedecimiento + agua principal**

Este modo puede utilizarse si se requiere una humedad precisa en todos los puntos a lo largo del ciclo. Es el método de adición más largo, por lo que solo se utilizaría cuando fuera necesario un seguimiento de la calidad en toda la mezcla y las limitaciones de tiempo fueran escasas.

#### **2.6 Modo Cálculo: principal con valor de prehumedecimiento**

En algunos casos, una vez añadido el cemento, la mezcla puede tardar mucho tiempo en homogeneizarse hasta el punto en que pueda tomarse una lectura estable de la mezcla seca para calcular el agua necesaria. En estos casos, es habitual que antes de añadir el cemento se pueda obtener una lectura estable con bastante rapidez. En este método de calibración, se requiere una mezcla prehúmeda estable, pero no una mezcla seca estable.

## **2.7 Modo Cálculo: prehumedecimiento y principal con valor de prehumedecimiento**

Este modo permite al usuario calcular ambas aguas de prehumedecimiento. También permite calcular el agua principal a partir del valor de la mezcla prehúmeda en el caso de que la mezcla seca no se estabilice rápidamente.

## <span id="page-63-0"></span>**2.8 Procedimiento de calibración en modo Cálculo**

Este proceso comienza seleccionando una mezcla adecuada en la pantalla Registro de mezclas.

Una mezcla adecuada cuenta con lo siguiente:

- 1. Humedad final correcta.
- 2. Lecturas en seco y en húmedo estables (valores de desviación bajos).
- 3. Más de 5 desescalados entre las lecturas medias en seco y en húmedo.

Identifique un buen lote para utilizarlo como base para la calibración. Para ello, vaya a la pantalla «Registro de mezcla» y seleccione la mezcla deseada (consulte el [Capítulo 2,](#page-12-0) sección [5](#page-20-0) [Pantalla Registro de mezcla\)](#page-20-0). Para obtener información sobre cómo crear una buena fórmula y un buen lote, consulte el [Capítulo 8](#page-56-0) [Preparación de la primera mezcla.](#page-56-0)

Seleccione la mezcla en el registro de mezclas que corresponda al lote bueno seleccionado, compruebe la estabilidad de la mezcla configurando el registro de mezclas para que muestre valores sin escalar (pulse el botón «Sin escalar») y observe la desviación de la mezcla seca y la desviación de la mezcla húmeda. Deben ser inferiores a 3 y preferiblemente inferiores a 0,5 sin escalar. En sensores que tengan varios modos de medición, compruebe la desviación de cada modo disponible.

Para comprobar más a fondo la estabilidad de la señal de una mezcla específica, revise su registro de mezcla. Para ello, pulse en la línea correspondiente para seleccionar la entrada de registro deseada y, a continuación, pulse el botón «Registro de mezcla» (consulte el [Capítulo](#page-46-0)  [7,](#page-46-0) sección [3](#page-53-1) [Ver el Registro de mezcla\)](#page-53-1).

Una vez que haya dado con un registro de mezcla adecuado, selecciónelo y pulse el botón «Calibrar» para continuar con el proceso de calibración. Aparecerá una ventana emergente de calibración. Introduzca los valores deseados (consulte la tabla de descripción de parámetros que figura a continuación).

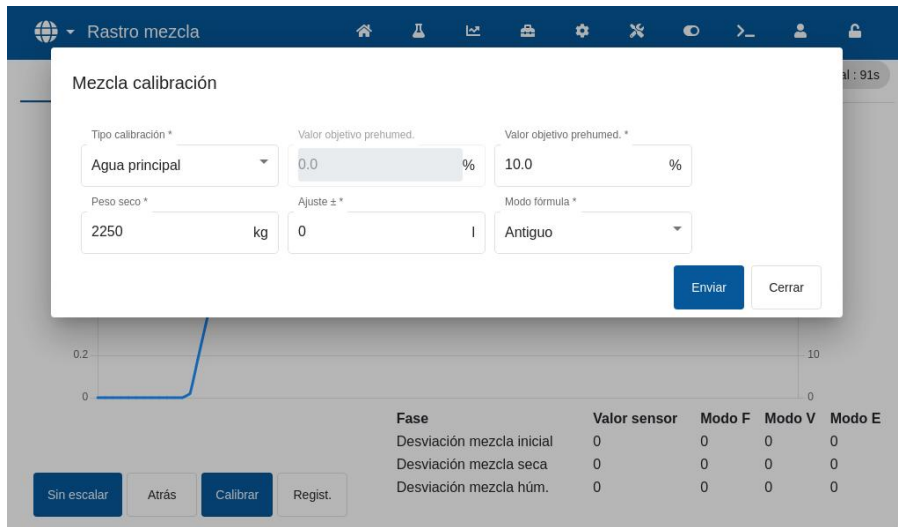

**Figura 50: Calibrar una fórmula**

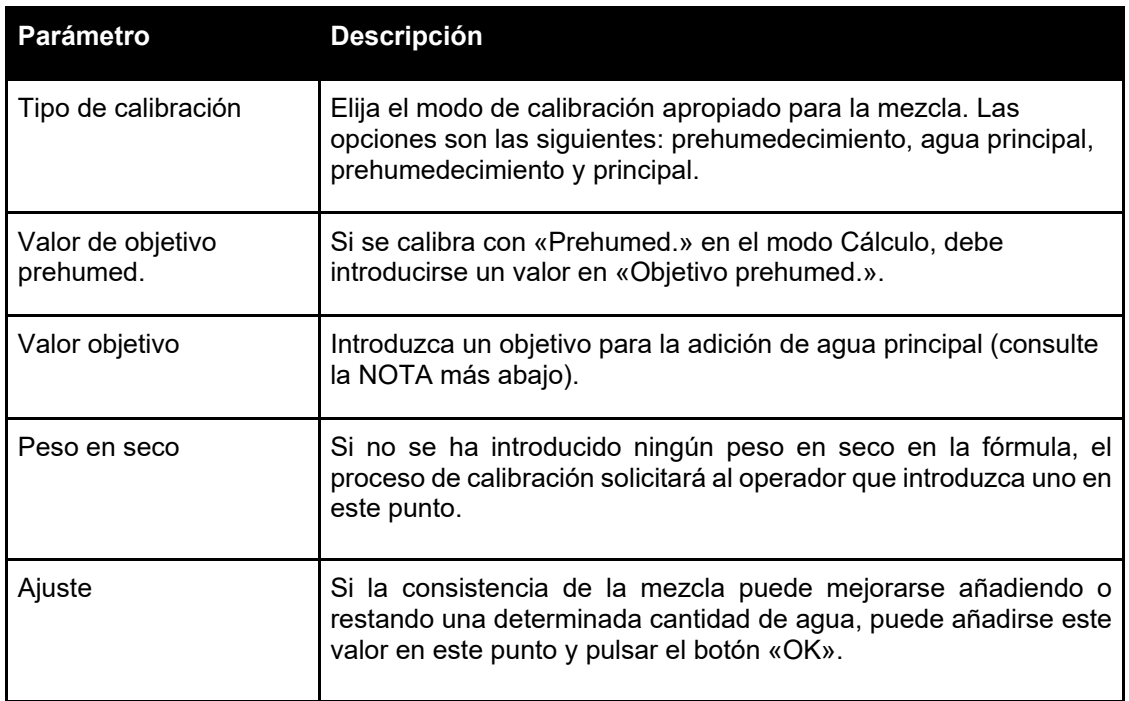

**NOTA:** El valor objetivo en % de humedad solo se utiliza para establecer el valor de visualización que el operador ve en la pantalla de resumen. Puede ser cualquier valor que elija el usuario y no tiene por qué ser exacto para que la unidad calcule correctamente el agua. La relación agua/cemento registrada no será correcta en este caso. Si se requiere un valor de humedad real (o relación agua/cemento), se puede introducir uno de los siguientes valores:

- El valor teórico del diseño de mezcla.
- El agua añadida a partir de las materias sin filtrar (calculada a partir de las pruebas en horno para determinar la humedad y el peso húmedo de los áridos) y el agua añadida durante el ciclo de mezcla.

Pulse el botón «Enviar» para confirmar los parámetros y pasar a la página siguiente de la sección de calibración.

Seleccione el modo de medición del sensor que desea utilizar (solo disponible con sensores compatibles).

A continuación, Hydro-Control mostrará un resumen de los parámetros en los que se basará la calibración. Elija el método de control para los modos « Agua prehum.» y «Agua principal» más adecuado para la mezcla y pulse «Enviar». Aparecerá una ventana emergente con el mensaje «Fórmula actualizada».

| ⊕<br>Rastro mezcla<br>$\overline{\phantom{a}}$  |                | 各 | д                                | ピ         | ≞                          | ੈ | $\ast$ | $\bullet$ | ≻_ | 으  | $\hat{a}$ |
|-------------------------------------------------|----------------|---|----------------------------------|-----------|----------------------------|---|--------|-----------|----|----|-----------|
| Mezcla calibración                              |                |   |                                  |           |                            |   |        |           |    |    | 453s      |
| Peso seco:                                      | 3383 kg        |   |                                  |           | Ganacia humedad prehumed.: |   |        | 0.0315    |    |    |           |
| 0 <sub>1</sub><br>Objetivo prehumed.:<br>114.31 |                |   | Desviación humedad<br>prehumed.: |           |                            |   |        | 5.6681    |    |    |           |
| Agua principal:<br>Ajuste ±:                    | 0 <sup>1</sup> |   |                                  |           | Ganacia humedad 1:         |   |        | 0.0315    |    |    |           |
| Agua total:                                     | 114.31         |   |                                  |           | Desviación humedad 1:      |   |        | 5.6681    |    |    |           |
| Objetivo prehumed.:                             | 5.7%           |   |                                  |           | Ganacia humedad 2:         |   |        | 0.0315    |    |    |           |
| Objetivo principal:                             | 10.0%          |   |                                  |           | Desviación humedad 1:      |   |        | 5.6681    |    |    |           |
|                                                 |                |   |                                  |           | Control prehumed. *        |   |        |           |    |    |           |
| Modo fórmula:                                   | Legacy         |   |                                  | Preajuste |                            |   | v      |           |    |    |           |
|                                                 |                |   |                                  |           | Control principal *        |   |        |           |    |    |           |
|                                                 |                |   |                                  | Cálculo   |                            |   | ÷      |           |    |    | odo E     |
|                                                 |                |   |                                  |           |                            |   |        |           |    |    |           |
|                                                 |                |   |                                  |           |                            |   |        |           |    | OK |           |

**Figura 51: Resumen de los parámetros de calibración**

Tras el calibrado, siempre es buena opción controlar los siguientes lotes de la misma fórmula y comprobar la fuerza y la calidad de la mezcla resultante.

## **2.9 Optimización del modo Cálculo**

El modo Cálculo funciona al obtener un valor medio al final de la mezcla seca, y un segundo valor medio al final de la mezcla húmeda. Si se usan estos dos valores y el porcentaje de cambio de humedad entre los dos puntos (es la cantidad de agua añadida dividida por el peso del lote), es posible calcular la cantidad de agua que se necesita para llegar desde cualquier otro punto inicial al valor de humedad objetivo.

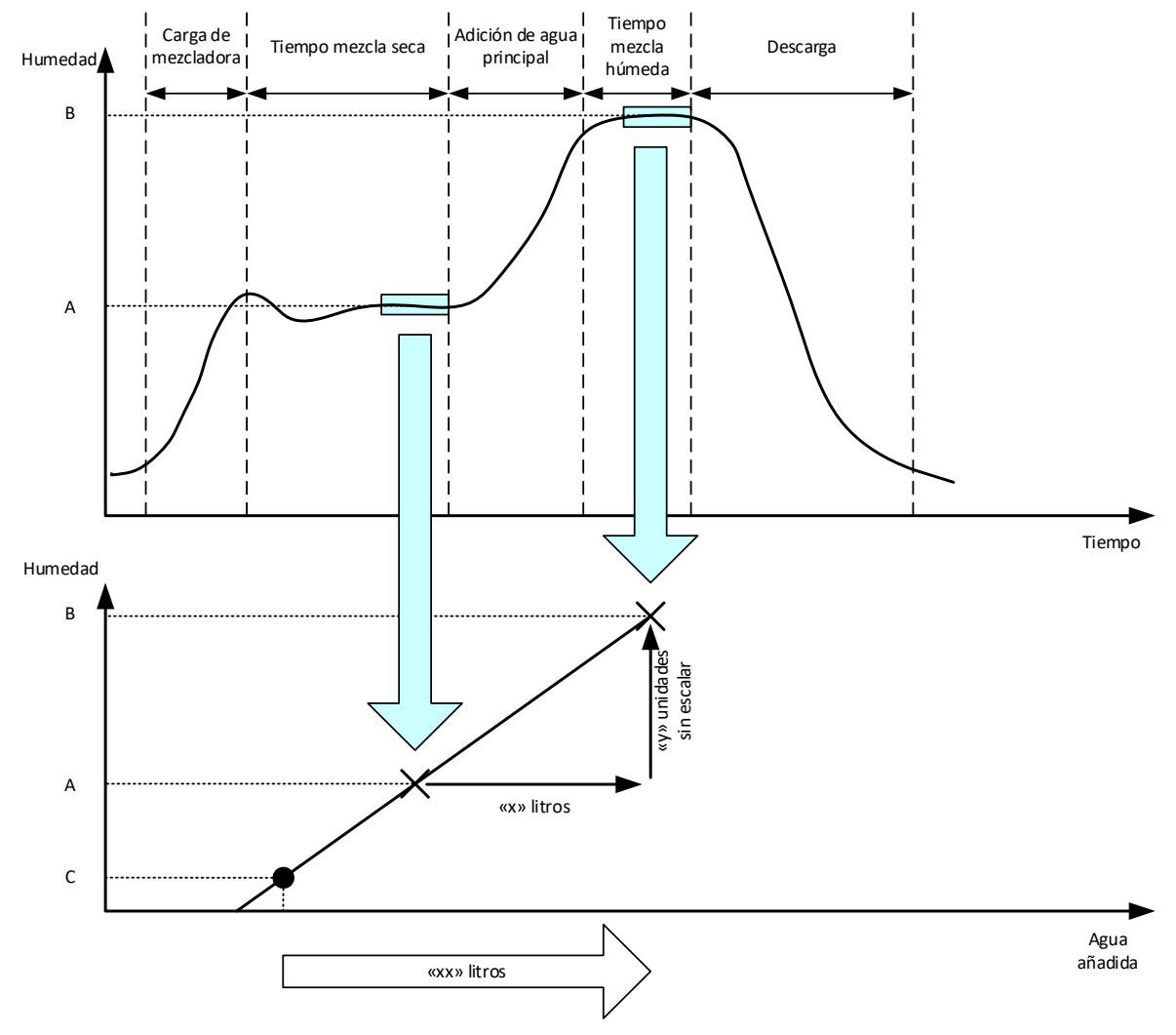

**Figura 52: Cálculo del modo Cálculo**

<span id="page-65-0"></span>Como se muestra en los diagramas de la [Figura 52,](#page-65-0) si se necesitan «x» litros para pasar del punto de humedad A al punto de humedad B. Como el valor sin escalar del sensor es lineal con la humedad, se puede obtener una línea de calibración que puede utilizarse para calcular la cantidad de agua necesaria para pasar de cualquier nuevo punto de humedad al valor objetivo, B. En el diagrama del ejemplo, se necesitan «xx» litros para pasar del punto C al objetivo.

Los valores reales del porcentaje de humedad no son necesarios para este cálculo, ya que se basa únicamente en el cambio de los valores sin escalar. Para lograr una calibración precisa, deben conocerse los siguientes valores:

- Peso del lote.
- Cantidad de agua añadida.
- Una lectura exacta del sensor de mezcla seca.

• Una lectura exacta del sensor de mezcla húmeda (que también proporciona el valor objetivo)

Es importante que haya suficiente diferencia entre la lectura del sensor obtenida al final de la fase de mezcla seca y la lectura del sensor obtenida al final de la fase de mezcla húmeda para obtener un buen rango de humedad para el cálculo de calibración.

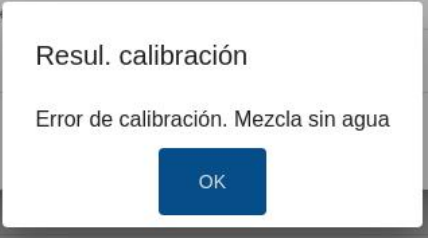

**Figura 53: Mensaje de error de calibración**

<span id="page-66-0"></span>Hydro-Control requiere que la diferencia entre las dos lecturas sea superior a 4 sin escalar (esto es aproximadamente un 1 % de humedad). De no ser así, aparecerá el mensaje de error que aparece en la [Figura 53.](#page-66-0) Es necesario reducir la cantidad de agua de prehumedecimiento que entra en la mezcladora o utilizar áridos más secos.

La desviación de la señal durante cada una de las fases de media de la mezcla seca y húmeda debe ser mínima para obtener un valor medio correcto para el cálculo. La desviación se muestra en la pantalla «Registro de mezcla» cuando se ve como unidades sin escalar. El valor debe inferior and ser inferior and a series of the series of the series and a series of the series of the seri

3 sin escalar y preferiblemente inferior a 0,5.

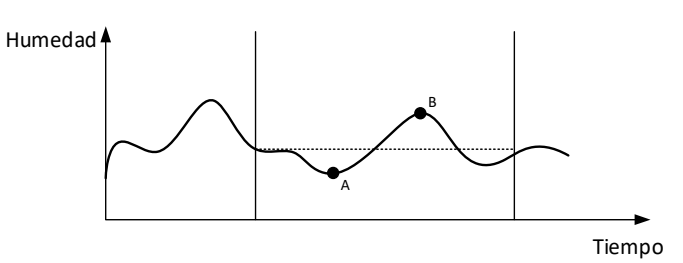

**Figura 54: Comparación de los tiempos medios**

<span id="page-66-1"></span>De la [Figura 54](#page-66-1) se desprende que si la señal no se promedia, el valor instantáneo obtenido para el cálculo podría estar, por ejemplo, en el punto A o en el punto B y no sería representativo de la humedad de la mezcladora. Por lo tanto, es importante hacer la media de la señal y asegurarse de que el tiempo medio está ajustado correctamente. Un tiempo medio más largo dará una mejor lectura media, pero también prolongará el tiempo de mezcla. En circunstancias normales, un tiempo medio típico no sería superior a 10 segundos.

Una vez ajustado el calibrado, el sistema debe supervisarse durante al menos dos mezclas más para comprobar que el sistema compensa correctamente los cambios en la humedad seca.

### **2.10 Selección del modo de medición del sensor**

Cuando se conecta a un sensor compatible, el Hydro-Control registrará todos los modos de medición (consulte la guía de configuración y calibración del sensor HD0679 para más detalles). Cada modo de medición utiliza un método diferente para calcular el valor sin escalar y como resultado, pueden diferir los valores de mezcla seca y húmeda. La diferencia permite al usuario seleccionar el modo de medición más apropiado para producir una mezcla estable; también puede aumentar la diferencia en sin escalar entre las fases de mezcla seca y húmeda.

Al seleccionar el modo de medición, es necesario inspeccionar el Registro de mezcla de cada modo para confirmar que la señal esté estable en las fases de mezcla seca y húmeda (consulte la [Figura 42](#page-53-0) en el [Capítulo 7,](#page-46-0) sección [3\)](#page-53-1). También es importante confirmar que el valor sin escalar no supere el valor de 100.

En la [Figura 55](#page-67-0) se muestran tres modos de medición. Los tres modos de medición son estables y no sobrepasan el valor de 100 sin escalar. No obstante, la señal azul tiene la mayor diferencia entre la fase de mezcla seca y húmeda por tanto, se selecciona para utilizarse en la calibración.

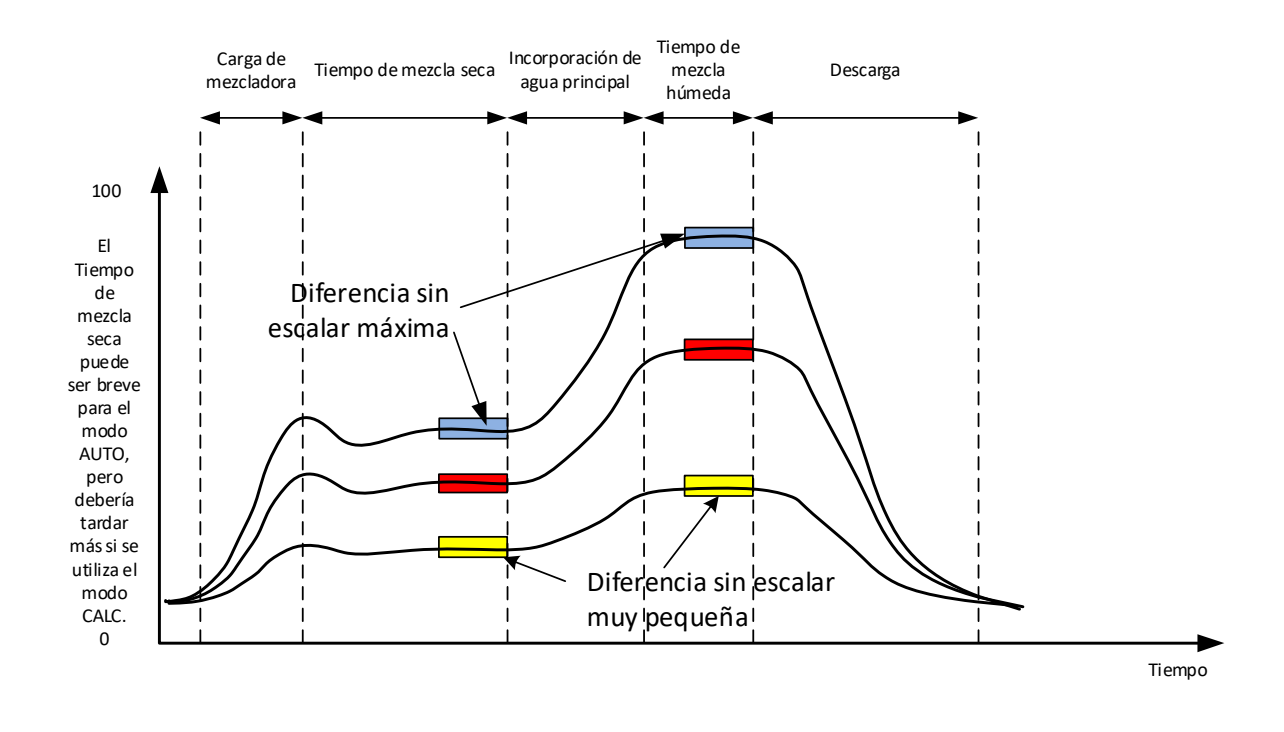

#### **Figura 55: Comparación de modos de medición**

<span id="page-67-0"></span>Para obtener ayuda sobre la selección del modo de medición, póngase en contacto con el equipo de asistencia técnica de Hydronix a través de la dirección support@hydronix.com.

#### **2.11 Pesos en seco**

Si los pesos en seco del material sin filtrar cambian entre lotes, este valor debe actualizarse en la fórmula. Puede introducirse manualmente para cada lote o enviarse por el sistema de control al Hydro-Control. Si se utilizan valores incorrectos, el cálculo no determinará correctamente el cambio de humedad para la calibración.

Incluso cuando se utiliza un sistema de control de la humedad de la mezcladora, es importante corregir el peso de la humedad del material sin filtrar utilizado para garantizar que el diseño de la mezcla sea coherente. Cualquier humedad en los materiales sin filtrar afectará al peso del material sin filtrar dosificado y afectará a la relación árido/cemento.

Es importante utilizar un sistema de control que controle todas las materias primas que se añaden a la mezcladora. Todos los materiales deben añadirse a la mezcladora en el mismo orden cada vez, y los aditivos deben dosificarse al mismo tiempo durante el ciclo para que el efecto de cualquier material sobre la señal del sensor sea consistente.

# **3 Modo Automático**

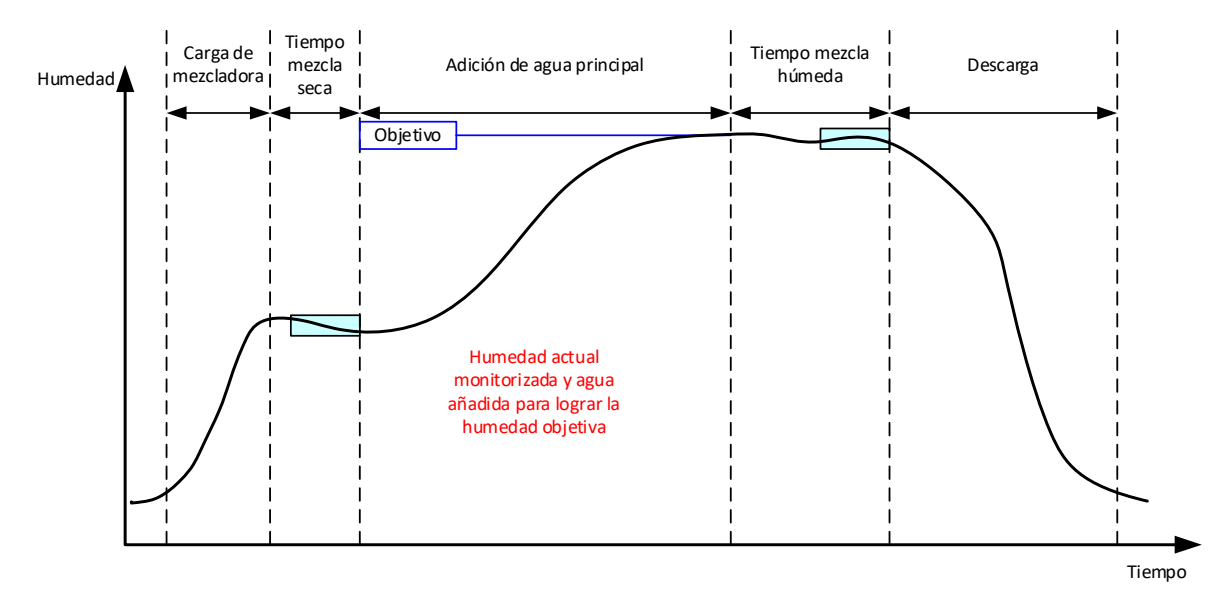

**Figura 56: Humedad durante el modo Automático**

#### **3.1 Introducción**

El modo Automático incorpora agua de forma progresiva para alcanzar el objetivo de humedad definido en los parámetros de la fórmula.

Ventajas:

- Dado que el control solo se basa en la lectura actual y en el objetivo de humedad, no es necesario calibrar la fórmula si no es necesario mostrar los valores de humedad reales.
- Puede utilizarse un tiempo de mezcla en seco corto, por ejemplo 10 segundos, ya que la cantidad de agua no se calcula al final de la fase de mezcla seca.
- El modo Automático es más independiente del peso en seco del material. Por lo tanto, el control funcionará aunque se produzcan pequeños cambios en el tamaño de los lotes. Aún así, se recomienda utilizar una fórmula distinta para los grandes cambios en el tamaño de los lotes, por ejemplo, medios lotes.

Inconvenientes:

- El modo Automático depende más de la eficacia de la mezcladora que el modo Cálculo, ya que el sensor debe ser capaz de controlar el agua dosificada. Esto no siempre es así en algunas mezcladoras y, por lo tanto, la adición total de agua puede tardar mucho tiempo, ya que el agua debe añadirse más lentamente para permitir que el sensor detecte el agua añadida y que Hydro-Control reaccione en consecuencia.
- Puede ser necesario ajustar los parámetros del modo Automático para obtener un rendimiento óptimo del sistema, tal y como se describe en la sección [3.3.](#page-69-0)

### **3.2 Configurar la fórmula**

No es necesario calibrar una fórmula cuando se utiliza el modo Automático a menos que se requieran valores reales de humedad. El único parámetro de la fórmula necesario para que Hydro-Control añada la cantidad correcta de agua para cada mezcla es el «% humedad objetivo», que se determina realizando mezclas de prueba y registrando el valor al final de una mezcla de buena calidad.

Cuando se crea una fórmula, Hydro-Control utiliza una calibración predeterminada para calcular la humedad para la visualización. Algunos operadores prefieren utilizar un valor arbitrario para el objetivo de humedad, como el 10 %, y utilizarlo para controlar la repetibilidad y la desviación.

En caso necesario, es posible calibrar la fórmula para que muestre un valor de humedad real. Se debe utilizar la misma secuencia que para el modo Cálculo (consulte la sección [2.8](#page-63-0) a continuación).

Después de introducir los datos de calibración, la fórmula pasará por defecto al modo Cálculo y deberá ajustarse al modo Automático.

## <span id="page-69-0"></span>**3.3 Optimización (sintonización automática en bucle)**

Las diferentes instalaciones mezclarán el agua a diferentes velocidades y, por lo tanto, puede ser necesario ajustar los parámetros del modo Automático para optimizar la velocidad y la precisión de la adición de agua.

La adición de agua en modo Automático se ajusta mediante 3 parámetros del modo Automático, ganancia proporcional, ganancia integrada y ganancia derivada. Normalmente, estos parámetros se ajustan a nivel global para todas las fórmulas utilizando los valores de las páginas Parámetros del sistema, pero pueden anularse para fórmulas individuales si es necesario.

Para la mayoría de las aplicaciones, solo es necesario cambiar la ganancia proporciona y hay una opción en la pantalla de selección de fórmulas para hacerlo fácilmente sin tener que ir al editor de fórmulas. Las ganancias integral y derivada se desactivan poniendo sus valores a cero.

Para optimizar el modo Automático, es necesario ejecutar varios lotes mientras se aumenta el valor de la ganancia proporcional hasta un punto en el que sobrepase el valor objetivo, luego reducir el valor de la ganancia para que deje de sobrepasar el objetivo y esto da el valor óptimo para el parámetro de ganancia proporcional.

Si durante la fase de adición de agua, el valor de humedad se aproxima al objetivo pero no es capaz de alcanzarlo, puede deberse a que no se añade suficiente agua cada vez que se pulsan las válvulas. La ganancia integrada debe aumentarse con una reducción asociada en la ganancia proporcional para evitar el sobreimpulso en las etapas iniciales de adición de agua.

Si la válvula gruesa no está activada el tiempo suficiente durante la adición de agua, el aumento de la ganancia derivada y la disminución de la ganancia proporcional permitirán que la válvula gruesa esté activada durante más tiempo en las etapas iniciales sin sobrepasar el objetivo.

La tolerancia negativa en los parámetros de la fórmula se utiliza como zona muerta y cuando el valor de humedad alcanza esta desviación del objetivo, se considera que se ha alcanzado el objetivo.

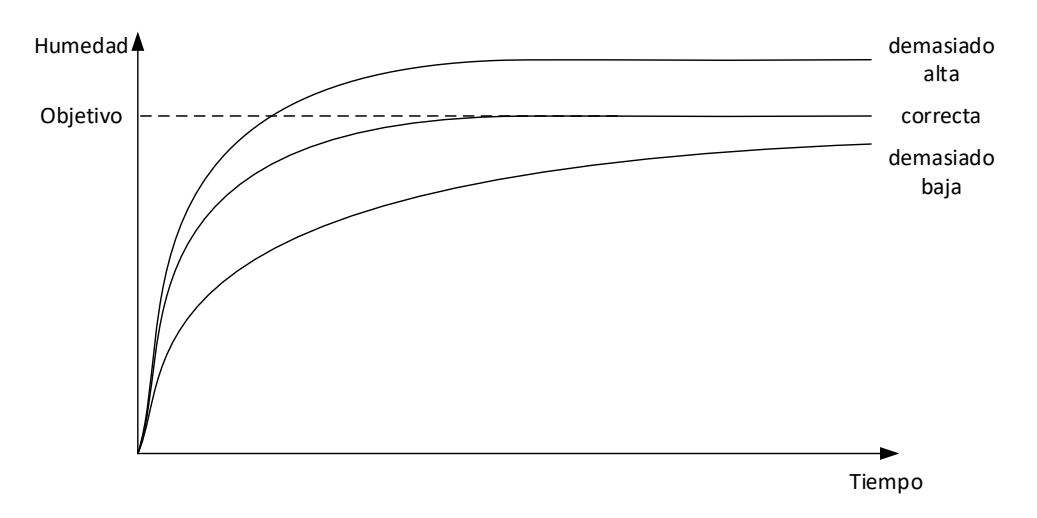

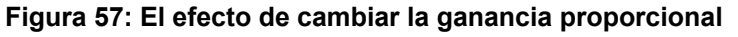

<span id="page-69-1"></span>Como se puede ver en la [Figura 57,](#page-69-1) si la ganancia proporcional se ajusta demasiado alta, la humedad sobrepasará el valor objetivo. Si la ganancia proporcional se ajusta a un valor demasiado bajo, el agua se añadirá muy lentamente y la humedad tardará demasiado en alcanzar el valor objetivo.

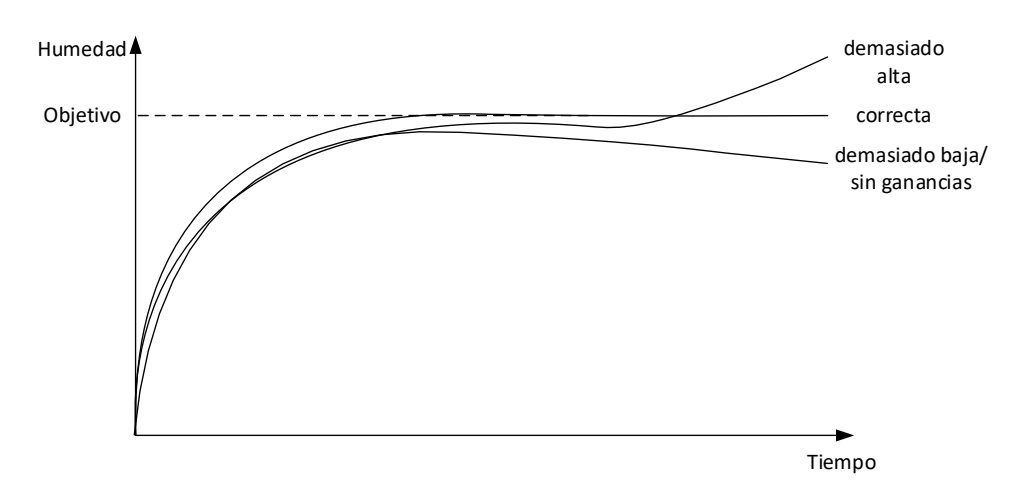

**Figura 58: El efecto de cambiar la ganancia integrada**

<span id="page-70-0"></span>La [Figura 58](#page-70-0) muestra el efecto de cambiar la ganancia integrada. La ganancia integrada actuará aumentando el caudal de agua en función del tiempo transcurrido. Esto puede utilizarse para corregir la adición de agua cuando la humedad disminuye tras la adición inicial de agua.

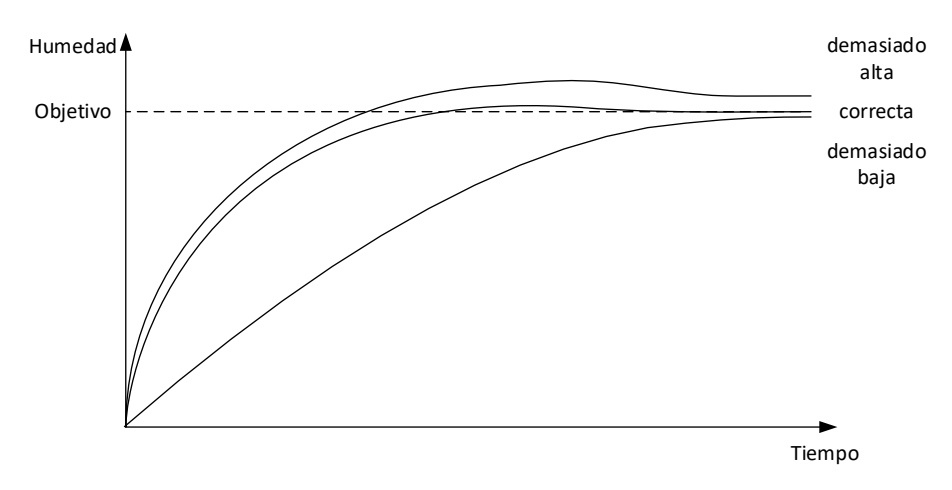

**Figura 59: El efecto de cambiar la ganancia derivada**

<span id="page-70-1"></span>La ganancia derivativa solo debe modificarse si se produce un sobreimpulso en el objetivo que se estabiliza al mezclar el agua, como se muestra en la [Figura 59.](#page-70-1)

#### **3.4 Valor de salida de control**

El valor de salida de control se muestra en la pantalla «Resumen» cuando Hydro-Control funciona en modo Automático. Informa al operador del estado del nivel de salida del bucle PID. Esto no es necesario para el funcionamiento normal. El valor de salida de control se utiliza con fines de diagnóstico.

# **4 Uso de aditivos**

## **4.1 Introducción**

En general, los aditivos o colorantes deben dosificarse una vez iniciada la ADICIÓN de agua para que no se añadan sobre el material seco. La dosificación simultánea con el agua favorece la dispersión en la mezcla y puede ayudar a la acción de mezclado, mejorar la calidad de la mezcla y reducir los tiempos del ciclo de mezcla. Consulte las fichas técnicas del fabricante del aditivo para obtener consejos específicos sobre la dosificación de aditivos.

Dado que los aditivos no tienen las mismas propiedades eléctricas que el agua, si se añaden a mitad de un ciclo de mezcla, el efecto será un cambio en las propiedades del material base y, por tanto, un cambio en la relación entre el valor sin escalar y el % de humedad a mitad del ciclo de mezcla. En la mayoría de los casos, el aditivo se añade en la misma proporción a cada lote y el objetivo de % de humedad final será correcto. Esto es independiente del modo de funcionamiento en uso. Sin embargo, el valor de humedad registrado al final del tiempo mezcla seca (antes de la adición del aditivo) no representará un % de humedad real.

El parámetro «% activación Aditivo» de la fórmula se utiliza para controlar el punto en el que se dosifica el aditivo durante la fase de adición de agua principal. En el modo Cálculo es un porcentaje del total de agua calculada y en el modo Automático es un porcentaje del objetivo de humedad final.

En los casos en los que se utiliza un aditivo y en los que se requiere un % de humedad real tanto para la mezcla seca como para la mezcla húmeda para los registros de calidad, Hydro-Control puede utilizar el modo de adición de agua en dos pasos para conseguirlo.

El modo de adición de agua en dos pasos se puede utilizar en todos los modos de funcionamiento, pero se configura en el modo Preestablecido con una técnica de adición de agua en dos pasos que se muestra en l[a Figura 60.](#page-71-0) El funcionamiento de los modos Automático y Cálculo no se ve afectado, la calibración cambia automáticamente en el momento adecuado para que siempre se muestre un % de humedad correcto en toda la mezcla.

Si se requiere una adición de agua en dos pasos, marque la casilla «Adición en dos pasos» en la fórmula y ajuste el «% aditivo activado» al valor requerido.

Debe tenerse en cuenta que el modo de adición de agua en dos pasos no afecta a la calibración realizada para el control del agua en el modo Cálculo.

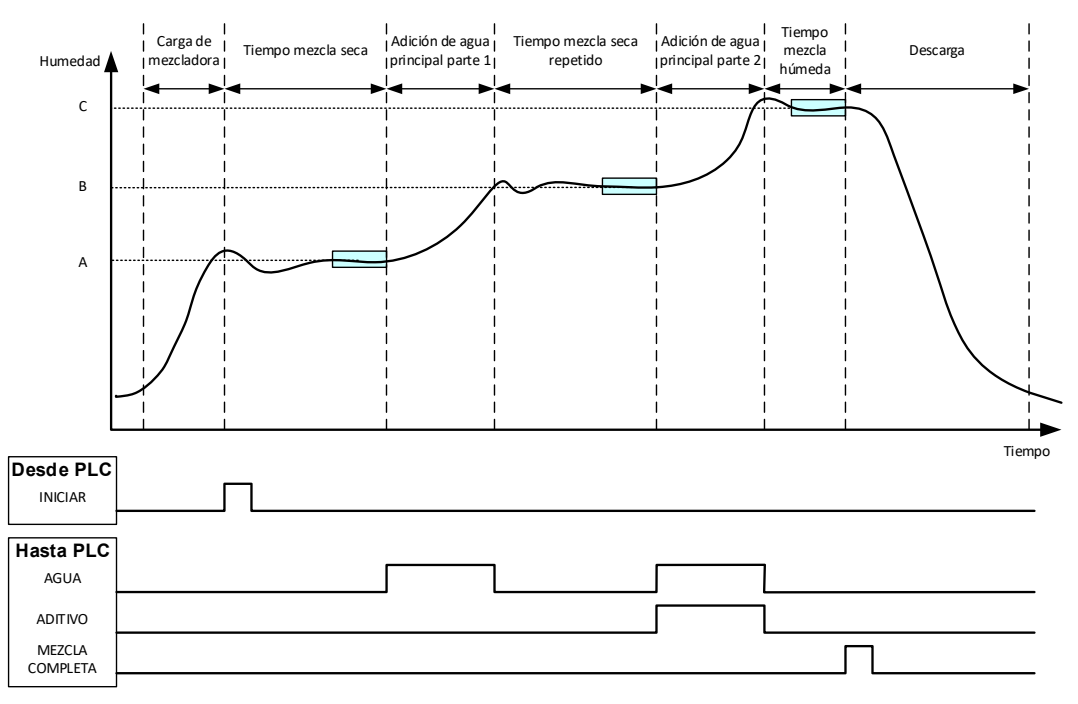

<span id="page-71-0"></span>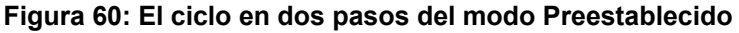
La [Figura 61](#page-72-0) muestra los puntos de calibración de la adición de agua en dos pasos que se obtienen del ciclo que se muestra en la [Figura 60.](#page-71-0) La línea del punto A al punto C se utiliza para el cálculo del agua cuando se está en el modo Cálculo. El valor de humedad indicado antes de la adición del aditivo se basa en la línea A a B y después de la adición del aditivo se utiliza la línea B a C.

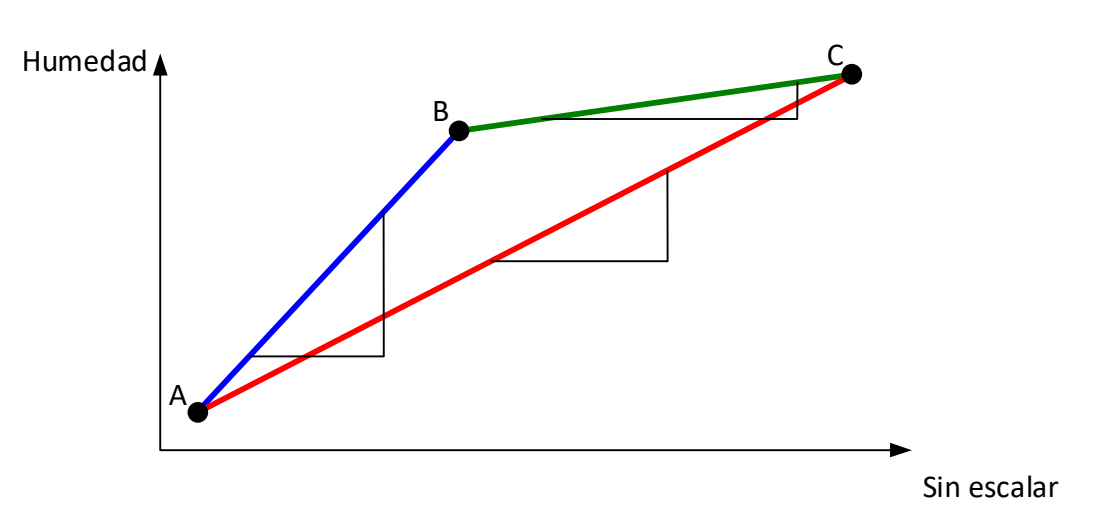

<span id="page-72-0"></span>**Figura 61: Las líneas de calibración del ciclo del modo Preestablecido en dos pasos**

### **4.2 Preparación de la adición de agua en dos pasos**

Este procedimiento requiere que ya se haya configurado una fórmula básica según el [Capítulo](#page-56-0)  [8](#page-56-0) [Preparación de la primera mezcla.](#page-56-0)

Vaya a la pantalla «Fórmulas», seleccione la fórmula que desea editar y pulse sobre su nombre. A continuación, pulse el botón «Editar» (consulte e[l Capítulo 6\)](#page-34-0). A continuación, vaya a la página de adición de agua y pulse y deslice el control deslizante de «Adición en dos pasos» (consulte la [Figura 33\)](#page-38-0). El control deslizante cambiará de gris a amarillo.

Establezca la opción «Activar aditivos» en el punto de la adición de agua principal en el que deben introducirse los aditivos. Si es necesario, la cantidad de aditivo se puede introducir aquí y se informará en el registro de mezcla.

Pulse el botón «Guardar» para guardar los cambios.

Una vez configurada la fórmula, ejecute la mezcla y, a continuación, ajuste la cantidad de agua como en la calibración normal para obtener una buena mezcla al final del lote.

Una vez que se ha obtenido una buena mezcla, se puede realizar la calibración a partir del registro de mezcla utilizando el mismo procedimiento que para una mezcla normal.

### **5 Auto-Track**

Auto-Track es una alternativa al uso de tiempos de mezcla definidos y permite a Hydro-Control ajustar automáticamente el tiempo de mezcla de cada fase de forma que termine de mezclar cuando la desviación del valor del sensor esté dentro de los parámetros de Auto-Track definidos por el usuario en la fórmula. Esto resulta útil si la variación de las materias primas provoca diferencias en la acción de la mezcladora, lo que a su vez varía el tiempo necesario para homogeneizar el material.

Hay parámetros de Auto-Track separados para la fase de mezcla seca y la fase de mezcla húmeda. Consisten en un tiempo de Auto-Track y una desviación de Auto-Track. La señal del sensor debe permanecer dentro de la desviación de Auto-Track durante el tiempo de Auto-Track antes de pasar a la siguiente fase de mezcla.

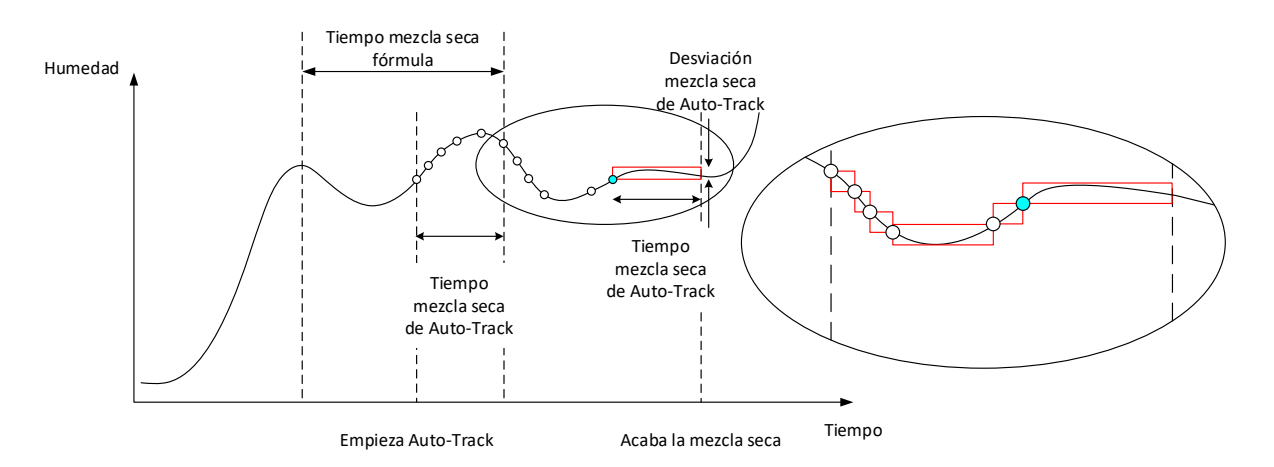

**Figura 62: Registro de mezcla que muestra la función Auto-Track**

<span id="page-73-0"></span>La [Figura 62](#page-73-0) muestra el registro de mezcla para una fase de mezcla seca utilizando la función Auto-Track. La función Auto-Track se activa en el punto tiempo de mezcla seca: tiempo de Auto-Track. Después continuará mezclando hasta que se cumplan los parámetros de Auto-Track o hasta el final del tiempo de mezcla seca.

Auto-Track controla los valores de los sensores. Si el valor queda fuera del parámetro de desviación de mezcla de Auto-Track, el temporizador de Auto-Track se reinicia como se muestra en el diagrama de la [Figura 62.](#page-73-0) Si durante la fase de mezcla los valores permanecen dentro del parámetro de desviación de mezcla de Auto-Track durante el tiempo de mezcla de Auto-Track definido, Hydro-Control pasa a la siguiente fase.

Si no se cumplen los parámetros de desviación de Auto-Track dentro del tiempo de mezcla seca asignado, el sistema repite la fase de mezcla una segunda vez. Si después de un segundo tiempo de mezcla seca no se ha alcanzado una estabilidad suficiente, Hydro-Control emitirá la alarma «se ha alcanzado el tiempo máximo de mezcla seca» o «se ha alcanzado el tiempo máximo de mezcla húmeda» si se encuentra en la fase de mezcla húmeda. A continuación, se indicará al operador que detenga la fase de mezcla y pase a la siguiente o que repita el tiempo de mezcla. Si se repite el tiempo de mezcla, Hydro-Control actualizará automáticamente el tiempo de mezcla en la fórmula para que la próxima vez que se ejecute se utilice el tiempo de mezcla más largo.

### **5.1 Consideraciones al configurar Auto-Track**

Los siguientes puntos deben tenerse en cuenta al configurar Auto-Track.

- El tiempo de mezcla seca debe ajustarse a la mitad del tiempo total previsto de mezcla seca.
- En el modo Cálculo, la desviación de la mezcla de Auto-Track debe ser lo suficientemente pequeña como para garantizar que se utiliza una lectura estable como base para el cálculo de la adición de agua. Por ejemplo, una desviación del 0,1 % permite un cambio del 0,1 % en el agua calculada.
- La desviación de la mezcla húmeda debe establecerse en función de la homogeneidad final requerida de la mezcla. Por ejemplo, las tuberías requerirán un alto grado de homogeneidad, mientras que un bloque liso puede requerir menos homogeneidad.

En el modo Automático, donde a menudo se utiliza un tiempo de mezcla corto, se puede utilizar Auto-Track para retrasar la adición de agua hasta que el cemento esté razonablemente mezclado. Esto puede mejorar la repetibilidad si varían los valores de humedad de los áridos.

### <span id="page-74-0"></span>**6 Compensación de temperatura**

En entornos con grandes cambios de temperatura puede ser necesario modificar la viscosidad de la mezcla. Es aconsejable hacerlo variando la cantidad de aditivo en la mezcla. En estas circunstancias, es aconsejable calibrar la fórmula cuando se requiera la menor cantidad de aditivo (normalmente en la parte más fresca del día). La mezcla debe completarse con normalidad y, cuando se emita la señal de mezcla completa, podrá añadirse cualquier aditivo adicional.

En algunos sistemas no es posible variar la adición de aditivos de este modo. En esta situación, la cantidad de agua puede variar en función del aumento de la demanda de agua por °C. Para ello, se pueden utilizar los «Ajustes corrección temperatura» de la fórmula. Hydro-Control ajustará el objetivo para compensar. Debe tenerse en cuenta que este método aumentará la variación en la relación agua/cemento y, por tanto, ampliará las pruebas de variación de la resistencia.

La compensación de temperatura funciona simplemente tomando la diferencia entre la temperatura actual y el parámetro «Punto de ajuste de temperatura» de la fórmula y multiplicando el resultado por el parámetro «Coeficiente de temperatura». Este valor se suma (o se resta si es negativo) al «Objetivo» de la fórmula al inicio del lote.

### **Ejemplo**

Una fórmula se calibra a 25 °C para un objetivo de humedad del 10 %.

A 35 ºC (un aumento de 10 ºC) se requiere un objetivo de humedad del 11 % (un aumento del 1 %) para mantener la consistencia.

En el ejemplo anterior, por cada aumento de 1 °C en la temperatura se requiere un aumento correspondiente del 0,1 % en el objetivo de humedad. Para este ejemplo, el coeficiente de temperatura debe fijarse en 0,1 %.

Debe tenerse en cuenta que el ajuste de la demanda de agua debido a la temperatura provocará variaciones en la relación agua/cemento. Al configurar este parámetro, asegúrese de que las relaciones agua/cemento se mantendrán dentro de los márgenes de tolerancia para el intervalo de temperaturas de trabajo.

Si el coeficiente de temperatura está ajustado a cero, esta función está desactivada.

Este capítulo describe las alarmas del sistema. Las alarmas son mensajes que aparecen en la pantalla del aparato y que ayudan a gestionar, supervisar y controlar el proceso de mezcla.

### **1 Alarmas**

<span id="page-76-0"></span>Cuando salta una alarma, aparece un aviso visual que indica la naturaleza del problema. La salida de alarma también se activa para indicar al sistema de control de lotes que existe un problema. Esta salida también puede utilizarse para activar un aviso acústico o visual. La alarma también se registra en el registro de mezclas.

El usuario debe confirmar una alarma pulsando el botón «Aceptar alarma», que elimina el mensaje de la pantalla. El sistema utiliza una mezcla de alarmas configurables y no configurables.

### **1.1 Alarmas configurables**

Para acceder a la configuración de las alarmas, vaya a la pantalla «Parámetros del sistema» y, a continuación, a la página «Alarmas» (consulte el [Capítulo 2,](#page-12-0) sección [2.1](#page-13-0) [Botones del](#page-13-0)  [menú\)](#page-13-0).

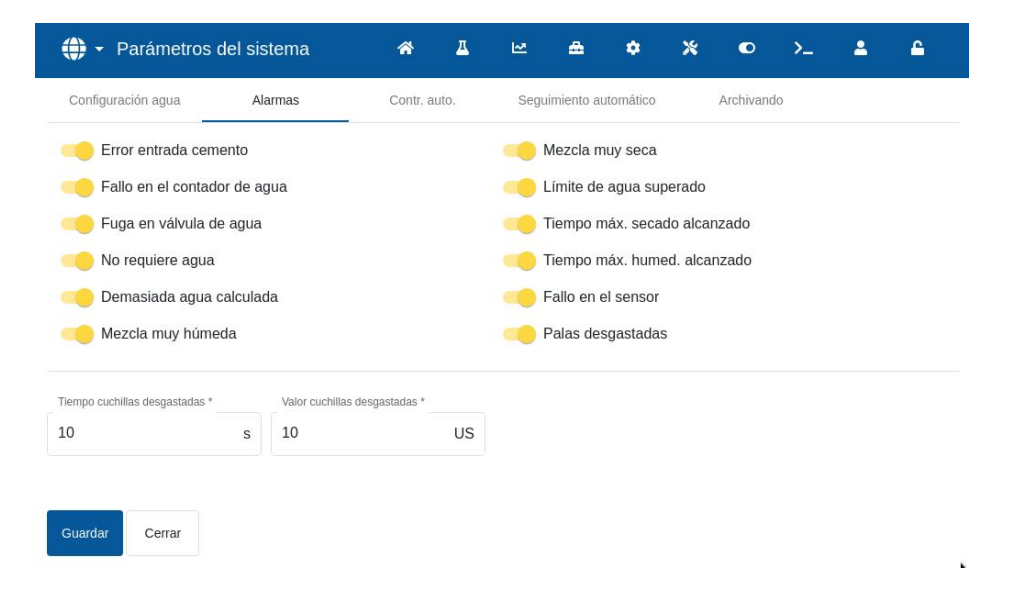

### **Figura 63: Pantalla de parámetros del sistema, Configuración de las salidas de alarma**

Al solucionar problemas de alarmas, deben comprobarse las conexiones de cableado de las entradas y salidas para asegurarse de que no son la causa del fallo. Las entradas y salidas pueden comprobarse yendo a la pantalla «Hardware», página «Entradas/Salidas» (consulte el [Capítulo 2,](#page-12-0) sección [9](#page-22-0) Pantalla *[Hardware](#page-22-0)*).

### **Error entrada cemento**

Esta alarma se activa si la señal de entrada «Ent. cto.» no se recibe en el tiempo establecido por el parámetro «Tiempo de espera de cemento» en la fórmula después de configurar la señal de salida «Prehum. completo».

Comprobar:

- El cemento se alimenta a partir de los silos de cemento.
- El sistema de control envía la señal «Ent. cto.» a Hydro-Control correctamente y dentro del tiempo de espera. Si el sistema de control no envía la señal «Ent. cto.», entonces el tiempo de espera en la fórmula debe ajustarse a cero.

#### **Fallo en el contador de agua**

Esta alarma se activa si se ha abierto una válvula de agua y el contador de agua no ha pulsado en el tiempo establecido por el parámetro «Tiempo de espera del contador de agua» definido en la página «Parámetros del sistema».

Comprobar:

- El funcionamiento de las válvulas de agua.
- El funcionamiento del contador de agua. Compruebe la entrada del contador de agua asegurándose de que el contador de agua se incrementa cuando se abren las válvulas de agua (navegue hasta la pantalla «Hardware», página Entradas/Salidas (consulte la [Capítulo 2,](#page-12-0) sección [9](#page-22-0) Pantalla *[Hardware](#page-22-0)*).

#### **Fuga en válvula de agua**

Esta alarma se activa si el contador de agua pulsa cuando ambas válvulas de agua han estado cerradas durante más de 5 segundos durante las fases de mezcla seca y húmeda.

Comprobar:

- Las válvulas para ver si tienen fugas.
- El contador de agua funciona correctamente.

#### **No requiere agua**

Esta alarma se activa en el modo Cálculo si el cálculo ha determinado que no se necesita agua, ya que la humedad de la mezcla seca ya está en o por encima del objetivo para la fórmula.

#### Comprobar:

- El nivel de humedad de los áridos entrantes.
- Reducir el agua de prehumedecimiento que se añada. Si no se añade agua de prehumedecimiento, se recomienda tener en cuenta la manipulación y el almacenamiento de los áridos.

#### **Demasiada agua calculada**

Esta alarma se activa en el modo Cálculo cuando el agua calculada necesaria es superior al parámetro «Límite de agua» definido en la fórmula.

Comprobar:

- El parámetro «Límite de agua» de la fórmula es suficientemente alto.
- La calibración de la fórmula sigue siendo correcta. Puede que sea necesario volver a calibrar la fórmula con el modo Preestablecido.

#### **Mezcla muy húmeda y Mezcla muy seca**

Estas alarmas se activan al final de la fase de prehumedecimiento y de la fase de humedecimiento y si la humedad media registrada durante el tiempo medio de la fórmula está por debajo o por encima del objetivo en más de los parámetros «Tolerancia negativa» o «Tolerancia positiva» indicados en la fórmula.

A continuación, el operario puede rechazar o aceptar la mezcla, lo que se registra en el registro de mezclas. Si se rechaza, la unidad permanecerá en pausa para permitir que se añada el agua de ajuste. Si se acepta, la unidad volverá a «Mezcla completa».

#### Comprobar:

• La calibración es correcta especialmente la estabilidad de la señal al final de las mezclas (indicada en el Registro de mezclas por la Desviación del tiempo de mezcla1). Una señal más estable dará un resultado mucho más repetible.

Las tolerancias en los parámetros de la fórmula pueden aumentarse, si es necesario, para disminuir el número de alarmas.

### **Límite de agua superado**

En el modo Automático, esta alarma se activa si la adición de agua ha alcanzado el parámetro «Límite de agua» definido en la fórmula.

### Comprobar:

- El parámetro «Límite de agua» de la fórmula es suficientemente alto.
- La sintonización en modo Automático debe ajustarse para no sobrepasar el valor objetivo.

### **Tiempo máx. secado alcanzado**

#### **Tiempo máx. humed. alcanzado**

Estas alarmas se activan cuando el Auto-Track está en marcha, y la lectura del sensor no se ha estabilizado dentro de los valores de Auto-Track configurados antes del final de los tiempos de mezcla seca y mezcla húmeda establecidos en la fórmula.

Comprobar:

- La configuración del control Auto-Track es correcta. La frecuencia con la que se dispara esta alarma puede reducirse disminuyendo el tiempo de mezcla de Auto-Track o aumentando la desviación de mezcla permitida, ya sea en la fórmula o en los parámetros del sistema.
- Los parámetros de tiempo de mezcla de la fórmula se ajustan para que sean lo suficientemente largos como para que la mezcla se estabilice.

#### **Fallo en el sensor**

Esta alarma se activa cuando Hydro-Control detecta un problema en las comunicaciones RS485 con el sensor.

Comprobar:

- Asegúrese de que los cables de comunicaciones estén alejados de los cables de alimentación de alta tensión y de los equipos eléctricos.
- Asegúrese de que los cables son de la calidad requerida.
- Asegúrese de que la pantalla del cable esté conectada únicamente en el extremo del sensor.

Si se intenta iniciar una mezcla con el mensaje de error «Fallo en el sensor» en la pantalla, aparecerá el siguiente mensaje:

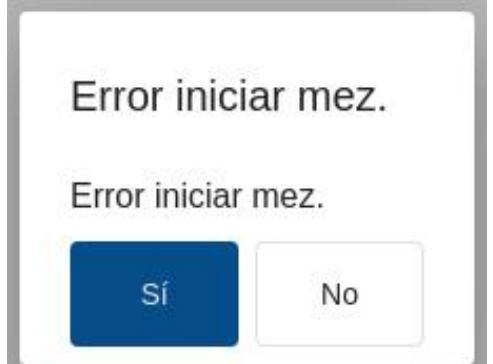

**Figura 64: Mensaje de error de inicio de mezcla fallido**

Si intenta utilizar el dispositivo con la alarma de «Fallo en el sensor» desactivada, aparecerá el botón rojo «Activar alarma de fallo del sensor» en la pantalla general. Pulse el botón para volver a activar la función de alarma.

Encontrará más información sobre el cableado en las guías del usuario de los sensores.

### **Palas desgastadas**

Esta alarma avisa al operario de la necesidad de ajustar las palas de la mezcladora. La alarma se activa cuando el aparato está en modo espera y el valor sin escalar sigue estando por encima del valor establecido en el campo «Valor de las palas mezcladoras desgastadas» durante un tiempo superior al «Tiempo palas desgastadas».

### **1.2 Alarmas no configurables**

### **Alarma de espera de llenado de depósito**

Esta alarma se activa si:

- Hydro-Control ha alcanzado una fase de adición de agua al utilizar agua pesada y
- no se ha activado la entrada Depósito de agua lleno.

### Comprobar:

• Debe investigarse el llenado del depósito de agua. Puede que se llene lentamente o que no se llene en absoluto. Si es necesario, los tiempos de mezcla, o el tiempo entre mezclas, deben alargarse para dar tiempo a que se llene el depósito de agua.

### **Alarma Objetivo prehumed. no alcanzado**

Esta alarma se activa en el modo Automático durante la adición de agua en la fase de prehumedecimiento si:

- El agua añadida ha alcanzado el límite de agua de prehumedecimiento definido en la fórmula.
- El valor de humedad del sensor no ha alcanzado el objetivo de prehumedecimiento.

### Comprobar:

- El «Objetivo prehumed.» es muy bajo.
- El modo Automático se ha sintonizado correctamente.
- El «Límite agua prehumed.» es lo suficientemente alto.

### <span id="page-80-0"></span>Capítulo 11 Copia de seguridad, restauración y actualización

Este capítulo describe cómo realizar copias de seguridad y restaurar la base de datos interna. En este capítulo también se describe cómo realizar una actualización de software. Tener acceso a la base de datos del dispositivo es extremadamente útil a la hora de diagnosticar problemas relacionados con el rendimiento del sistema.

Se puede utilizar una dispositivo de memoria USB para realizar una copia de seguridad y restaurar fórmulas, parámetros del sistema y archivos de registro de mezclas.

El dispositivo de memoria puede insertarse y extraerse con la fuente de alimentación encendida. No retire el dispositivo de memoria si se está realizando una copia de seguridad o una restauración.

El dispositivo de memoria puede insertarse y extraerse con la fuente de alimentación encendida. No retire el dispositivo de memoria si se está realizando una copia de seguridad o una restauración.

Normalmente, para facilitar el acceso, se monta una toma USB externa en la caja en la que está instalado el Hydro-Control.

### **1 El proceso de copia de seguridad copia un archivo en la Tarjeta de memoria y sobrescribirá las copias de seguridad anteriores realizadas en esa Tarjeta.**

La base de datos de Hydro-Control almacena los ajustes del sistema, los parámetros de todas las fórmulas y el registro de mezclas. Se puede hacer una copia de seguridad de la base de datos en una memoria USB. Esto facilita la restauración de Hydro-Control si se produce un fallo o un error del usuario.

Hay cuatro puertos USB en Hydro-Control accesibles desde la parte inferior de la unidad. Si los puertos USB son de difícil acceso, la instalación puede utilizar una extensión USB con una toma montada en el panel. Por favor, compruebe la instalación para encontrar un puerto USB utilizable y que funcione.

El dispositivo de memoria puede insertarse y extraerse con Hydro-Control en marcha**. NO retire el dispositivo de memoria si se está realizando una copia de seguridad o una restauración.**

Para acceder a las funciones de copia de seguridad y restauración, vaya a la pantalla «Ajustes» y, a continuación, a la página «Sistema» (consulte la [Figura 14\)](#page-21-0).

### **1.1 Copia de seguridad de la base de datos**

Para realizar una copia de seguridad de la base de datos del Hydro-Control, inserte una memoria USB en uno de los puertos USB y, a continuación, pulse el botón «Copia seguridad BD».

Cuando la copia de seguridad se haya realizado correctamente, aparecerá el mensaje «Copia de seguridad de la base de datos completada».

### **1.2 Restauración de la base de datos**

Para restaurar la base de datos del Hydro-Control, inserte una memoria que contenga una copia de seguridad de Hydro-Control en el puerto USB del dispositivo (el archivo HC07 Database backup.db debe estar en el directorio raíz del dispositivo de memoria) y, a continuación, pulse el botón «Restaurar base de datos».

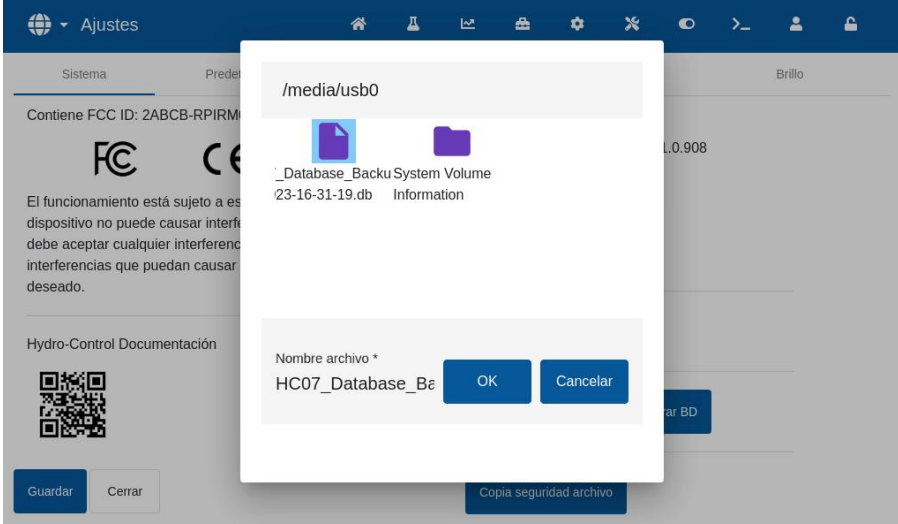

**Figura 65: Restauración de la base de datos**

Aparecerá una ventana emergente del explorador de archivos. Seleccione el archivo HC07\_Database\_Backup.db pulsando sobre su icono y, a continuación, pulse el botón «OK» para sobrescribir la base de datos actual. A continuación, el Hydro-Control restaurará las fórmulas, los ajustes y el archivo de registro desde el archivo del dispositivo de memoria.

Aparecerá el mensaje «Restauración de la base de datos en curso», seguido del mensaje «Base de datos restaurada correctamente: el sistema se reiniciará». Hydro-Control se reiniciará automáticamente y volverá a la pantalla «Resumen».

El dispositivo de memoria solo puede extraerse después de que el dispositivo se haya reiniciado por completo.

### **1.3 Copia de seguridad de archivos**

La función de archivo se describe en la Guía de instalación (HD1074). El botón «Copia de seguridad de archivos» copia los archivos almacenados en la memoria interna del dispositivo en una memoria USB.

Para utilizar esta función, introduzca un dispositivo de memoria en el puerto USB del dispositivo y pulse el botón «Archivos de copia de seguridad» (consulte la [Figura 14\)](#page-21-0). Aparecerá el mensaje emergente «Copiando archivos» y, a continuación, se mostrará «Archivos copiados:» seguido del número de archivos guardados en el USB. Pulse OK para aceptar la notificación.

### **2 Actualización del software**

El software de Hydro-Control puede actualizarse mediante una memoria USB. La versión más reciente del software puede descargase de [www.Hydronix.com.](http://www.hydronix.com/)

Para acceder a la función Actualización de software, vaya a la pantalla «Ajustes» y, a continuación, a la página «Sistema» (consulte la [Figura 14\)](#page-21-0).

### **2.1 Llevar a cabo la actualización de software**

Para actualizar el software, inserte un dispositivo de memoria que contenga el archivo de software Hydro-Control en el puerto USB del aparato y, a continuación, pulse el botón «Actualizar software» (consulte la [Figura 14\)](#page-21-0). El archivo de actualización del software debe estar en el directorio raíz del lápiz de memoria.

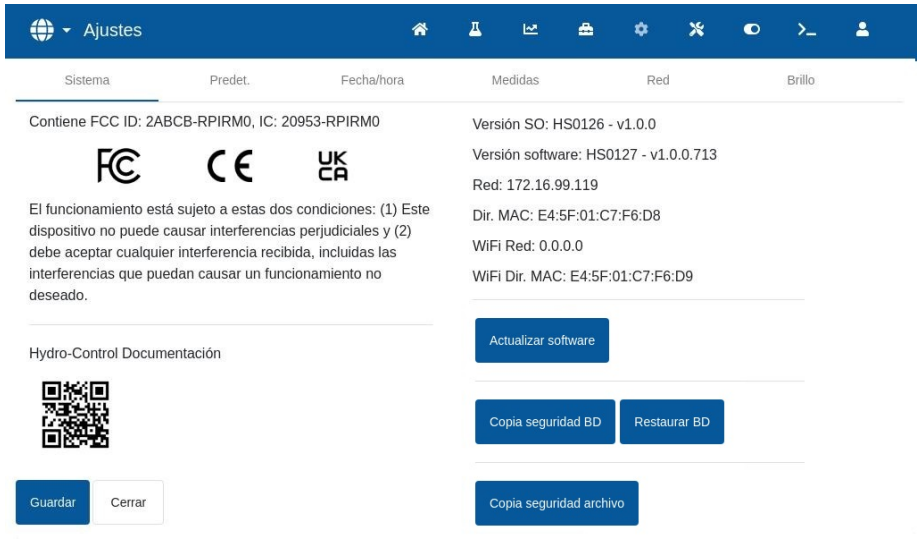

**Figura 66: Actualización del software**

Aparecerá el mensaje «Actualización en marcha: el sistema se reiniciará». Hydro-Control se reiniciará automáticamente y volverá a la pantalla «Resumen».

El dispositivo de memoria solo puede extraerse después de que el dispositivo se haya reiniciado por completo.

*NOTA IMPORTANTE:* **NO DESENCHUFAR O DESCONECTAR LA MEMORIA USB DURANTE LA ACTUALIZACIÓN.**

<span id="page-84-1"></span>Se puede establecer una conexión remota con una unidad Hydro-Control mediante la conectividad Ethernet.

Cualquier ingeniero que utilice un ordenador desde un punto remoto puede conectarse a Hydro-Control para ver, controlar y cambiar la configuración del dispositivo. A medida que el ingeniero realice cambios desde la ubicación remota, el operador podrá ver los cambios y las pantallas a las que se accede.

Esta función permite a distribuidores, instaladores y gestores de sitio ofrecer asistencia a aquellos operadores que puedan tener problemas para configurar o utilizar Hydro-Control.

### **1 Establecer una conexión remota**

Para conectarse a Hydro-Control de forma remota, es necesario conocer la dirección IP del dispositivo. Para establecer la dirección IP del dispositivo, vaya a la pantalla «Ajustes» y, a continuación a (consulte el [Capítulo 2,](#page-12-0) sección [8:Pantalla Ajustes\)](#page-21-1). [Figura 14](#page-21-0) indica dónde se mostrará la dirección IP.

El ordenador utilizado para la conexión remota e Hydro-Control deben formar parte de la misma red.

Una vez conocida la dirección del dispositivo deseado, se puede establecer una conexión remota mediante UltraVNC. Inicie el software de acceso remoto, introduzca la dirección IP de la unidad deseada en la ventana de diálogo del software y pulse el botón «Conectar» (consulte la [Figura](#page-84-0)  [67\)](#page-84-0).

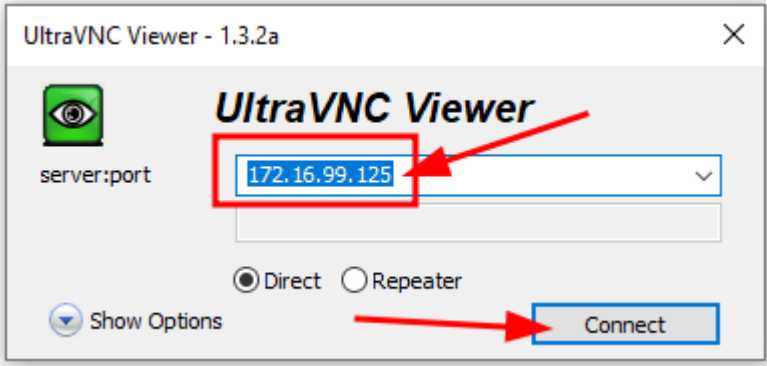

**Figura 67: Conexión remota a Hydro-Control**

<span id="page-84-0"></span>Cuando se le pida la contraseña, escriba Hydr0n1x.

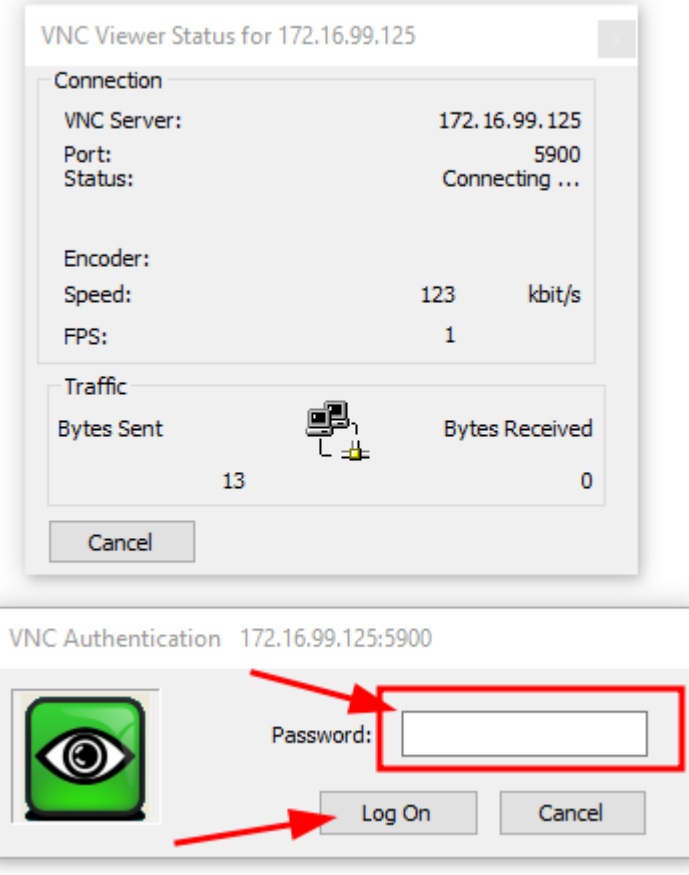

**Figura 68: Inicio de sesión remoto**

La lectura de la humedad del sensor solamente puede indicar lo que está sucediendo en la mezcladora. La velocidad de lectura o el tiempo necesario para alcanzar una lectura estable cuando los materiales son homogéneos reflejan la eficacia de la mezcladora. Mediante algunas precauciones sencillas, el rendimiento general puede mejorarse considerablemente y el tiempo del ciclo puede reducirse con el ahorro financiero que esto supone.

## **1 Mezcladora**

- <span id="page-86-0"></span>• El rendimiento de una mezcladora puede variar; una mezcladora bien mantenida siempre será más eficaz que una con un mantenimiento deficiente.
- Eche un vistazo al proceso de mezcla. Compruebe el modo en que se dispersa el agua. Si el agua reposa sobre los áridos durante un período de tiempo antes de dispersarse, es posible que se necesiten barras pulverizadoras para dispersar el agua hacia la mezcladora de un modo más rápido y reducir el tiempo de la mezcla.
- Las barras pulverizadoras resultan más eficaces que las entradas de aqua individuales. Cuanto más amplia sea la zona pulverizada con agua, más rápido se mezclará en el material.
- Añada agua durante la adición de áridos.
- Mantenga las palas de la mezcladora con un ajuste de entre 0 y 2 mm sobre el suelo de la mezcladora. Le beneficiará de esta manera:
	- Toda la mezcla residual se descargará al vaciar la mezcladora.
	- Se mejora el mezclado cercano al suelo de la mezcladora, lo cual mejora la lectura del sensor.
	- Se reducirá el desgaste de las placas del suelo de la mezcladora.
	- La reducción de los tiempos del ciclo de mezcla supondrá un ahorro de consumo de energía y un menor desgaste de la mezcladora.

### **2 Ingredientes**

- Si las masas de áridos no se corrigen con contenidos de humedad elevados, es posible que la relación árido/cemento cambie de manera considerable, lo cual tendrá un efecto adverso en la consistencia y el rendimiento del cemento. También variarán las proporciones de los distintos áridos utilizados, lo que puede aumentar la cantidad de agua necesaria para conseguir una consistencia repetible.
- Si los áridos están muy mojados, por ejemplo, a primera hora del día debido al drenaje de agua en la cuba de almacenamiento, es posible que los áridos tengan más agua de la que se necesita para la mezcla.
- El contenido de humedad de los áridos debe ser superior a la superficie seca saturada (SSD, por sus siglas en inglés).
- El cemento caliente puede afectar a la consistencia (docilidad) y a la demanda de agua.
- Los cambios en la temperatura ambiente pueden afectar a la demanda de agua.
- Cuando sea posible, la adición del cemento deberá efectuarse unos segundos después del inicio de la adición de la arena y los áridos. La combinación de los materiales entre sí de este modo ayudará en gran medida a completar el proceso de mezcla.

## **3 Consistencia**

Un sensor mide la humedad, no la consistencia.

Hay muchos factores que afectan a la consistencia, pero pueden no afectar al contenido de humedad. Entre estos es posible que se incluyan los siguientes:

- Clasificación de áridos (relación gruesos/finos)
- Relación áridos/cemento
- Dispersión de la dosificación de aditivos
- Temperatura ambiente
- Relación agua/cemento
- Temperatura de los ingredientes
- **Colores**

### **4 Calibración de la adición basada en agua**

- Al calibrar, omita los aditivos, las fibras metálicas y las fibras plásticas.
- A la hora de llevar a cabo una calibración, es recomendable ampliar los tiempos de mezcla seca y húmeda para garantizar que ambas resulten homogéneas.
- Es posible que se requiera una calibración diferente para grandes variaciones en el volumen de los lotes (por ejemplo, mitades de lotes).
- Lleve a cabo la calibración cuando las condiciones e ingredientes sean los habituales, por ejemplo, no a primera hora de la mañana, cuando los áridos están muy húmedos o cuando el cemento está caliente.
- Cuando se utiliza un método de adición de agua basado en la calibración, es fundamental obtener una lectura en seco correcta.
- El tiempo de la mezcla seca debe ser lo suficientemente largo como para obtener estabilidad en la señal.

### **5 Mezclado**

- Los tiempos mínimos de mezcla dependen del diseño de la mezcla (ingredientes) y no solo de la mezcladora.
- Diferentes mezclas pueden requerir diferentes tiempos de mezcla.
- Mantenga el tamaño de los lotes lo más consistente posible, por ejemplo, 2,5 m3 + 2,5 m3 + 1,0 m3 no es tan bueno como 3 x 2,0 m3.
- En el modo Cálculo, prolongue el tiempo de mezcla seca lo máximo posible para poder calcular correctamente el agua necesaria, en detrimento del tiempo de mezcla húmeda si es necesario.

- <span id="page-88-0"></span>*P: La pantalla de Hydro-Control dice continuamente «Buscando sensor en dirección xx».*
- A: Este mensaje indica que existe un problema con la comunicación entre Hydro-Control y el sensor. Lo primero que debe comprobar es el cableado entre el sensor y el controlador. Intente desactivar la alimentación, de este modo se restablecerá el sensor y el controlador. Si el problema persiste, consulte el [Anexo A:](#page-92-0) [Diagnósticos](#page-92-0) para más detalles respecto a los diagnósticos de comunicación.

 $\overline{a}$   $\overline{a}$   $\overline{a}$ 

- *P: Ha caído un rayo en las instalaciones y ahora la unidad no funciona correctamente. ¿Puedo efectuar alguna reparación por mi cuenta?*
- A: No es posible llevar a cabo ninguna reparación por su cuenta, y cualquier intento en ese sentido anulará todas las garantías vigentes. En tales casos, el equipo debe enviarse de vuelta a Hydronix para su reparación.

 $-$ 

- *P: Pedí una unidad de 110 VCA, pero la etiqueta de la parte posterior muestra una entrada de alimentación de 24 VCC. ¿Hay un error en la etiqueta? ¿Debería conectar 110 VCA para alimentar la unidad?*
- A: Los 110 VCA se refieren únicamente a la tensión de funcionamiento de la entrada y las salidas. Esta tensión debe corresponderse con la tensión de funcionamiento de los equipos auxiliares, como válvulas, interruptores, etc. Todas las unidades Hydro-Control requieren una fuente de alimentación de 24 VCC.

- *P: En la pantalla LCD hay líneas que la atraviesan. ¿Puedo sustituir la pantalla sin enviar la unidad a Hydronix?*
- A: No es posible reparar las pantallas dañadas por su cuenta. Deberá enviar el controlador de vuelta a Hydronix para que un técnico cualificado se encargue de su reparación.

 $\overline{a}$   $\overline{a}$   $\overline{a}$ 

- *P: ¿Cómo puedo saber de qué versión dispongo?*
- A: La información sobre la versión de software actual de Hydro-Control está disponible en la página «Sistema» (consulte el [Capítulo 2,](#page-12-0) sección [8\)](#page-21-1).

 $-$ 

 $-$ 

- *P: He cambiado el brazo de detección del Hydro-Probe Orbiter. ¿Es necesario que vuelva a calibrar algo?*
- A: Será necesario calibrar el nuevo brazo de detección con los elementos electrónicos del sensor para que los ajustes de calibración de fábrica del aire y el agua sean correctos. Este proceso aparece completamente detallado en la guía del usuario de Hydro-Probe Orbiter. La calibración se puede realizar en la pantalla «Vista general del sensor» (consulte el [Capítulo 2,](#page-12-0) sección [7\)](#page-21-2). Después de cambiar el brazo, si el brazo sensor se monte en el mismo ángulo y altura que el brazo antiguo. no debería ser necesario volver a calibrar las fórmulas. No obstante, conviene vigilar la señal durante los primeros lotes de cada fórmula para comprobar que no se ha visto afectado nada.
- *P: Tengo una fórmula en marcha que ha sido calibrada. ¿Qué ocurre si cambio manualmente la ganancia y la desviación de la fórmula?*

A: La humedad mostrada es un número que se calcula a partir de las lecturas sin escalar de los sensores, la ganancia de la fórmula y la compensación de la fórmula. Si se modifican la ganancia y la desviación, esto afectará a la humedad mostrada.

 $\overline{a}$   $\overline{a}$   $\overline{a}$ 

- *P: ¿Puedo seguir funcionando en modo de cálculo sin volver a calibrar si cambio mi diseño de mezcla?*
- A: Cualquier cambio en el diseño de la mezcla puede requerir una calibración diferente, por lo que debe realizarse con una fórmula de Hydro-Control distinta. Esto puede incluir cambios en el pigmento (color), las proporciones de los áridos, el proveedor de cemento o el tipo de aditivo. Si el diseño de la mezcla es el mismo pero la cantidad cambia, entonces la fórmula puede ejecutarse siempre que se actualice con los pesos de lote entre lotes.

 $-$ 

- *P: En los días calurosos, debo añadir más agua a mis fórmulas. ¿Hay alguna forma de hacerlo automáticamente?*
- A: A medida que aumenta la temperatura, el hormigón se vuelve menos dócil y es necesario añadir más agua para aumentar el asentamiento. Cada fórmula tiene un coeficiente de compensación de temperatura que permite modificar el objetivo de humedad en función de la temperatura de la mezcla. La compensación de la temperatura se describe en el [Capítulo 9,](#page-60-0) sección [6.](#page-74-0)

Debe tenerse en cuenta que, para mantener la relación agua/cemento del hormigón, hay que utilizar aditivos en lugar de modificar la cantidad de agua añadida para controlar la docilidad.

 $-$ 

- *P: ¿Cuál es la cantidad mínima de agua que se debe añadir a un lote para obtener una buena calibración en el modo Cálculo?*
- A: Para calibrar una fórmula debe haber un cambio razonable en las lecturas del sensor antes y después de la adición de agua. Para conseguirlo, la adición de agua final debe ser al menos de un 1/3 del agua total que se añada. La diferencia entre las lecturas en húmedo y en seco debe ser siempre superior a 5 unidades sin escalar para que el cálculo de la calibración funcione. Una mayor diferencia entre los valores de mezcla seca y mezcla húmeda dará como resultado una mejor calibración.
- $-$
- *P: ¿Qué modo es mejor para la dosificación y cómo puedo saberlo para mi aplicación específica?*
- A: No hay ninguna regla que indique cuál es mejor, ya que puede variar en función de las aplicaciones y las mezcladoras. Consulte el [Capítulo 9](#page-60-0) para obtener más información.

 $-$ 

- *P: ¿Puedo pasar del modo Automático al modo Cálculo sin problemas?*
- A: Si la fórmula ya está calibrada y el peso de los materiales en la mezcladora no varía, se puede alternar entre los dos modos. Esto supone que el modo Automático ya ha sido optimizado para funcionar de forma eficiente.

 $-$ 

- *P: ¿Cuáles son los requisitos básicos para que la unidad funcione con mi controlador de lotes?*
- A: Para que Hydro-Control funcione automáticamente con el sistema de control de lotes, las señales de entrada/salida necesarias son contador de agua (entrada), arranque (entrada), reset (entrada), válvula fina (salida) y mezcla completada (salida). El resto de entradas/salidas es opcional.

90 Hydro-Control (HC07) Guía del operador HD1048sp Rev. 1.2.0

 $-$ 

- *P: Las desviaciones de la mezcla seca y húmeda se almacenan en el registro de mezcla. ¿Son desviaciones de valores sin escalar o desviaciones de % de humedad?*
- A: Las desviaciones almacenadas en el registro de mezcla pueden visualizarse en unidades de humedad o sin escalar. Consulte el [Capítulo 7](#page-46-0) para obtener más información.

 $-$ 

- *P: ¿Cómo afectan los aditivos al sensor de humedad?*
- A: El sensor puede medir de forma lineal el contenido de agua en un material, por lo que si se añaden productos químicos, estos afectarán a la señal de humedad hasta cierto punto. En la mayoría de los casos, el efecto será insignificante, pero hay algunos casos en los que la adición puede afectar a la señal lo suficiente como para requerir que la fórmula se calibre a partir de un lote que se haya ejecutado con la adición de agua en dos pasos. Consulte el [Capítulo 9](#page-60-0) para obtener más información.

 $\overline{a}$   $\overline{a}$   $\overline{a}$ 

- *P: Mi Hydro-Control no funciona correctamente. ¿Qué información es necesaria para que Hydronix me ayude a diagnosticar los problemas?*
- A: El registro de mezclas es una herramienta muy útil para diagnosticar problemas con el controlador. También es útil conocer la fórmula, el sistema y los parámetros de control. Estos datos se pueden transferir como copia de seguridad a una memoria USB (consulte el [Capítulo](#page-80-0)  [11\)](#page-80-0). El archivo puede enviarse por correo electrónico a Hydronix para ayudar con el diagnóstico.

 $-$ 

- P: Tengo que enviar mi Hydro-Control para que lo reparen. Si obtengo un servicio de sustitución, ¿cómo transfiero todos los parámetros de la unidad antigua a la nueva?
- A: Todos los datos del sistema, las fórmulas y el registro de mezclas pueden descargarse desde Hydro-Control a una memoria USB y cargarse después en otra unidad. Si la unidad dañada sigue encendida y tiene un puerto USB que funcione, se podrán transferir todos los datos.

 $-$ 

- *P: ¿Cómo puedo calibrar mi controlador para que muestre la humedad real?*
- A: Para ver la humedad real, introduzca la humedad real para el objetivo final al calibrar una fórmula. La humedad real puede determinarse si se mide el contenido de humedad de los materiales entrantes y se calcula matemáticamente cuánta agua total y cuánta cantidad de material seco había en la mezcladora, o si se calcula la cantidad de agua en la mezcladora utilizando los parámetros de diseño de la mezcla. Es importante asegurarse de que se introduce el peso en seco correcto en la fórmula para la calibración.

 $-$ 

- *P: ¿Muestra Hydro-Control la relación agua/cemento?*
- A: La relación agua/cemento final se muestra en el registro de mezcla. Este valor solo será verdadero si se introduce el peso del cemento en la fórmula y esta ha sido calibrada para mostrar la humedad verdadera.

En las tablas a continuación se enumeran los fallos más comunes que se producen cuando se utiliza el controlador y que pueden ser diagnosticados por un operario cualificado. En caso de dificultades a la hora de diagnosticar el problema, póngase en contacto con el administrador del sistema o con el servicio de asistencia técnica de Hydronix en el teléfono +44 1483 468900 o por correo electrónico: [support@hydronix.com.](mailto:support@hydronix.com)

<span id="page-92-0"></span>Síntoma: **la pantalla muestra «Buscando sensor», no hay salida del sensor**

| Posible explicación                                                 | Comprobación                                                                                                 | <b>Resultado</b><br>previsto                                                                                                    | Acción necesaria en caso<br>de fallo                                                                   |
|---------------------------------------------------------------------|----------------------------------------------------------------------------------------------------|----------------------------------------------------------------------------------------------------|----------------------------------------------------------------------------------------------------|
| El sensor no se<br>enciende                                         | N/A                                                                                                    | N/A                                                                                                    | Póngase en contacto con su<br>distribuidor.                                                            |
| El sensor se ha<br>bloqueado<br>temporalmente                       | Apague el sensor y<br>enciéndalo de<br>nuevo.                                                                | El sensor funciona<br>correctamente.                                                                                                 | Inspeccione con la vista las<br>patillas del conector del<br>sensor.                                   |
| Los terminales del<br>conector MIL-Spec del<br>sensor están dañados | Desconecte el<br>cable del sensor y<br>compruebe si hay<br>algún contacto<br>dañado.                         | Los contactos están<br>doblados y pueden<br>volver a doblarse<br>hasta su posición<br>normal para que<br>hagan contacto<br>eléctrico | Compruebe la configuración<br>del sensor. Conéctelo a un<br>ordenador para ello.                       |
| Fallo interno o<br>configuración<br>incorrecta                      | Conecte el sensor a<br>un ordenador. Use<br>el software Hydro-<br>Com y un<br>convertidor RS485<br>adecuado. | La conexión RS485<br>digital funciona.                                                                                               | La conexión RS485 digital no<br>funciona. El sensor debe<br>enviarse a Hydronix para su<br>reparación. |

### Síntoma: **las lecturas del sensor son incorrectas**

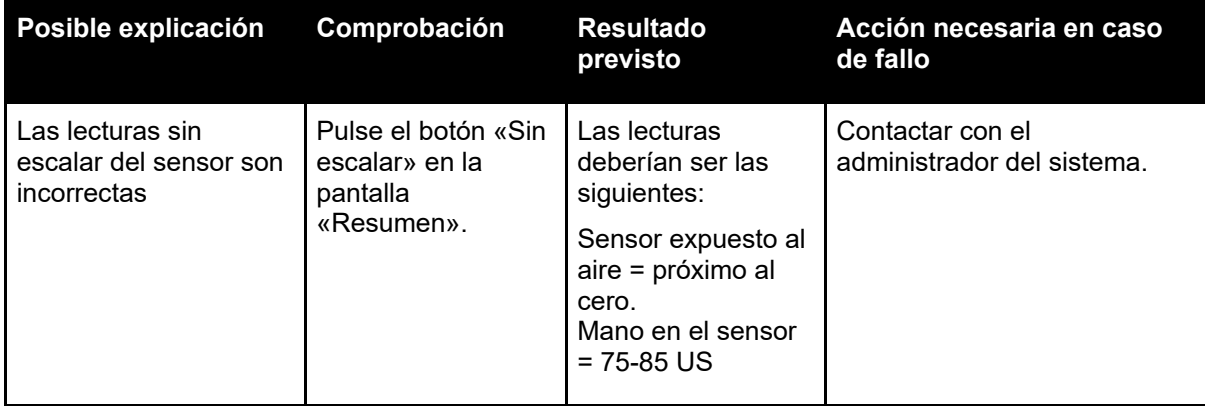

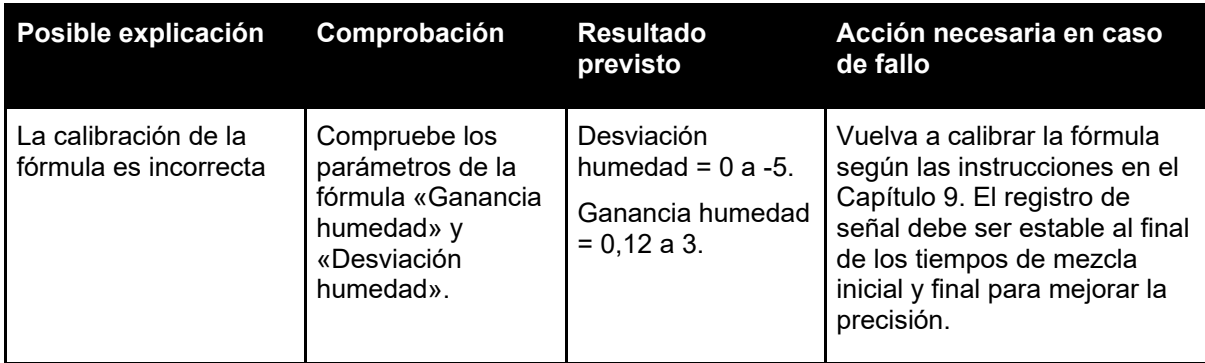

### **Síntoma: el contraste de la pantalla es defectuoso**

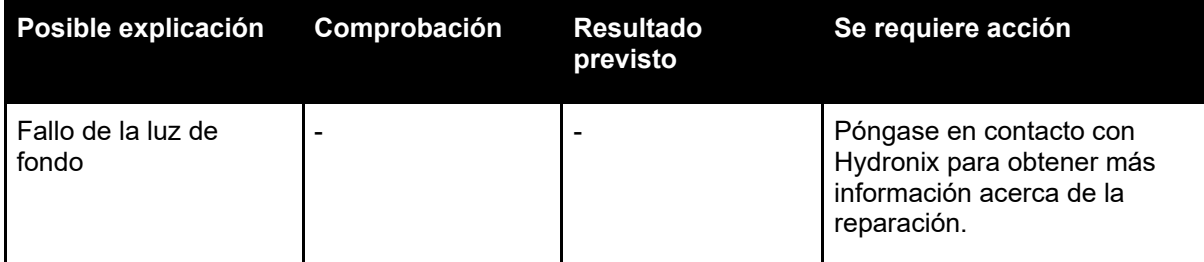

### <span id="page-94-0"></span>**Salida analógica**

Las salidas analógicas son voltajes o corrientes que varían continuamente y que se pueden configurar para emitir la humedad del sensor o la salida sin escalar a un sistema de control de lotes a través de un módulo de entrada analógica.

### **Calibración automática (Auto-Cal)**

Para simplificar la colocación de un nuevo brazo de sensor en un Hydro-Probe Orbiter, el sensor se puede calibrar automáticamente. Permite establecer los valores de agua y aire para el brazo. La superficie del sensor debe estar limpia, seca y carente de obstrucciones para ejecutar la calibración automática.

### **Media**

En los ciclos de mezcla, el Hydro-Control calcula un valor medio al final de los tiempos de mezcla. El tiempo durante el que se calcula la media puede establecerse en las páginas de los parámetros del sistema.

### **Ajustes de copia de seguridad/restauración**

El registro de mezclas y las bases de datos de fórmulas y parámetros del sistema pueden copiarse o restaurarse con una memoria USB.

### **Calibración**

El modo Cálculo del Hydro-Control se calibra al hacer mezclas en el modo preestablecido y añadir cantidades de agua fijas que se van cambiando en función del material que resulte. Si se consigue una buena mezcla, entonces en el registro de mezcla se puede calibrar la fórmula.

### **Tiempo mezcla seca**

Es el tiempo necesario para la mezcla seca, que es la primera mezcla que se produce después de añadir el agua de prehumedecimiento.

Si se selecciona una adición en dos pasos, entonces el tiempo de mezcla seca se hace dos veces, una después de añadir el agua de prehumedecimiento y otra después de la primera adición de agua principal (esto se detiene cuando la adición del agua llega al punto de adición del aditivo).

#### **Humedad del peso en seco**

Es la humedad que contiene el material y se calcula como un porcentaje de humedad a partir del peso en seco del material.

### **Adición de agua principal**

Es el agua que se añade tras la mezcla seca y antes de la mezcla húmeda.

### **Material**

El material es el producto físico en el que el sensor mide la humedad. El material debe fluir y cubrir completamente la placa frontal cerámica del sensor.

### **Humedad**

El agua retenida en el material. La humedad se determina con el peso en seco o el peso mojado y se proporciona en forma de porcentaje.

### **Agua de prehumed.**

Se trata del agua que se añade al comienzo del proceso, antes de que se haga la mezcla seca.

### **Sonda**

Consulte Sensor.

### **RS485**

Este es el protocolo de comunicación en serie que utilizan los sensores para comunicarse digitalmente con el sistema de control.

### **Dirección RS485**

Dado que puede haber más de un sensor en una red RS485, la dirección determina cuál es cada sensor. Por defecto, los sensores establecen la configuración de fábrica en la dirección 16.

#### **Sensor**

El sensor es el dispositivo físico que se utiliza para medir la humedad de los materiales. El sensor se compone de una carcasa de acero inoxidable que contiene los componentes electrónicos conectados a un resonador que está situado detrás de una placa frontal cerámica.

### **Agua de ajuste**

Se trata de una cantidad de agua que se añade a la mezcladora después de haber añadido la cantidad calculada. El operador puede añadirla de forma manual o automática a partir de la fórmula.

#### **Sin escalar**

Este es el valor sin procesar del sensor y es un valor que cambia linealmente en función de la cantidad de humedad del material que se mide. Está configurado de fábrica para cada sensor y se encuentra entre los valores 0 (en el aire) y 100 (en el agua).

### **USB**

El Bus de serie universal es una interfaz que se puede utilizar para conectar dispositivos externos, como tarjetas de memoria, al Hydro-Control.

#### **Tiempo mezcla húmeda**

Este es el tiempo que tarda la mezcla húmeda, que es la que se produce al final de la mezcla después de haber añadido toda el agua principal.

#### **Humedad del peso húmedo**

Es la humedad que contiene el material y se calcula como el porcentaje de humedad a partir del peso húmedo del material en la muestra.

## **1 Referencias cruzadas del documento**

<span id="page-96-0"></span>En esta sección se enumeran todos los demás documentos a los que se hace referencia en esta guía del usuario. Puede resultarle útil disponer de una copia durante la lectura de esta guía.

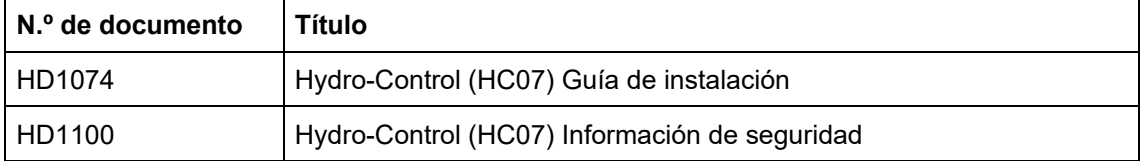

# *Índice*

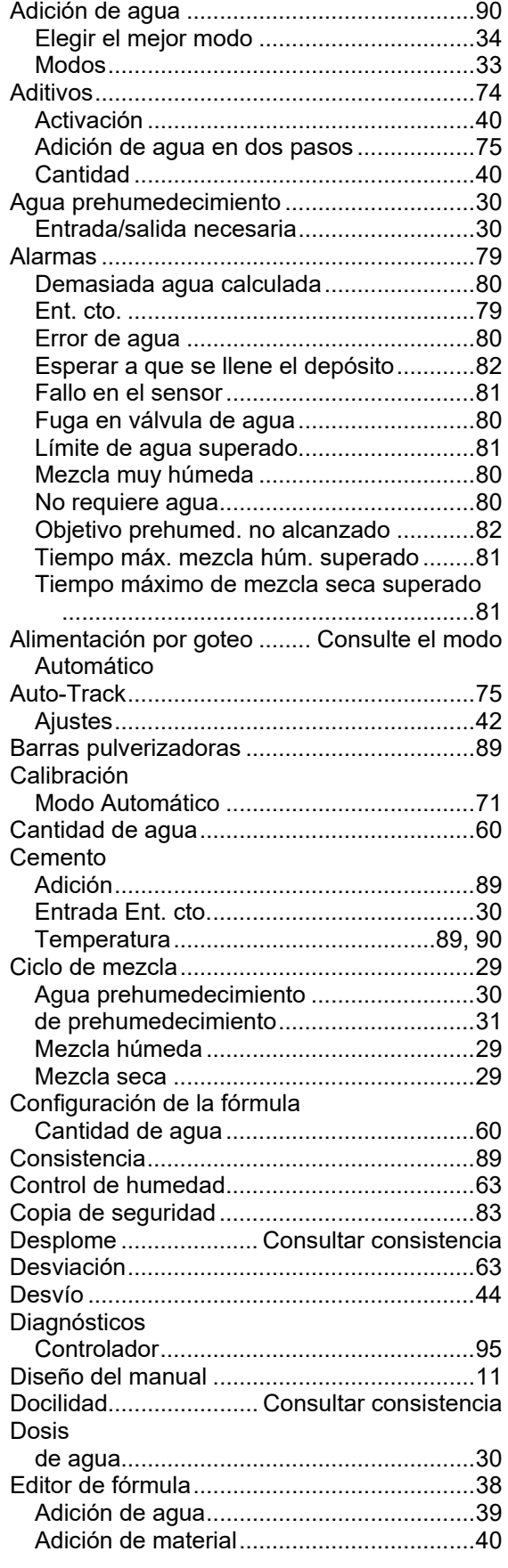

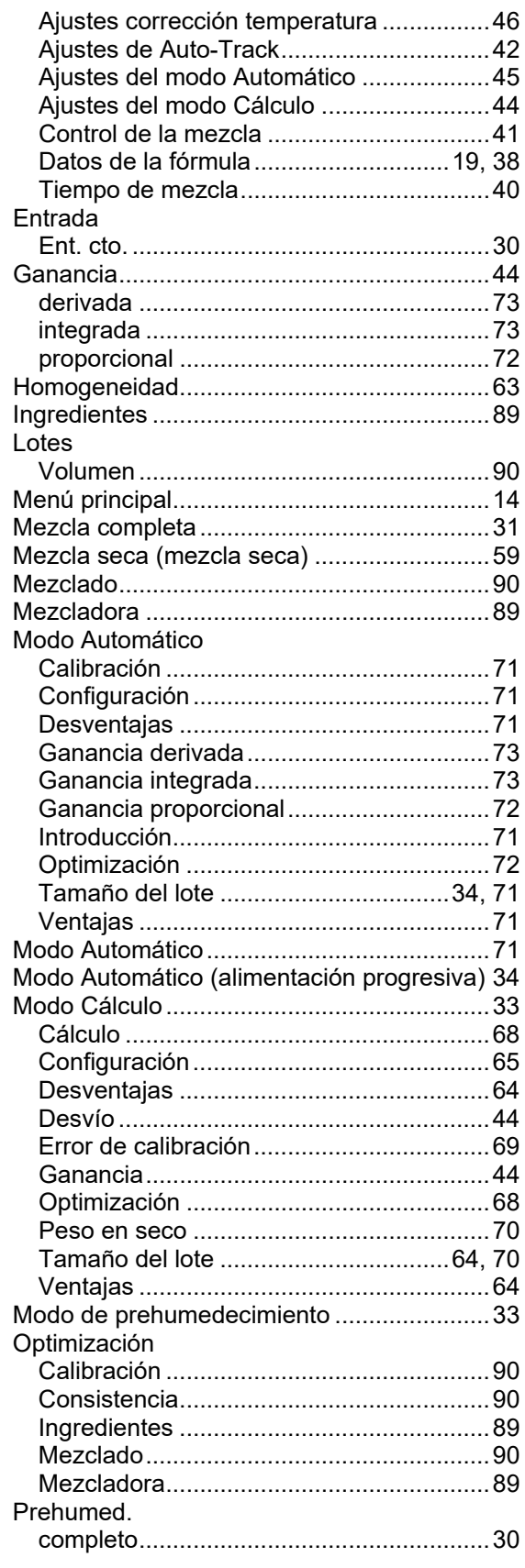

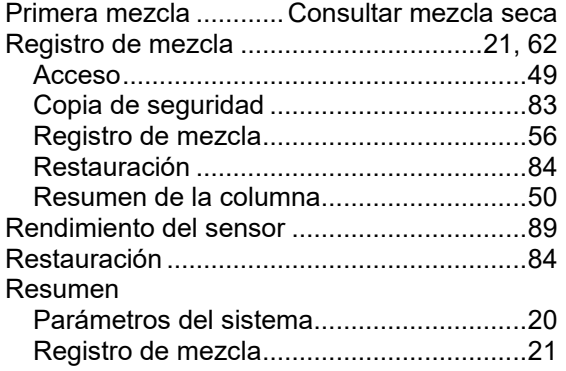

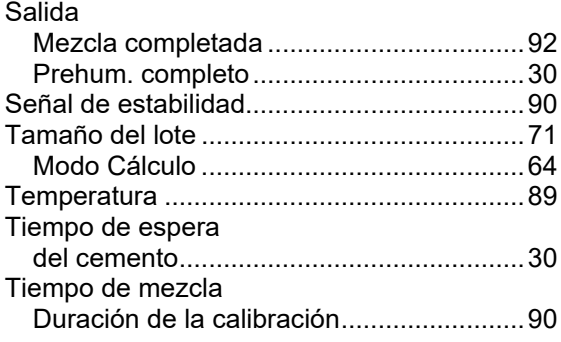